# HP LaserJet P2010 Посібник користувача

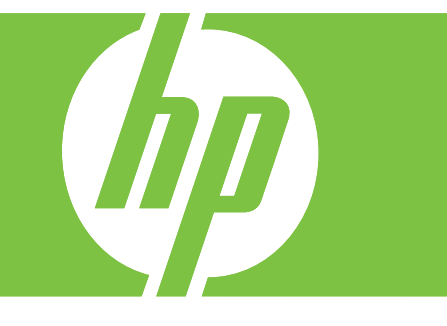

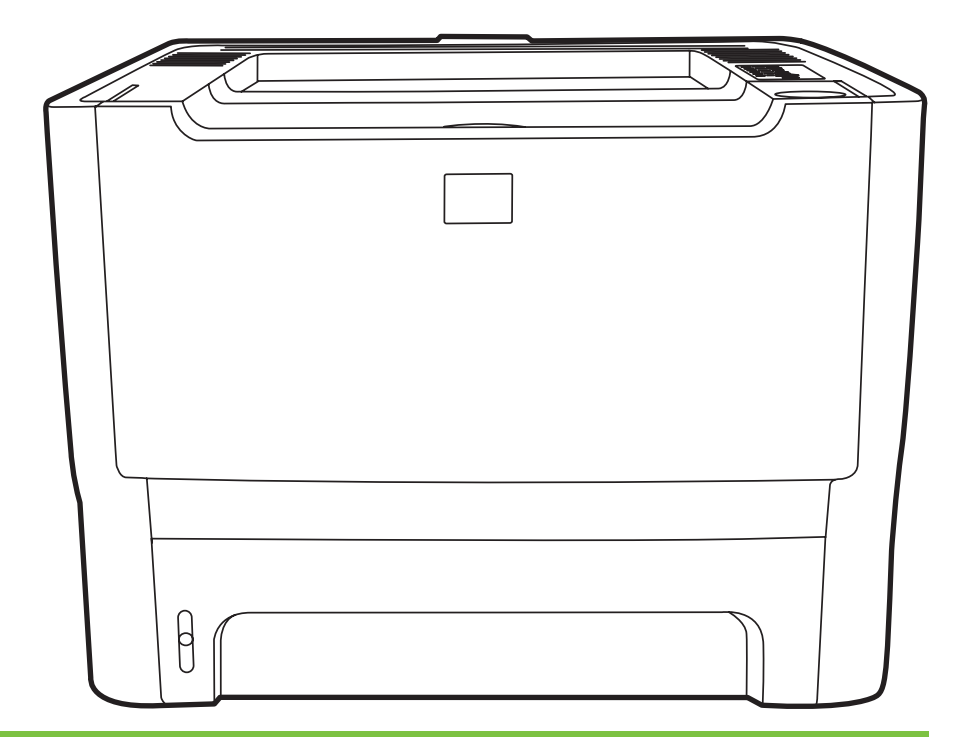

HP LaserJet P2010

Посібник користувача

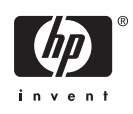

Інформація про авторські права

© 2007 Copyright Hewlett-Packard Development Company, L.P.

Розмноження, використання або переклад без попереднього письмового дозволу заборонений, за винятком випадків, дозволених законом про авторське право.

Інформація, яка міститься тут, може бути змінена без попереднього повідомлення.

Єдині гарантії на товари та послуги HP встановлені у вигляді явних гарантійних зобов'язань, які супроводжують ці товари та послуги. Нічого з того, що міститься тут, не може бути витлумачено як таке, що складає додаткову гарантію. HP не несе відповідальності за технічні або редакторські помилки, а також упущення, які містяться в цьому документі.

Номер виробу: CB450-90928

Edition 2, 03/2007

Інформація про приналежність товарних знаків

Microsoft® і Windows® є зареєстрованими товарними знаками корпорації Microsoft у США.

PostScript® є зареєстрованим товарним знаком Adobe Systems Incorporated.

# **Зміст**

#### **1 [Основні](#page-8-0) функції виробу**

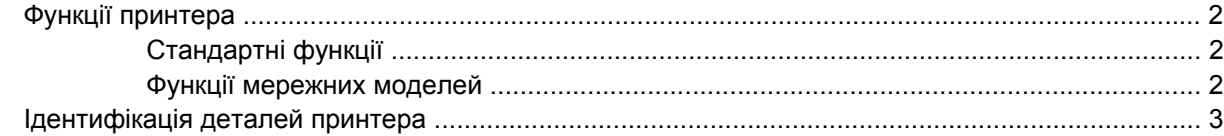

### **2 Панель [керування](#page-12-0)**

### **3 [Підключення](#page-14-0)**

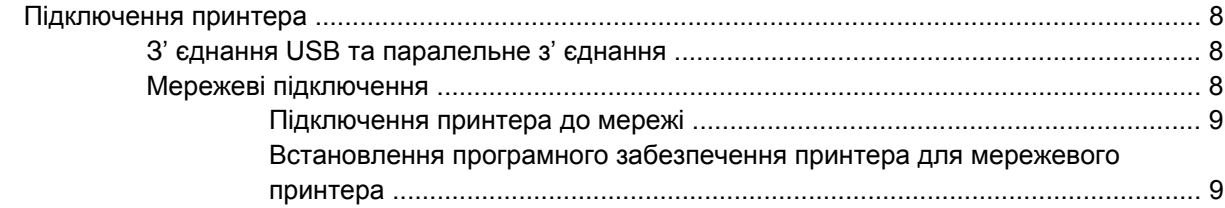

### **4 Програмне [забезпечення](#page-18-0) для Windows**

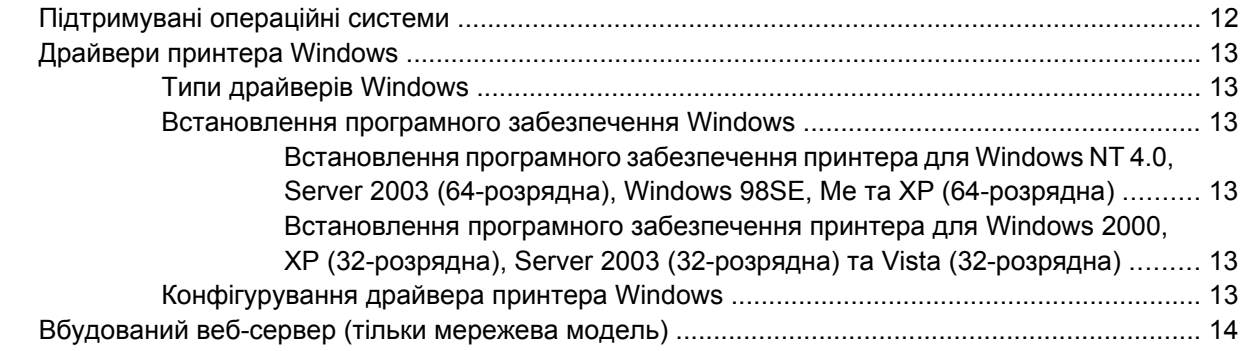

### **5 Програмне [забезпечення](#page-22-0) для Macintosh**

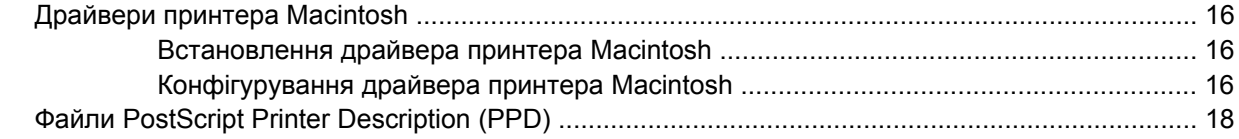

#### **6 [Друковані](#page-26-0) носії**

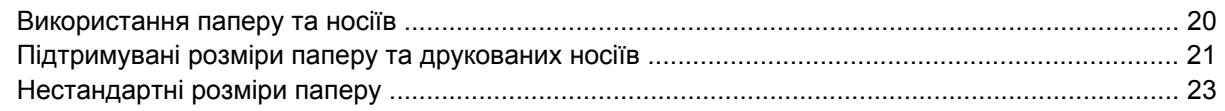

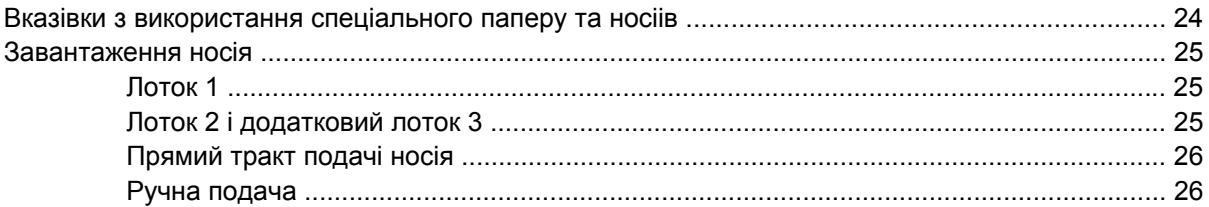

### 7 Завдання друку

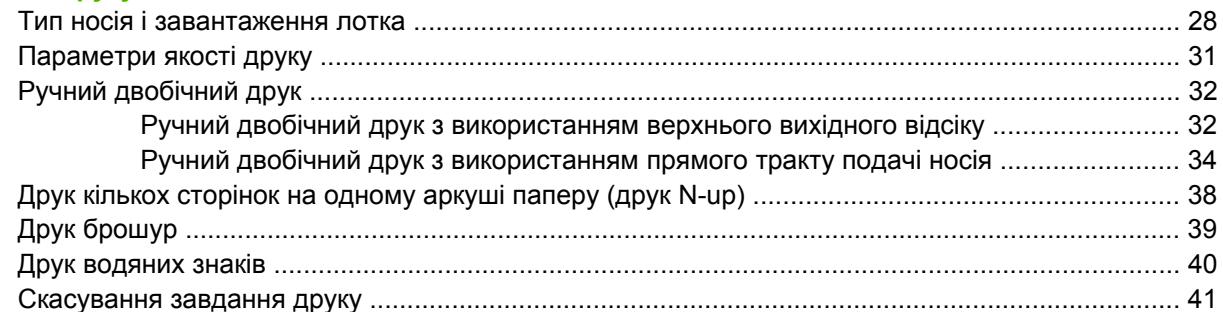

### 8 Керування і технічне обслуговування

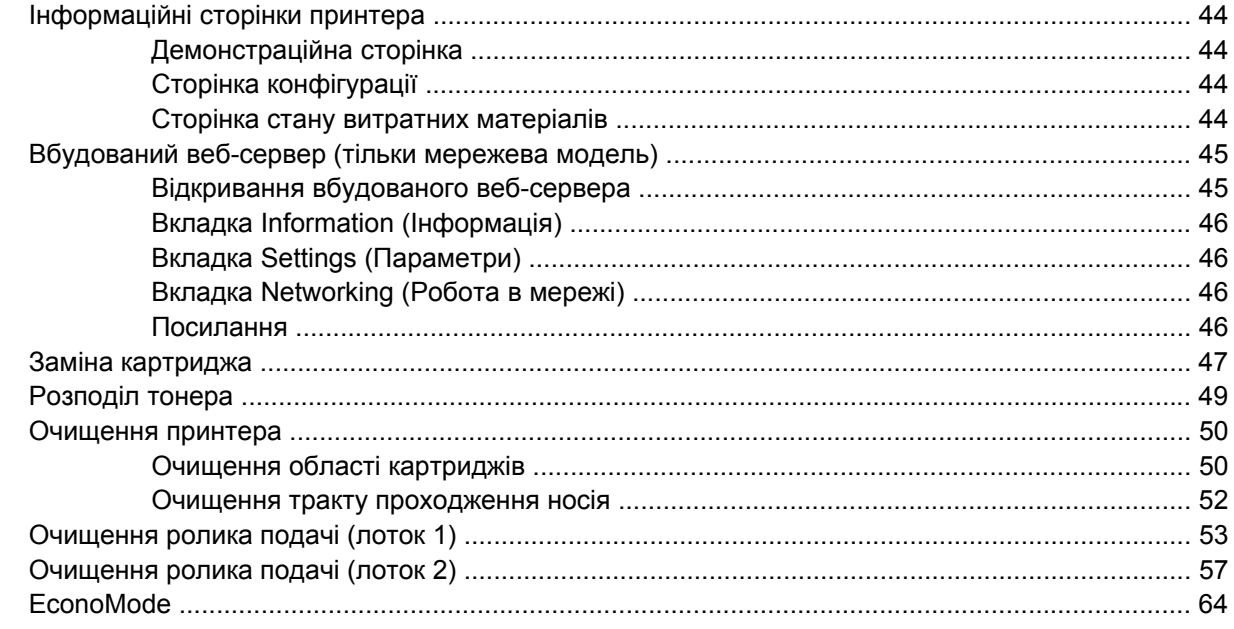

### 9 Усунення несправностей

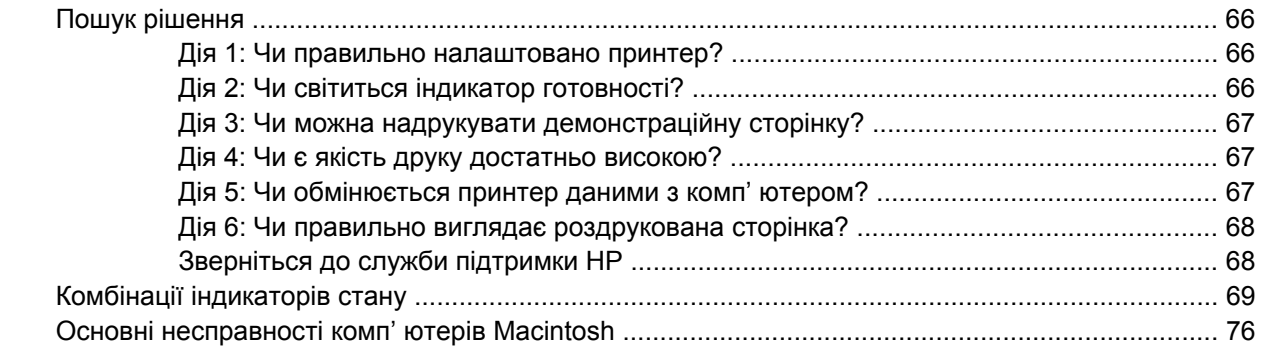

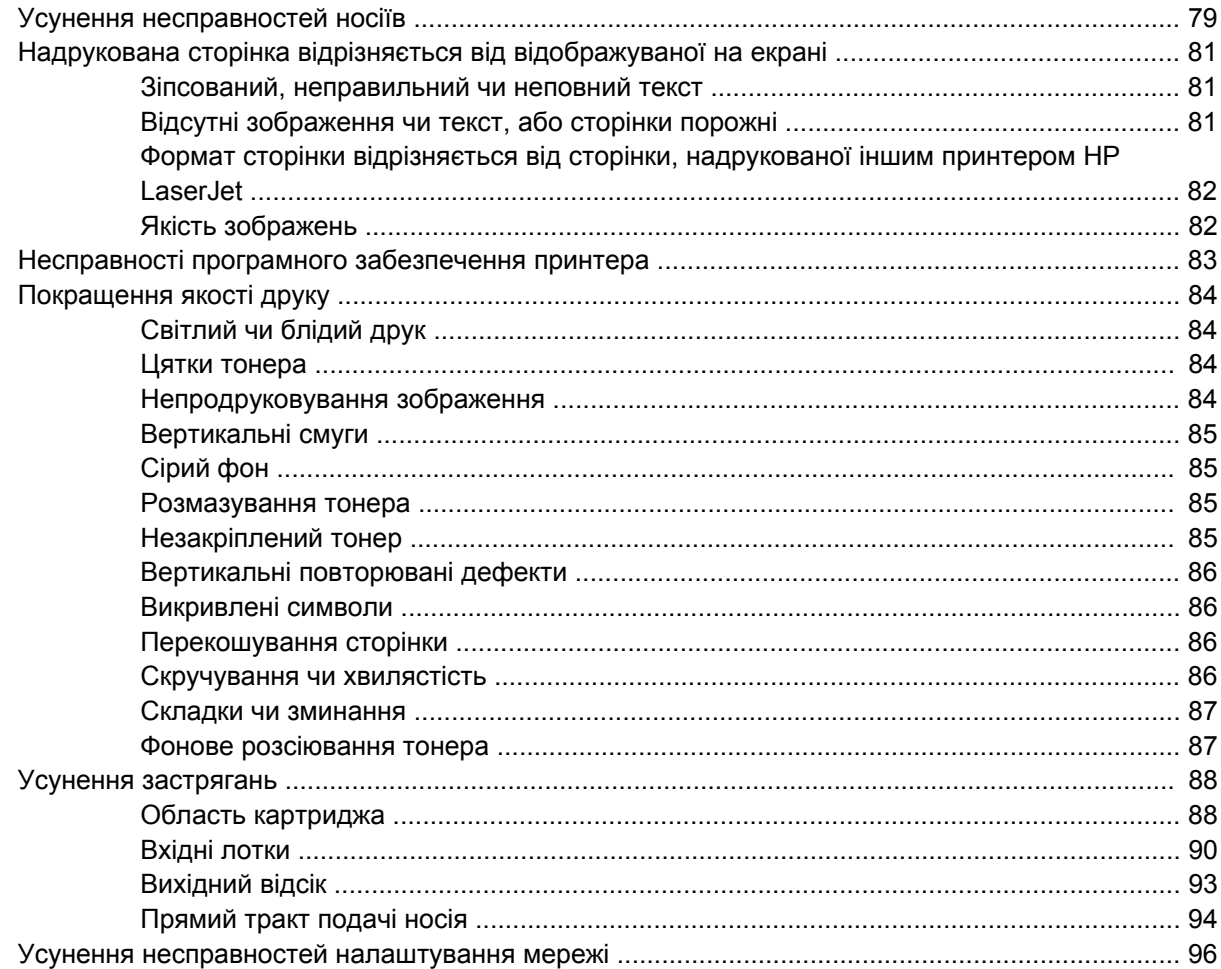

### Додаток А Додаткові пристрої/витратні матеріали

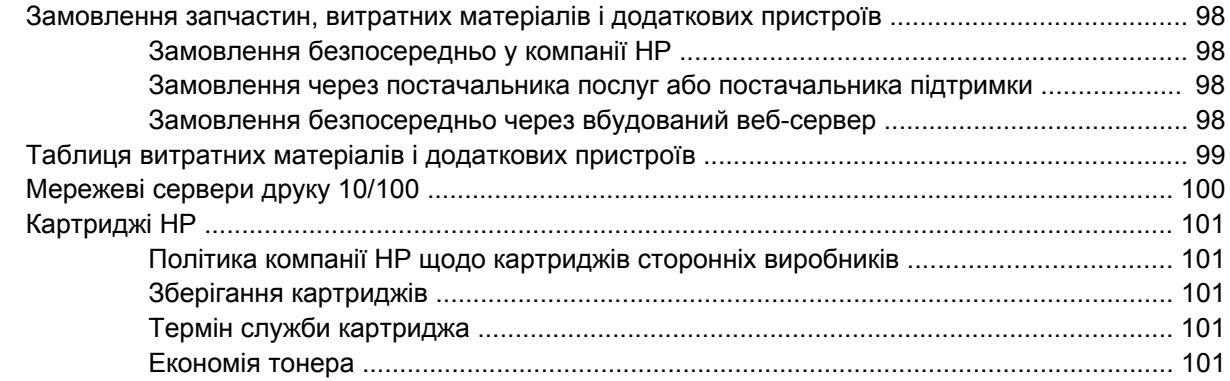

### Додаток В Обслуговування і технічна підтримка

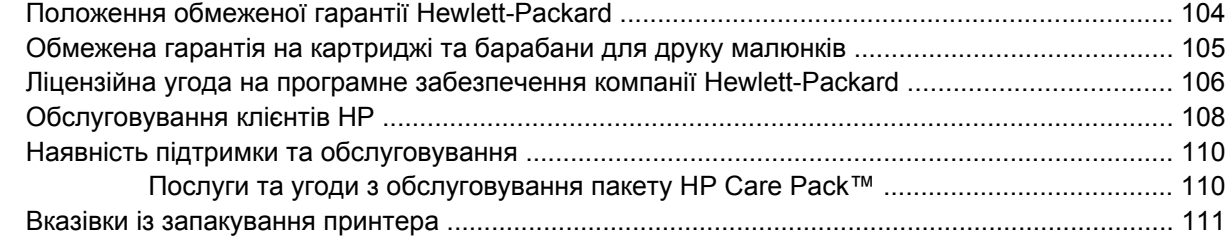

#### Додаток С Технічні характеристики принтера

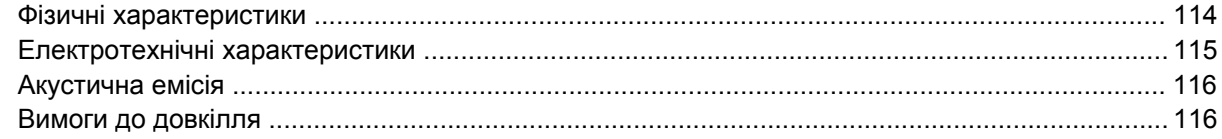

#### **Додаток D Регламентуюча документація**

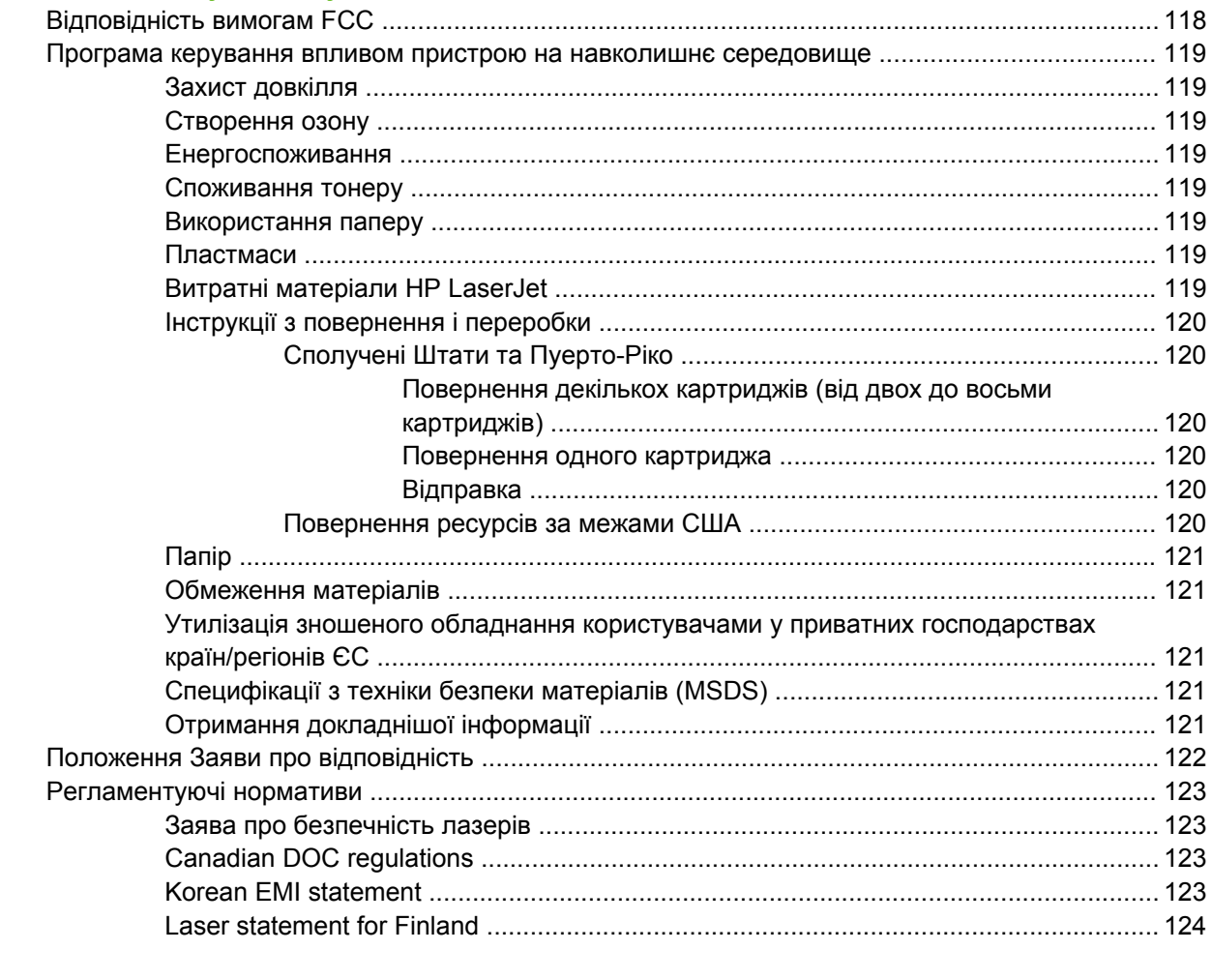

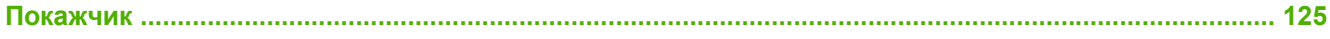

# <span id="page-8-0"></span>**1 Основні функції виробу**

Цей розділ містить інформацію з таких тем:

- Функції [принтера](#page-9-0)
- [Ідентифікація](#page-10-0) деталей принтера

## <span id="page-9-0"></span>**Функції принтера**

У приведеному нижче списку перелічені стандартні функції даного виробу.

### **Стандартні функції**

- 24 стор./хв. (Letter), 23 стор./хв.  $(A4)$
- Перша сторінка друкується менш ніж за 8,5 секунд
- 600 dpi (забезпечує роздільну здатність 600 x 600 dpi завдяки технології підвищення роздільної здатності (REt) для покращеного друку тексту)
- FastRes 1200 (забезпечує якість друку 1200 точок на дюйм)
- Опція ProRes 1200 (забезпечення високоякісної деталізації при роздільній здатності 1200 x 1200 dpi)
- Універсальний лоток на 50 аркушів (лоток 1)
- **EconoMode**
- Друк водяних знаків, брошур, кількох сторінок на одному аркуші (N-up) і друк першого аркуша на носії, що відрізняється від решти документу.
- **32 Мб ОЗП**
- Картридж з ресурсом 3 000 або 7 000 сторінок
- Вбудований драйвер і драйвер PCL 5e
- Сумісність з USB 2.0
- Підтримка операційними системами Windows® 98 SE (тільки драйвер PCL 5e), Millenium Edition (ME) (тільки драйвер PCL 5e), NT® 4.0 (тільки драйвер PCL 5e) (тільки паралельне підключення), 2000, Server 2003 (тільки драйвери принтера), XP® 32-розрядна, XP 64 розрядна (тільки драйвер PCL 5e) і Vista 32-розрядна
- Підтримка операційними системами Macintosh OS X v10.2.8, v10.3, v10.4 і більш пізнішими версіями
- Вимикач
- Вбудований веб-сервер (EWS) з внутрішніми сторінками
- 26 шрифтів PCL 5e

#### **Функції мережних моделей**

У мережних моделях принтерів реалізовані всі стандартні функції з тою різницею, що замість паралельного порта ці моделі оснащені внутрішнім мережним портом HP з підтримкою протокола IPv6.

## <span id="page-10-0"></span>**Ідентифікація деталей принтера**

На приведених нижче рисунках позначені компоненти виробу.

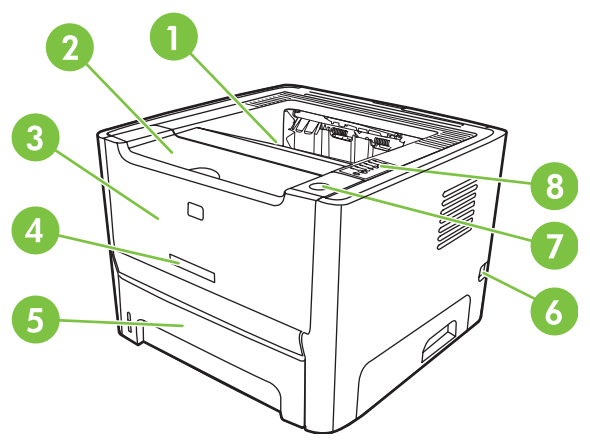

**Рисунок 1-1** мережна модель, вигляд спереду

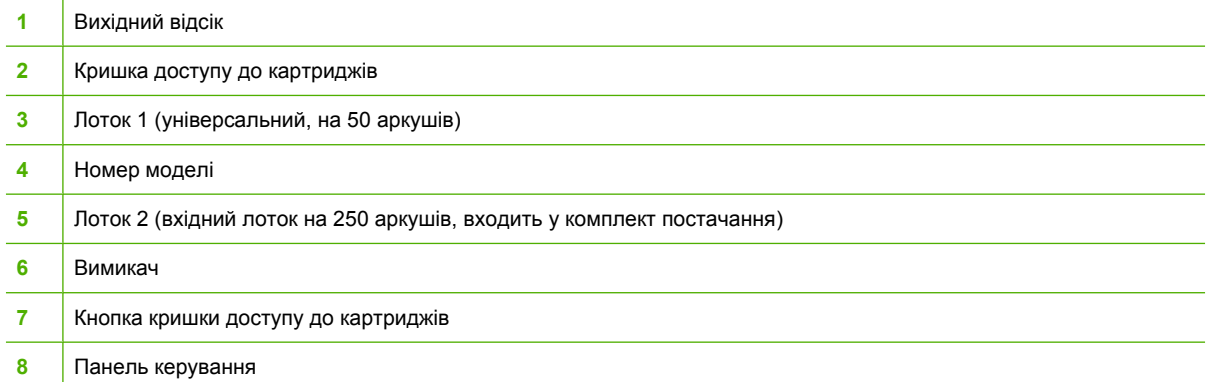

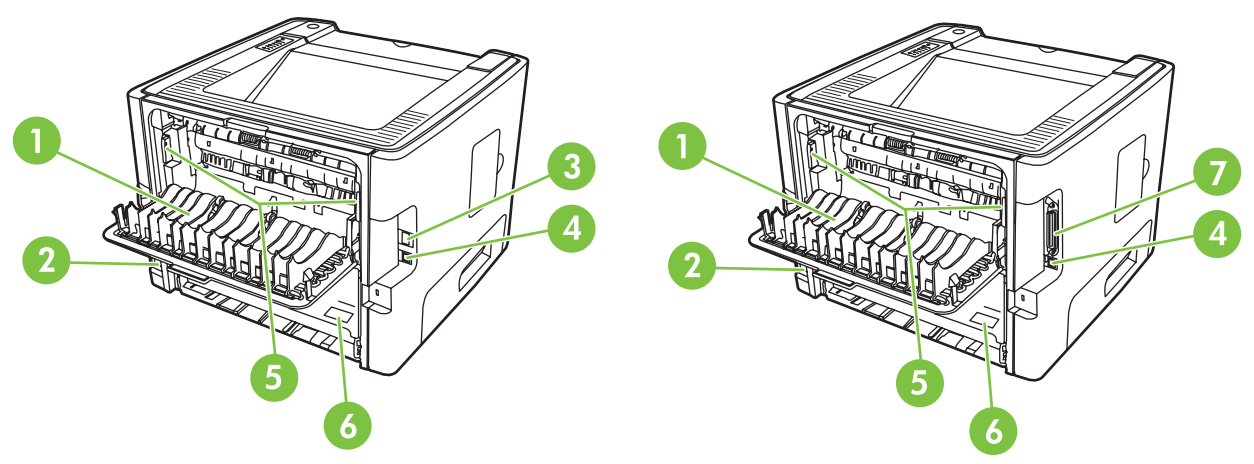

#### **Рисунок 1-2** мережна модель і стандартна модель, вигляд ззаду

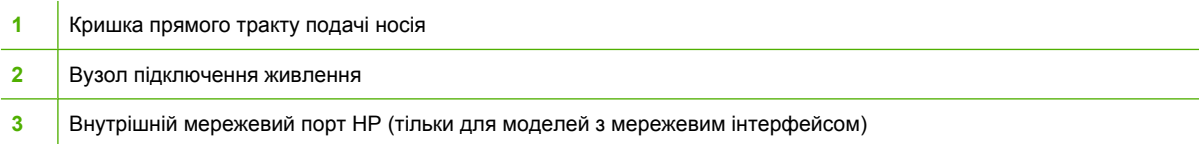

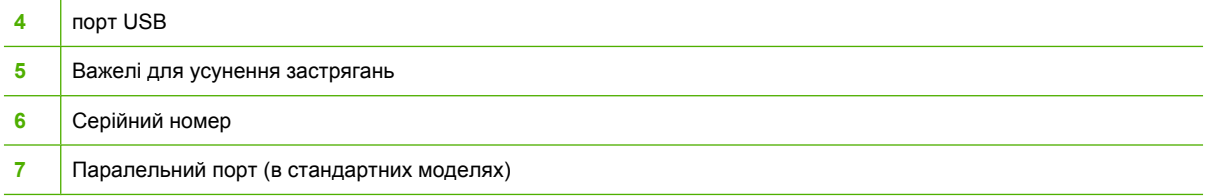

## <span id="page-12-0"></span>**2 Панель керування**

Панель керування принтера має шість індикаторів і дві кнопки. Комбінації блимань індикаторів допомагають ідентифікувати стан принтера.

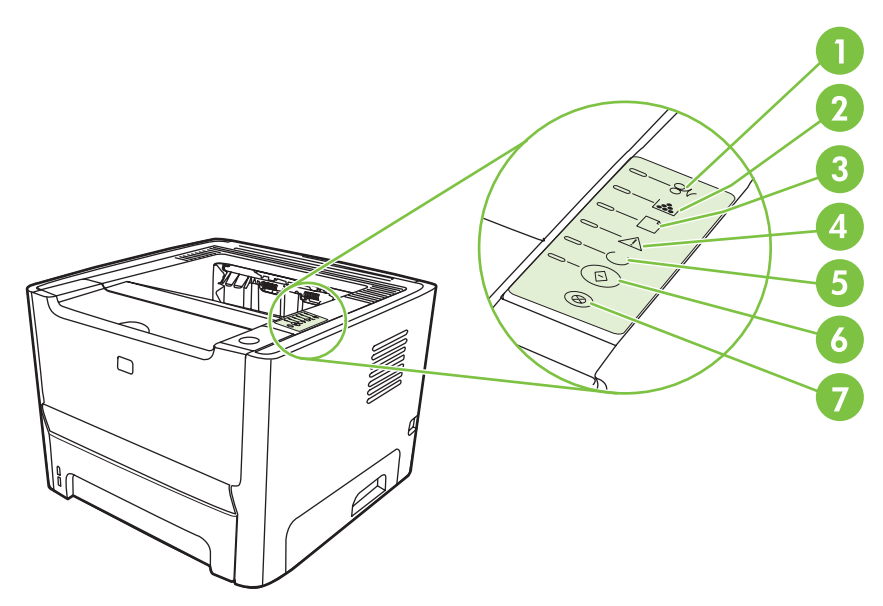

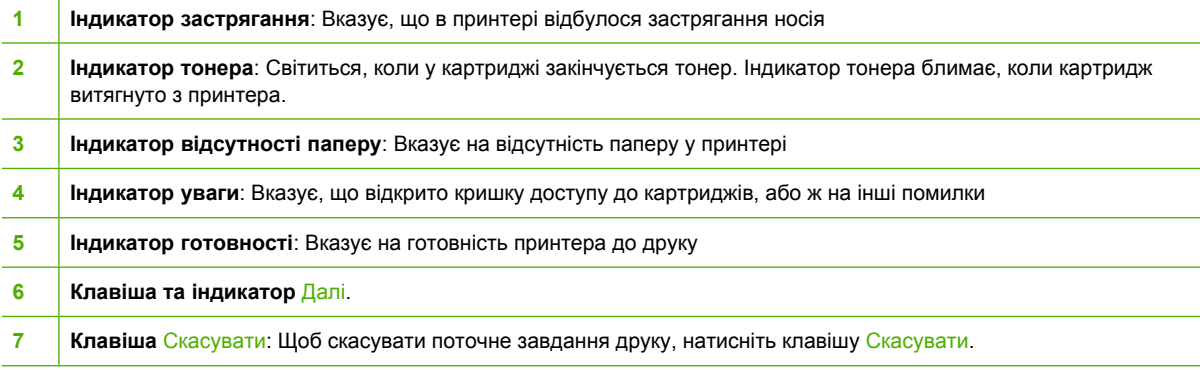

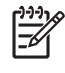

ПРИМІТКА. Для отримання інформації про комбінації індикаторів стану див. [Комбінації](#page-76-0) [індикаторів](#page-76-0) стану на сторінці 69.

# <span id="page-14-0"></span>**3 Підключення**

## <span id="page-15-0"></span>**Підключення принтера**

₩

### **З' єднання USB та паралельне з' єднання**

- **1.** Вставте компакт-диск із програмним забезпеченням у привод для читання компакт-дисків комп' ютера.
- **2.** Якщо програма інсталяції не запуститься автоматично, перейдіть до вмісту компакт-диску і запустіть файл SETUP.EXE.
- **3.** Дотримуйтесь вказівок на екрані.

**ПРИМІТКА.** Під час інсталяції з' являється запит про підключення паралельного кабелю або кабелю USB. Додаткову інформацію див. на малюнках, наведених нижче.

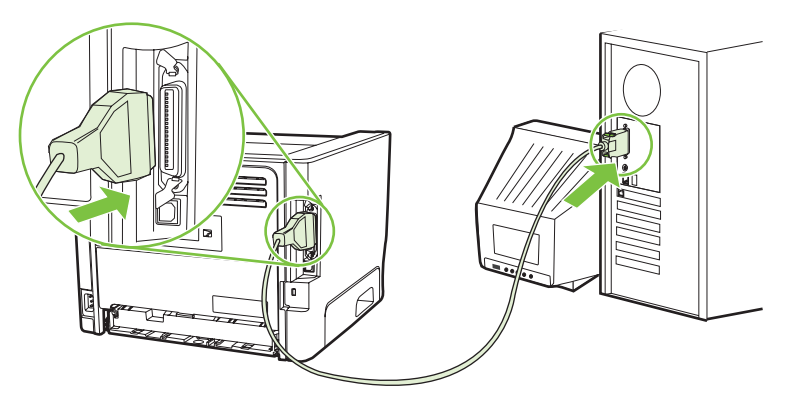

**Рисунок 3-1** Паралельне з' єднання

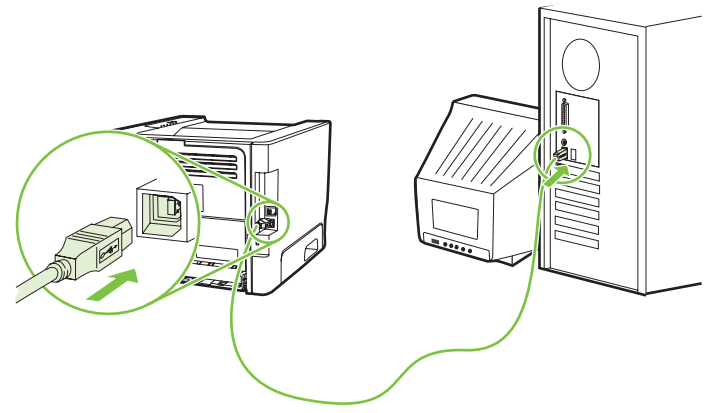

**Рисунок 3-2** З' єднання USB

### **Мережеві підключення**

Мережеву модель можна під'єднати до мережі через внутрішній мережевий порт HP. Зовнішні мережеві сервери друку доступні для немережевої моделі продукту. Наведений нижче список містить необхідні дії та елементи для під' єднання до мережі будь-яких немережевих моделей продукту.

#### <span id="page-16-0"></span>**Мережеві параметри 10/100Base-TX**

- HP Jetdirect en3700
- HP Jetdirect 175x
- HP Jetdirect ew2400

Щоб отримати інформацію про замовлення сервера друку, див. [Мережеві](#page-107-0) сервери друку 10/100 на [сторінці](#page-107-0) 100.

#### **Підключення принтера до мережі**

Для підключення продукта з мережевим обладнанням необхідні такі компоненти:

- Справна дротова мережа
- Кабель CAT-5 Ethernet

Щоб підключити принтер до мережі, виконайте такі дії:

- **1.** Підключіть кабель CAT-5 Ethernet до вільного порту концентратора чи комутатора Ethernet.
- **2.** Під' єднайте кабель Ethernet до порту Ethernet на задній панелі принтера.

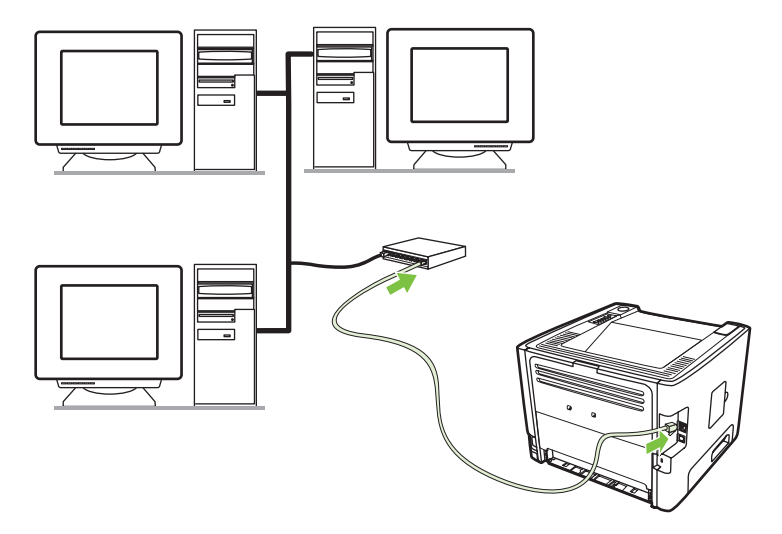

- **3.** Перевірте, чи світиться один з мережевих індикаторів (10 чи 100) мережевого порту на задній панелі принтера.
- **4.** Підтвердіть, що продукту було призначено IP-адресу за допомогою друку сторінки конфігурації: Коли принтер перебуває у стані готовності, натисніть і утримуйте кнопку Далі протягом 5 секунд.

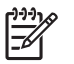

**ПРИМІТКА.** Інформацію з усунення проблем підключення до мережі див. у [Усунення](#page-103-0) [несправностей](#page-103-0) налаштування мережі на сторінці 96.

#### **Встановлення програмного забезпечення принтера для мережевого принтера**

Для використання принтера у мережі необхідно встановити програмне забезпечення на комп' ютері, що під' єднаний до мережі.

# <span id="page-18-0"></span>**4 Програмне забезпечення для Windows**

### <span id="page-19-0"></span>**Підтримувані операційні системи**

Продукт постачається з програмним забезпеченням для таких операційних систем:

- Windows® 98 SE (тільки драйвер принтера PCL 5e)
- Windows Me (тільки драйвер принтера PCL 5e)
- Windows NT 4.0 (тільки драйвер принтера PCL 5e)
- Windows 2000
- Windows Server 2003 (32-розрядна)
- Windows Server 2003 (64-розрядна) (тільки драйвер принтера PCL 5e)

Щоб отримати докладнішу інформацію про оновлення системи Windows 2000 Server до Windows Server 2003, використання програми Windows Server 2003 Point and Print чи використання програми Windows Server 2003 Terminal Services and Printing, перейдіть до <http://www.microsoft.com/>.

- Windows XP (32-розрядна)
- Windows XP (64-розрядна) (тільки драйвер принтера PCL 5e)
- Windows Vista (32-розрядна)

## <span id="page-20-0"></span>**Драйвери принтера Windows**

Драйвер принтера — це програма, що забезпечує доступ до функцій принтера і надає засоби для друку з комп' ютера.

### **Типи драйверів Windows**

Цей продукт представляє централізований драйвер і драйвер принтера PCL 5e.

#### **Встановлення програмного забезпечення Windows**

#### **Встановлення програмного забезпечення принтера для Windows NT 4.0, Server 2003 (64-розрядна), Windows 98SE, Me та XP (64-розрядна)**

Див. документацію операційних систем для отримання вказівок зі встановлення драйвера принтера.

#### **Встановлення програмного забезпечення принтера для Windows 2000, XP (32 розрядна), Server 2003 (32-розрядна) та Vista (32-розрядна)**

Вставте компакт-диск із програмним забезпеченням, що входить у комплект постачання принтера, у привод для читання компакт-дисків комп' ютера. Дотримуйтесь вказівок на екрані.

**ПРИМІТКА.** Якщо вікно автозапуску не відкриється, клацніть **Пуск** на панелі завдань Windows і потім клацніть **Виконати**. Введіть *Z*: \setup (де *Z* — літера приводу для читання компакт-дисків) і клацніть **ОК**.

### **Конфігурування драйвера принтера Windows**

Використовуйте один з таких методів, щоб відкрити драйвер принтера Windows на комп' ютері:

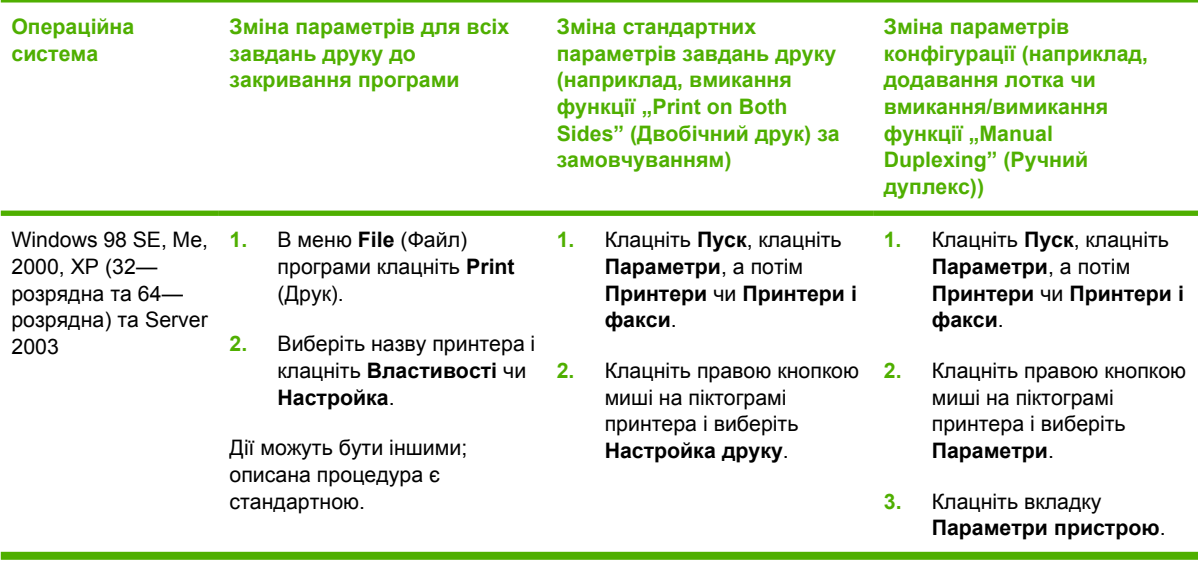

## <span id="page-21-0"></span>**Вбудований веб-сервер (тільки мережева модель)**

Вбудований веб-сервер можна використовувати для конфігурування принтера, перегляду інформації про стан і отримання інформації про усунення несправностей.

# <span id="page-22-0"></span>**5 Програмне забезпечення для Macintosh**

## <span id="page-23-0"></span>**Драйвери принтера Macintosh**

Драйвер принтера — це програма, що забезпечує доступ до функцій принтера і надає засоби для обміну даними комп' ютера і принтера.

### **Встановлення драйвера принтера Macintosh**

Цей розділ містить пояснення зі встановлення системного програмного забезпечення для друку для операційних систем Macintosh OS X v10.2.8, v10.3, v10.4 і більш пізніх версій.

**ПРИМІТКА.** Черги USB створюються автоматично при підключенні принтера до комп' ютера. Однак черга використовуватиме загальний PPD, якщо засіб встановлення не було запущено до підключення кабелю USB. Для зміни черги PPD відкрийте програму Print Center (Центр друку) чи Printer Setup Utility (Програма налаштування принтера), виберіть правильну чергу принтера, а потім клацніть **Show Info** (Показати інформацію), щоб відкрити діалогове вікно **Printer Info** (Інформація принтера). У розкривному меню виберіть **Printer Model** (Модель принтера), а потім у розкривному меню, де вибрано **Generic** (Загальний), виберіть правильний PPD для принтера.

Щоб встановити драйвер принтера Macintosh виконайте таку процедуру:

- **1.** Вставте компакт-диск принтера у привод для читання компакт-дисків комп' ютера і запустіть програму встановлення.
- **2.** Двічі клацніть піктограму компакт-диску на робочому столі.
- **3.** Двічі клацніть піктограму **Installer** (Програма встановлення).
- **4.** Дотримуйтесь вказівок на екрані комп' ютера.
- **5.** Щоб упевнитися, що програмне забезпечення принтера правильно встановлене, надрукуйте тестову сторінку чи сторінку з будь-якої програми.

Якщо встановлення пройшло невдало, повторіть спробу. У разі повторного збою див. розділ "Late-Breaking Information" (Найсвіжіша інформація) у "Install Notes" (Примітки зі встановлення). Нотатки зі встановлення розміщені на компакт-диску принтера чи на веб-сайті підтримки. (Див. веб-адресу у [Обслуговування](#page-115-0) клієнтів HP на сторінці 108.)

### **Конфігурування драйвера принтера Macintosh**

Використовуйте один з таких методів, щоб відкрити драйвер принтера Macintosh на комп' ютері:

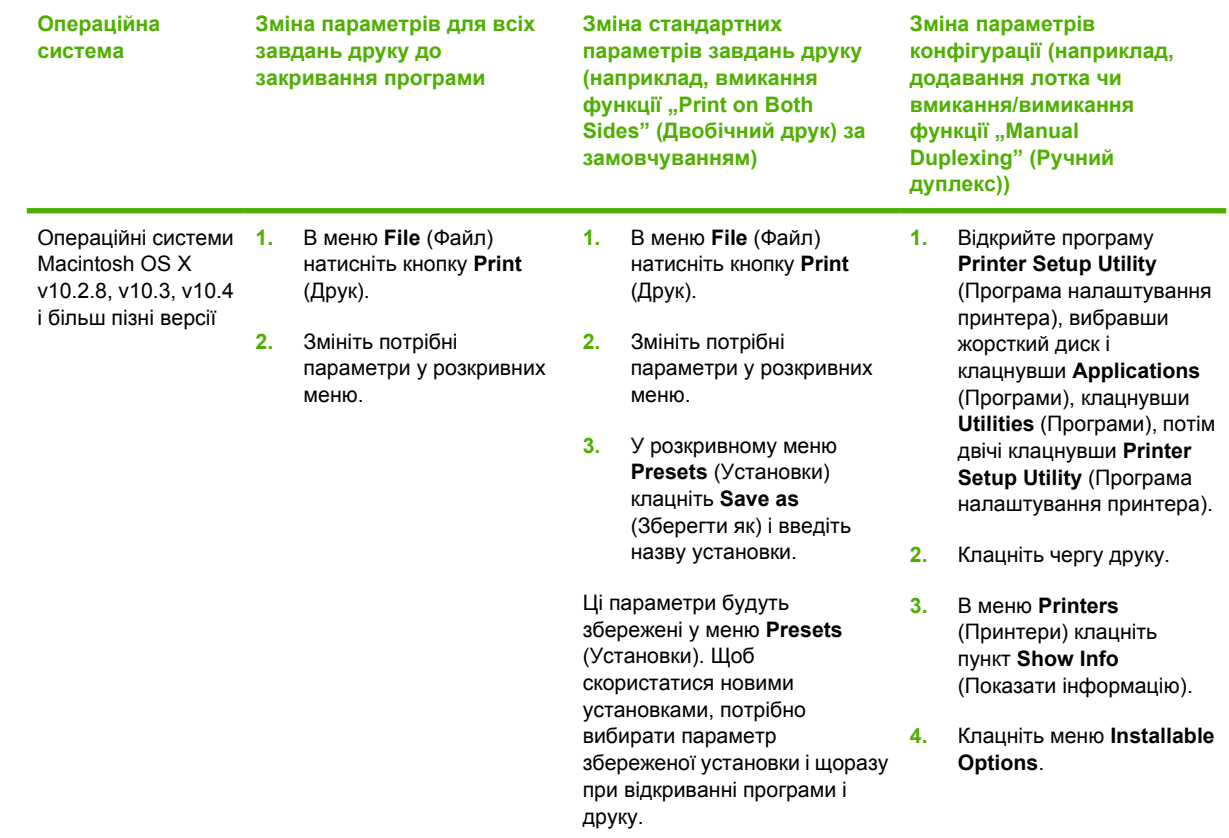

## <span id="page-25-0"></span>**Файли PostScript Printer Description (PPD)**

PPDs, у комбінації з драйвером емуляції HP postscript level 3, дає доступ до функцій принтера і дозволяє обмін даними між принтером і комп' ютером. Програма встановлення PPD-файлів знаходиться на компакт-диску програмного забезпечення принтера.

## <span id="page-26-0"></span>**6 Друковані носії**

Цей продукт підтримує широкий діапазон паперу та інших носіїв у відповідності до вимог цього посібника. Носії, що не відповідають цим вказівкам, можуть призвести до виникнення таких несправностей:

- Погана якість друку
- Часті застрягання
- Передчасне зношування принтера, необхідність ремонту

Щоб отримати найкращі результати, використовуйте тільки папір і носії HP. Компанія Hewlett-Packard не радить використовувати продукцію інших торгових марок. Компанія Hewlett-Packard не є виробником цієї продукції, а отже вона не може впливати або контролювати її якість.

Можлива ситуація, коли носій відповідає усім вимогам, проте якість друку є незадовільною. Це може бути результатом неправильного зберігання, неприйнятних рівнів вологості і температури чи інших змінних умов, що не залежать від компанії Hewlett-Packard.

Перш ніж купувати велику партію носіїв, протестуйте носій і упевніться, що він відповідає вимогам, наведеним у даному посібнику користувача і в *HP LaserJet Printer Family Media Guide*. Посібники можна завантажити на веб-сайті <http://www.hp.com/support/ljpaperguide/> або див. [Таблиця](#page-106-0) витратних матеріалів і [додаткових](#page-106-0) пристроїв на сторінці 99 для отримання додаткової інформації про замовлення посібників.

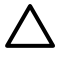

**ПОПЕРЕДЖЕННЯ.** Використання носіїв, що не відповідають вимогам Hewlett-Packard, можуть призвести до несправностей принтера і такого ремонту. Такий ремонт не покривається гарантією або угодами з обслуговування Hewlett-Packard.

### <span id="page-27-0"></span>**Використання паперу та носіїв**

Цей виріб підтримує широкий діапазон паперу та інших носіїв відповідно до вказівок даного посібника користувача. Папір або носії, що не відповідають цим вказівкам, можуть призвести до виникнення таких несправностей:

- Погана якість друку
- Часті застрягання
- Передчасне зношування виробу, необхідність ремонту

Щоб отримати найкращі результати, використовуйте лише папір і носії HP, розроблені для лазерних принтерів та для багаторазового використання. Не використовуйте папір або носії, призначені для струменевих принтерів. Компанія Hewlett-Packard не рекомендує використовувати носії інших торгових марок, оскільки HP не може контролювати їх якість.

Можлива ситуація, коли папір відповідає всім вимогам, проте якість друку є незадовільною. Це може бути результатом неправильного зберігання, неприйнятних рівнів температури та/або вологості, або інших змінних умов, що не залежать від компанії Hewlett-Packard.

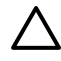

**ПОПЕРЕДЖЕННЯ.** Використання паперу або носіїв, що не відповідають вимогам Hewlett-Packard, можуть призвести до несправностей цього виробу та необхідності ремонту. Такий ремонт не покривається гарантією або угодами з обслуговування Hewlett-Packard.

## <span id="page-28-0"></span>**Підтримувані розміри паперу та друкованих носіїв**

Цей продукт підтримує декілька розмірів паперу, а також може бути адаптований до різних носіїв.

 $\frac{1}{2}$ **ПРИМІТКА.** Щоб отримати найкращі результати друку, виберіть відповідний розмір паперу і введіть драйвер принтера перед початком друку.

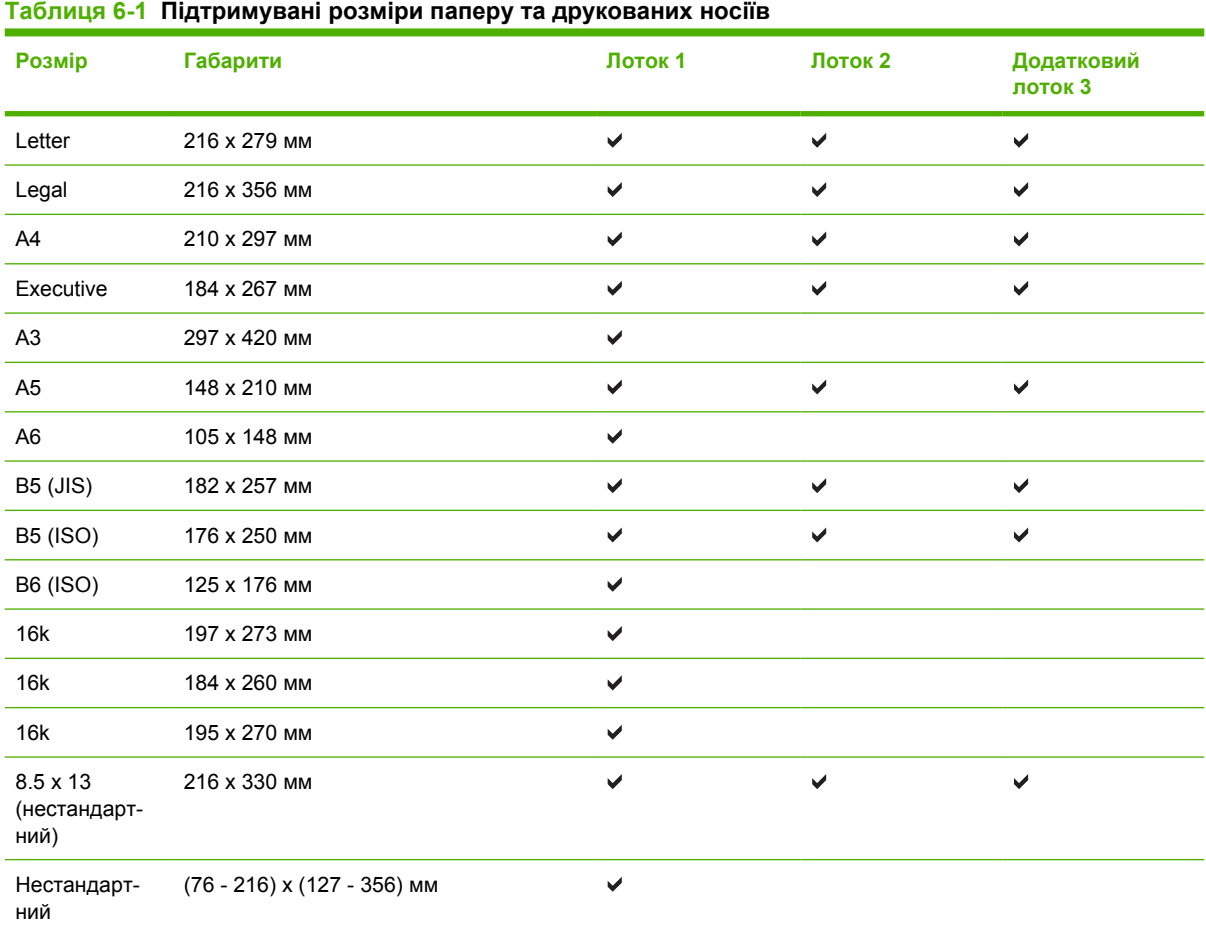

#### **Таблиця 6-2 Підтримувані конверти та поштові листівки**

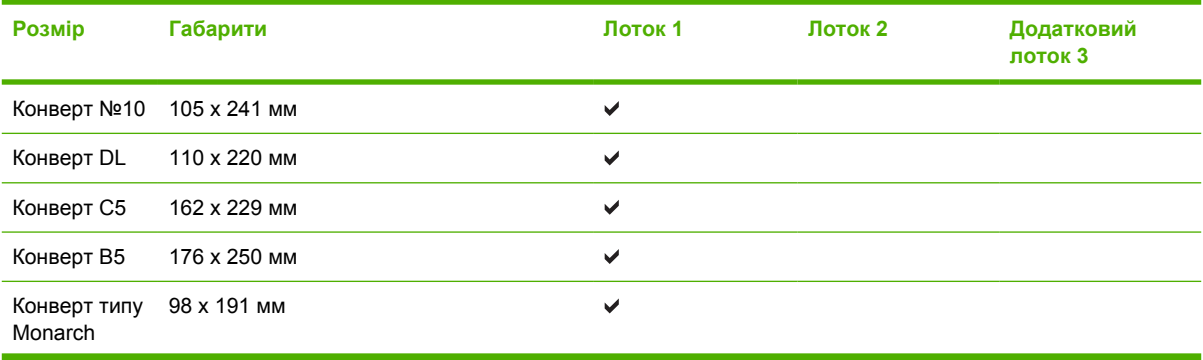

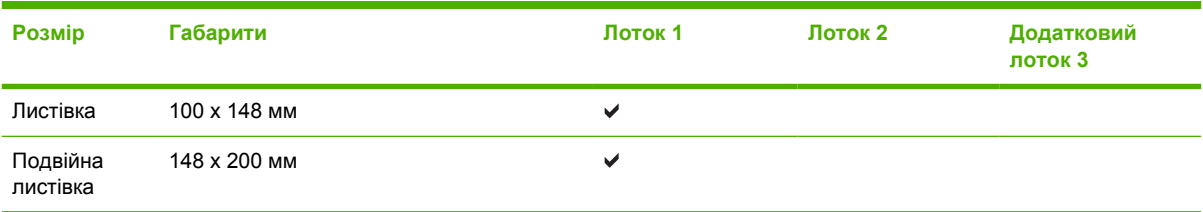

### **Таблиця 6-2 Підтримувані конверти та поштові листівки (продовження)**

## <span id="page-30-0"></span>**Нестандартні розміри паперу**

Виріб може використовувати широкий діапазон розмірів паперу. Підтримувані нестандартні розміри – це розміри, які підпадають під обмеження мінімального та максимального параметрів виробу, але які не увійшли до таблиці підтримуваних розмірів паперу. Використовуючи підтримуваний нестандартний розмір, вкажіть цей розмір у драйвері принтера та завантажте папір до лотка, який підтримує нестандартні розміри.

### <span id="page-31-0"></span>**Вказівки з використання спеціального паперу та носіів**

Цей виріб підтримує друк на спеціальних носіях. Для досягнення бажаного результату дотримуйтеся таких вказівок. Використовуючи спеціальні папір або носії, переконайтеся, що у драйвері принтера встановлені тип і розмір задля досягнення найкращих результатів друку.

**ПОПЕРЕДЖЕННЯ.** Принтери HP LaserJet використовують термофіксатори, щоб зв' язати сухі частки тонера з папером у вигляді надчітких крапок. Папір, розроблений для лазерних принтерів HP, є стійким до таких екстремальних значень температури. Використання паперу для струменевих принтерів, який не розроблявся для цієї технології, може виявитися шкідливим для принтера.

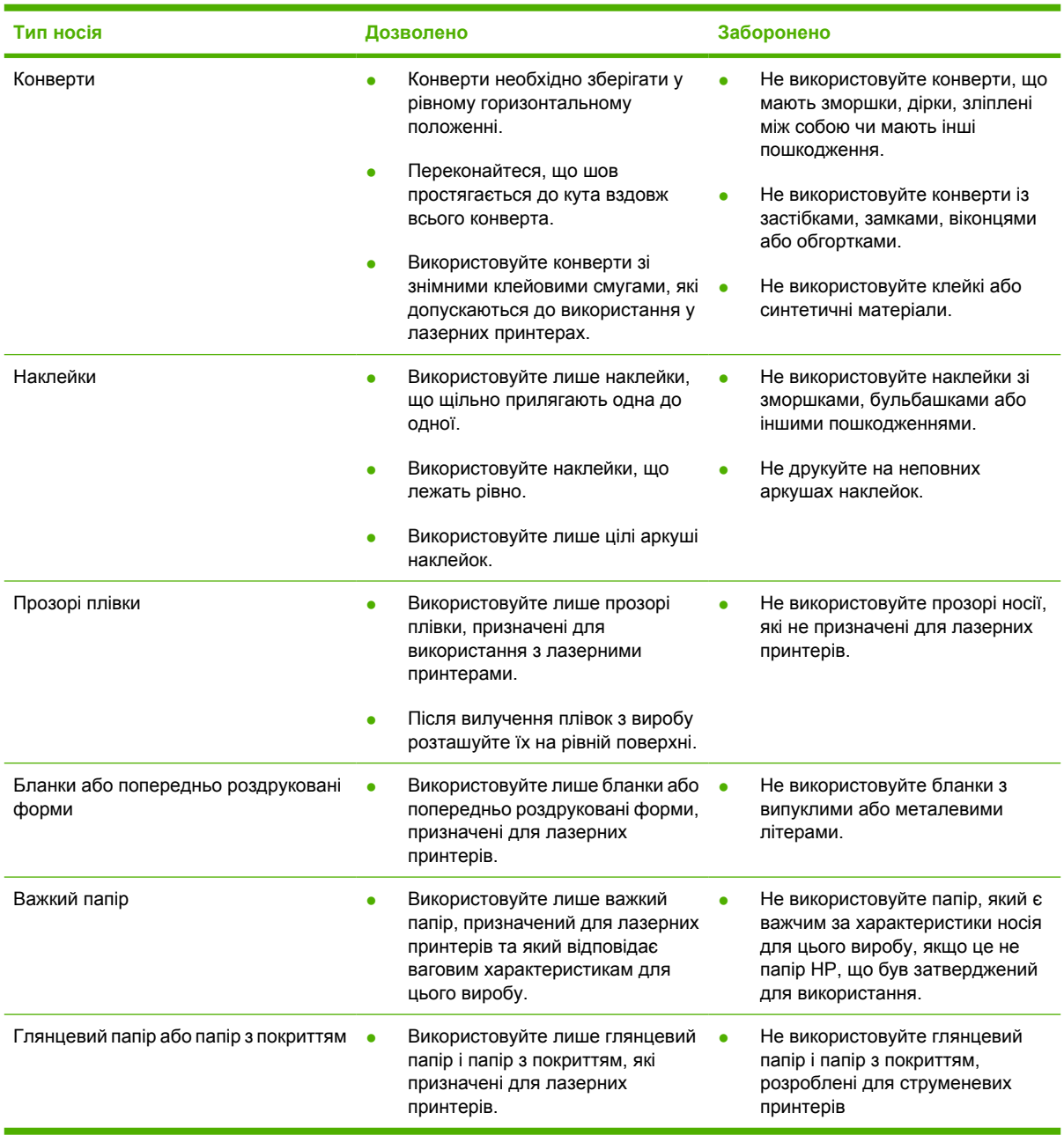

### <span id="page-32-0"></span>**Завантаження носія**

Ці розділи містять вказівки із завантаження носіїв у різні вхідні лотки.

**ПОПЕРЕДЖЕННЯ.** При спробі друкувати на зморщеному, зігнутому чи пошкодженому будь-яким іншим чином носії, може статися застрягання носія. Додаткові відомості див. у розділі Усунення [застрягань](#page-95-0) на сторінці 88.

### **Лоток 1**

Доступ до лотка 1 здійснюється з передньої панелі принтера. Перш ніж друкувати з інших лотків, принтер друкуватиме з лотка 1.

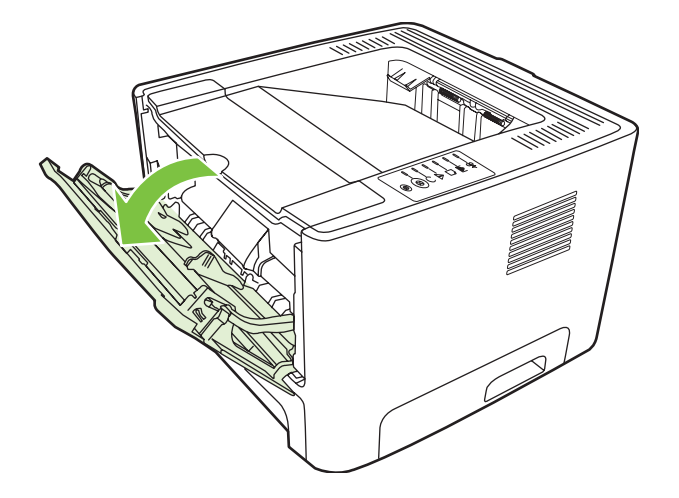

Направляючі носія гарантують, що носій буде правильно подано у принтер і надрукована сторінка не буде перекошена (носій не вигнутий). При завантаженні носія встановіть напрямні для носіїв відповідно до ширини використовуваного носія.

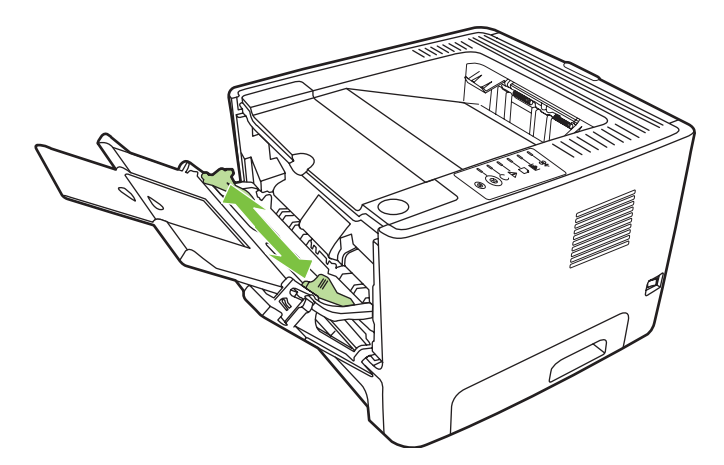

### **Лоток 2 і додатковий лоток 3**

Напрямні носія гарантують, що носій буде правильно подано у принтер і надрукована сторінка не буде перекошена. Лоток 2 має бічні та задню напрямні носія. При завантаженні носія вирівняйте напрямні для носіїв відповідно до ширини і довжини використовуваного носія.

<span id="page-33-0"></span>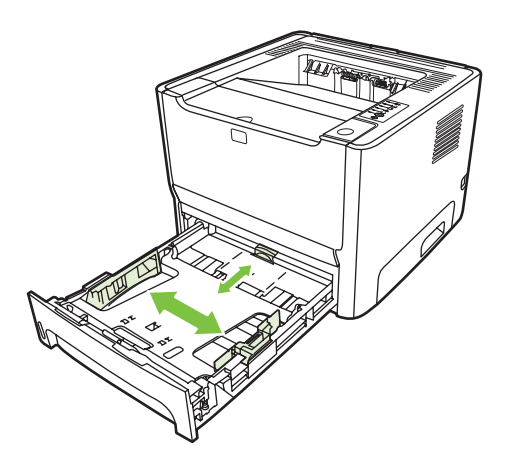

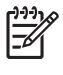

**ПРИМІТКА.** При додаванні нового носія витягніть усі носії зі вхідного лотка і вирівняйте стопку нового носія. Це допоможе зменшити ризик застрягання носія і запобігти втягуванню принтером кількох аркушів носія одночасно.

### **Прямий тракт подачі носія**

Використовуйте прямий тракт подачі носія для друку на конвертах, прозорих плівках, важкому носії чи будь-якому носії, що скручується під час друку. При відкриванні кришки прямого тракту подачі носія перед друком з лотка 1, лотка 2 чи додаткового лотка 3 носій виходить з принтера через прямий тракт подачі носія.

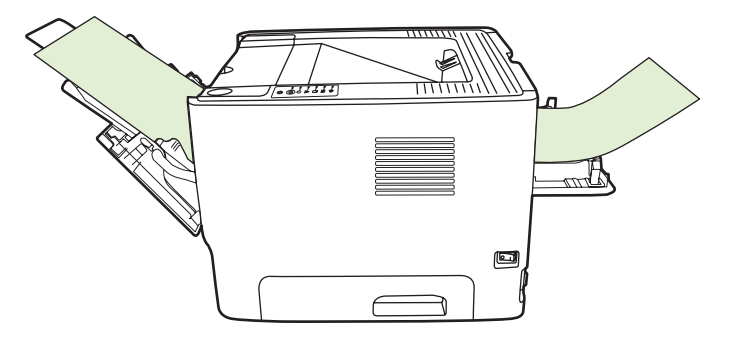

**ПРИМІТКА.** Надруковані носії не складаються у стопку при використанні прямого тракту подачі носія. Якщо ви не забиратимете кожен аркуш при виході з принтера, носій випадатиме на поверхню, на якій стоїть принтер.

### **Ручна подача**

Ручну подачу можна використовувати при друці на змішаних носіях. Наприклад, ручну подачу можна використовувати для друку на конверті, а потім на носії формату "letter", потім знову на конверті і так далі. Завантажте конверти у лоток 1 і бланки у лоток 2.

Для друку з ручною подачею відкрийте "Властивості" принтера чи "Настройка принтера", а потім виберіть **Ручна подача (лоток 1)** з розкривного списку **Лоток подачі**. Див. вказівки у [Конфігурування](#page-20-0) драйвера принтера Windows на сторінці 13 чи [Конфігурування](#page-23-0) драйвера принтера [Macintosh](#page-23-0) на сторінці 16. Після вмикання ручної подачі натисніть кнопку Далі, щоб почати друк.

# <span id="page-34-0"></span>**7 Завдання друку**

Цей розділ містить інформацію з таких тем:

- Тип носія і [завантаження](#page-35-0) лотка
- [Параметри](#page-38-0) якості друку
- Ручний [двобічний](#page-39-0) друк
- Друк кількох [сторінок](#page-45-0) на одному аркуші паперу (друк N-up)
- Друк [брошур](#page-46-0)
- Друк [водяних](#page-47-0) знаків
- [Скасування](#page-48-0) завдання друку

### <span id="page-35-0"></span>**Тип носія і завантаження лотка**

Цей продукт має наступний пріоритет подачі друкованого носія:

- **1.** Лоток 1 (якщо відкритий)
- **2.** Лоток 2
- **3.** Додатковий лоток 3 (якщо приєднаний)

Мінімальні розміри носія 76 x 127 мм.

Максимальні розміри носія 216 x 356 мм.

Щоб отримати найкращі результати друку, змініть розмір паперу та параметри типу паперу у драйвері принтера перед початком друку.

**Таблиця 7-1 Інформація щодо носія у лотку 1**

| Тип                                            | <b>Технічні</b><br>характеристики<br>носіїв | Кількість носіїв | Параметри<br>драйвера       | Орієнтація<br>паперу                                           | Вихід                                    |
|------------------------------------------------|---------------------------------------------|------------------|-----------------------------|----------------------------------------------------------------|------------------------------------------|
| Звичайний                                      | 75 г/м <sup>2</sup> до 104 г/м <sup>2</sup> | До 50 аркушів    | Звичайний або<br>невказаний | Немає в<br>наявності                                           | Кришка прямого<br>тракту подачі<br>носія |
| Колір                                          |                                             |                  |                             |                                                                |                                          |
| Попередньо<br>роздруковані носії               |                                             |                  |                             |                                                                |                                          |
| Відривні носії                                 |                                             |                  |                             |                                                                |                                          |
| Носії, виготовлені<br>із вторинної<br>сировини |                                             |                  |                             |                                                                |                                          |
| Легкий                                         | 60 г/м <sup>2</sup> до 75 г/м <sup>2</sup>  | До 50 аркушів    | Легкий                      | Немає в<br>наявності                                           | Кришка прямого<br>тракту подачі<br>носія |
| Конверти                                       | Менше 90 г/м <sup>2</sup>                   | До 10 конвертів  | Конверт                     | Коротким краєм<br>носія, клапаном з<br>правої строни<br>догори | Кришка прямого<br>тракту подачі<br>носія |
| Наклейки                                       | Стандартний                                 | До 10 аркушів    | Наклейки                    | Стороною для<br>друку вгору                                    | Кришка прямого<br>тракту подачі<br>носія |
| Важкий                                         | 75 г/м <sup>2</sup> до 104 г/м <sup>2</sup> | До 10 аркушів    | Важкий                      | Стороною для<br>друку вгору                                    | Кришка прямого<br>тракту подачі<br>носія |
| Грубий                                         | 75 г/м <sup>2</sup> до 104 г/м <sup>2</sup> | До 10 аркушів    | Грубий                      | Стороною для<br>друку вгору                                    | Кришка прямого<br>тракту подачі<br>носія |
| Прозорі плівки                                 | 4 мм Монохромна<br>прозора                  | До 10 аркушів    | Прозора плівка              | Стороною для<br>друку вгору                                    | Кришка прямого<br>тракту подачі<br>носія |
| Важкий                                         | 90 г/м <sup>2</sup> до 105 г/м <sup>2</sup> | До 10 аркушів    | Важкий                      | Стороною для<br>друку вгору                                    | Кришка прямого<br>тракту подачі<br>носія |
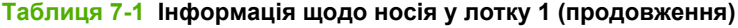

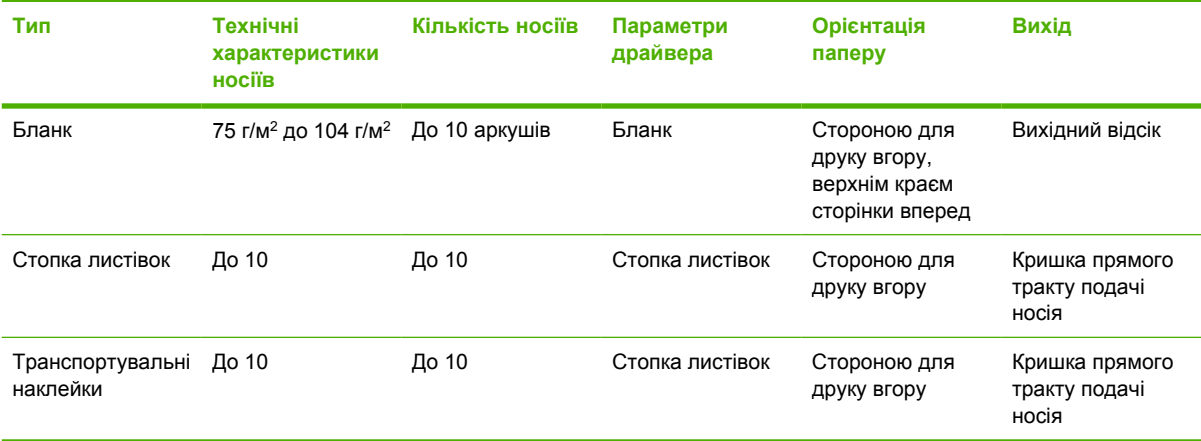

#### **Таблиця 7-2 Інформація щодо носія у лотку 2**

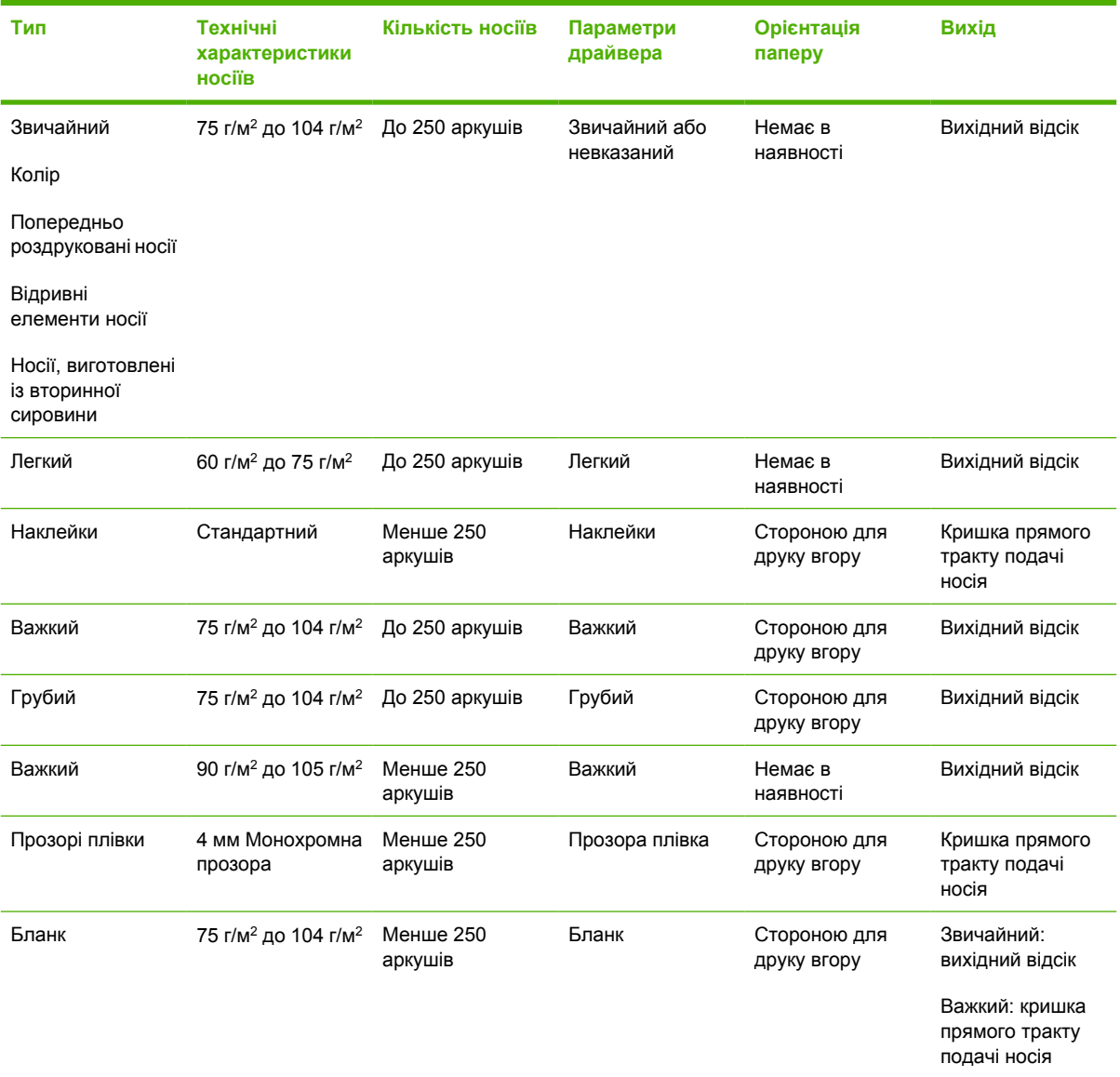

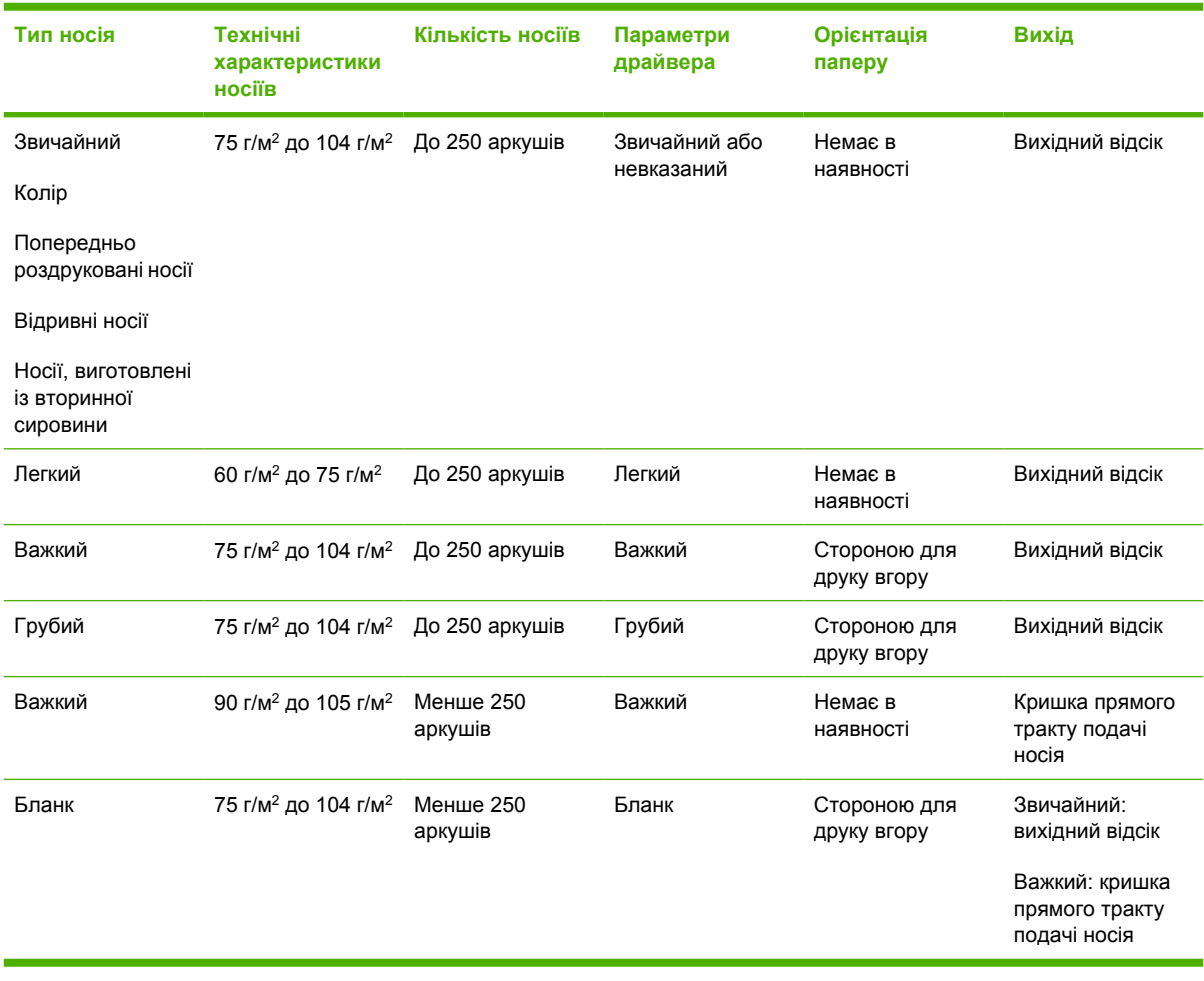

#### **Таблиця 7-3 Інформація щодо носія у додатковому лотку 3**

### **Параметри якості друку**

Параметри якості друку впливають на роздільну здатність друку і використання тонера.

Щоб змінити параметри якості друку принтера, виконайте таку процедуру:

- **1.** Відкрийте "Властивості" принтера (чи "Настройка друку" у Windows 2000 і XP). Див. вказівки у [Конфігурування](#page-20-0) драйвера принтера Windows на сторінці 13 чи [Конфігурування](#page-23-0) драйвера принтера [Macintosh](#page-23-0) на сторінці 16.
- **2.** У вкладці **Paper/Quality** (Папір/Якість) чи **Finishing** (Обробка) (вкладка **Paper Type/Quality** (Папір/Якість) для деяких драйверів Mac), виберіть потрібний параметр якості друку. Доступні такі параметри:
	- **ProRes 1200**: Цей параметр забезпечує високоякісну деталізацію при роздільній здатності 1200 x 1200 dpi.
	- **FastRes 1200**: Цей параметр забезпечує ефективну роздільну здатність 1200 dpi.
	- **600 dpi**: Цей параметр забезпечує роздільну здатність 600 x 600 dpi з технологією підвищення роздільної здатності (REt) для покращеного друку тексту.
	- **EconoMode**: Друк тексту з використанням меншої кількості тонера. Цей параметр зручний для друку чернеток. Цей параметр можна увімкнути окремо від інших параметрів якості друку. Додаткові відомості див. у розділі [EconoMode](#page-71-0) на сторінці 64.

**ПРИМІТКА.** Не всі функції принтера доступні в усіх драйверах чи операційних системах. Див. онлайн-довідку "Властивостей" принтера (драйвер) для отримання інформації про доступність функцій для даного драйвера.

# **Ручний двобічний друк**

Для ручного двобічного друку необхідно пропустити аркуш паперу через принтер двічі. Можна друкувати з використанням таких опцій:

- Верхній вихідний відсік
- Кришка прямого тракту подачі (для важких носіїв чи носіїв, що скручуються)

**ПРИМІТКА.** Ручний двобічний друк може призвести до забруднення принтера і зниження якості друку. Якщо принтер забруднився, див. [Очищення](#page-57-0) принтера на сторінці 50.

#### **Ручний двобічний друк з використанням верхнього вихідного відсіку**

Такі розділи містять вказівки для різних операційних систем.

#### **Microsoft Windows**

**1.** Закрийте кришку прямого тракту подачі.

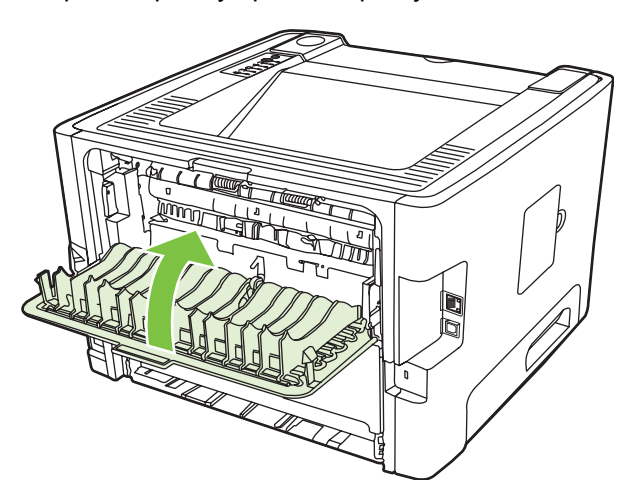

**2.** Надрукуйте один бік документу з використанням лотка 1.

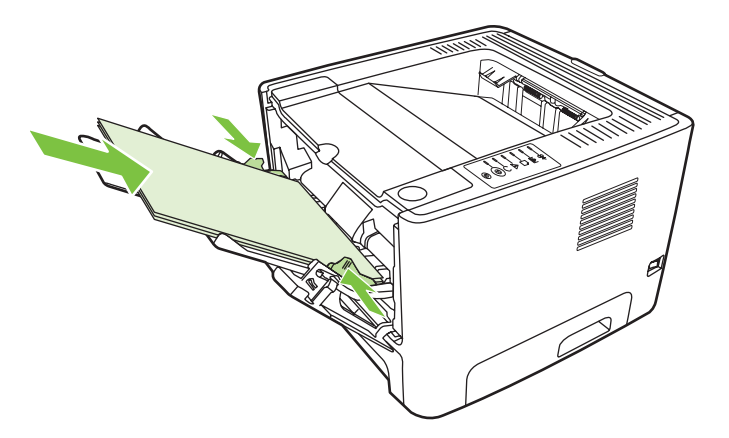

**3.** Після друку першого боку документа витягніть папір, що залишився, з лотка 1 і відкладіть до завершення завдання ручного двобічного друку.

**4.** Зберіть роздруковані аркуші і вирівняйте стопку.

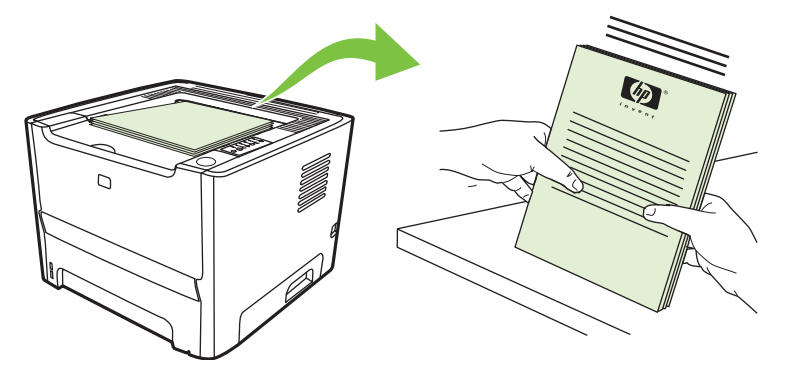

**5.** Покладіть стопку в лоток 1 стороною для друку донизу і верхнім краєм уперед.

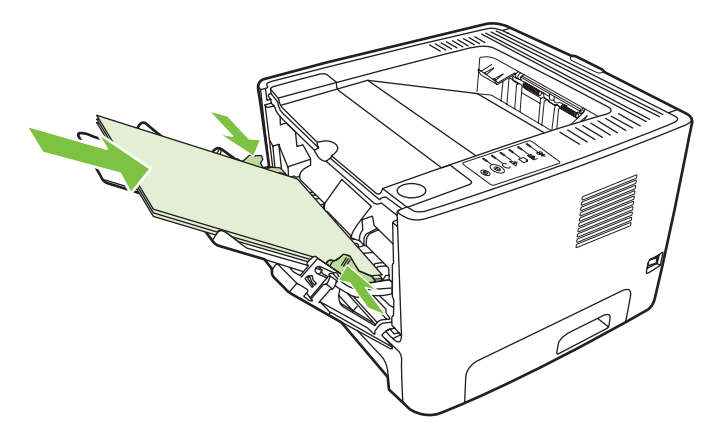

**6.** Натисніть кнопку Далі для друку на другому боці.

#### **Mac OS X**

- **1.** Закрийте кришку прямого тракту подачі.
- **2.** Якщо **Manual Duplex** (Ручний дуплекс) не відображається як функція принтера, виконайте такі дії:
	- **a.** Перевірте, чи вибрано **HP Manual Duplex & Booklet (Classic)** (Ручний дуплексний друк брошури HP (стандартний)) при встановленні драйвера програмного забезпечення з функцією **Custom Install** (Вибіркова інсталяція).
	- **b.** Виконайте **File-Print** (Файл-Друк), виберіть **Plug-In Preferences** (Параметри вмикання) і клацніть стрілку праворуч. Стрілка вправо зміниться на стрілку вниз і відобразиться функція HP Manual Duplex & Booklet (ручного дуплексного друку брошури HP).
	- **c.** Виберіть **Print Time Filters** (Часові фільтри друку), виберіть **HP Manual Duplex&Booklet** (Ручний дуплексний друк брошури HP) і клацніть **Save Settings** (Зберегти параметри).
	- **d.** Виберіть **Manual Duplex** (Ручний дуплекс) і виберіть **Print on Both Sides** (Друк з обох боків).
- **3.** Надрукуйте документ.
- **4.** Після друку першого боку документа витягніть папір, що залишився, з лотка 1 і відкладіть до завершення завдання ручного двобічного друку.
- **5.** Зберіть роздруковані аркуші і вирівняйте стопку.
- **6.** Покладіть стопку в лоток 1 стороною для друку донизу і верхнім краєм уперед.
- **7.** Натисніть кнопку Далі на панелі керування принтера для друку на другому боці.

#### **Ручний двобічний друк з використанням прямого тракту подачі носія**

Такі розділи містять вказівки для різних операційних систем.

#### **Microsoft Windows**

**1.** Відкрийте кришку прямого тракту подачі.

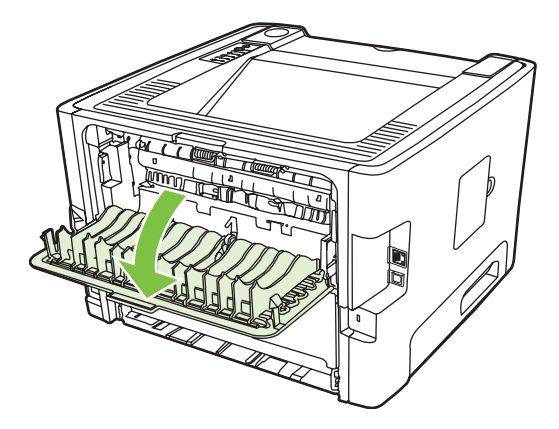

- **2.** Відкрийте "Властивості" принтера (чи "Настройка друку" у Windows 2000 і XP). Див. вказівки у [Конфігурування](#page-20-0) драйвера принтера Windows на сторінці 13.
- **3.** У вкладці **Finishing** (Обробка) встановіть прапорець біля **Correct Order for Straight Paper Path** (Правильний порядок для тракту прямої подачі паперу).

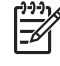

17

**ПРИМІТКА.** Не всі функції принтера доступні в усіх драйверах чи операційних системах. Див. онлайн-довідку "Властивостей" принтера (драйвер) для отримання інформації про доступність функцій для даного драйвера.

**4.** У вкладці **Finishing** (Обробка) встановіть прапорець біля **Print On Both Sides (Manually)** (Двобічний друк (вручну)).

**ПРИМІТКА.** Якщо функція **Print On Both Sides (Manually)** (Двобічний друк (вручну)) не з' являється, її може бути відключено. Перейдіть до "Властивостей" принтера, виберіть вкладку **Device Settings** (Параметри пристрою) і виберіть команду **Enable** (Увімкнути) у розкривному списку **Allow Manual Duplex** (Ручний дуплексний друк), щоб увімкнути функцію.

**5.** Клацніть **OK**.

**6.** Надрукуйте один бік документу з лотка 1.

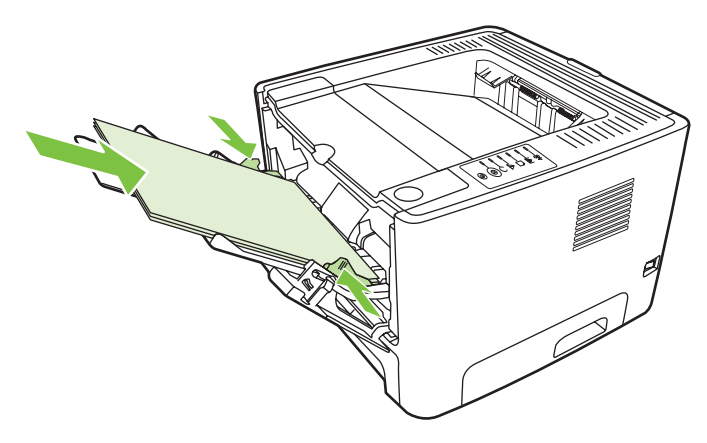

**7.** Зберіть роздруковані аркуші і вирівняйте стопку.

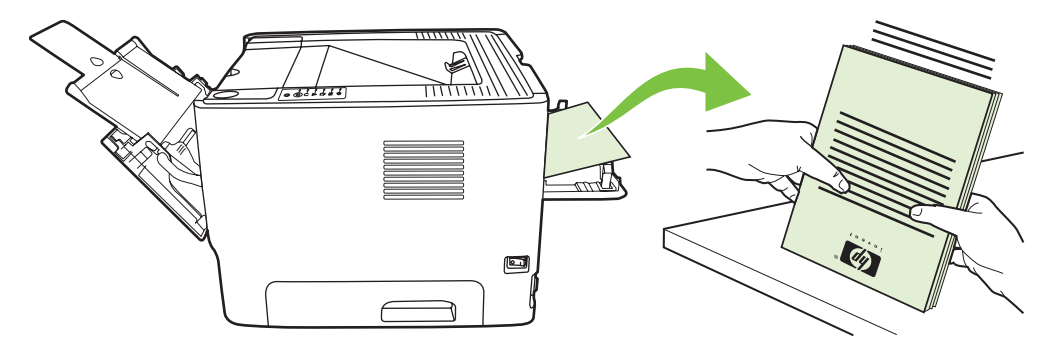

**8.** Покладіть стопку в лоток 1 стороною для друку донизу і верхнім краєм уперед.

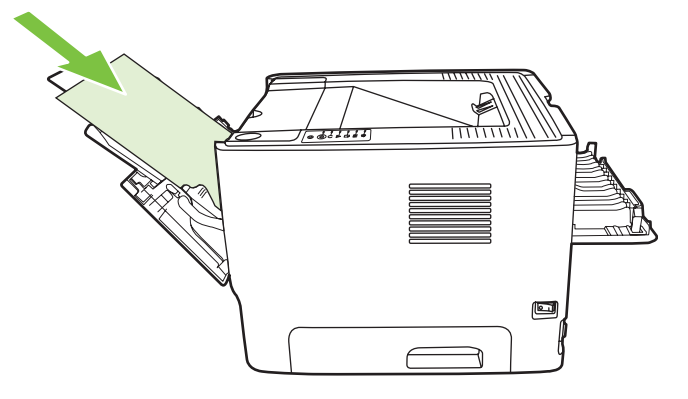

**9.** Натисніть кнопку Далі для друку на другому боці.

#### **Mac OS X**

- **1.** Відкрийте кришку прямого тракту подачі.
- **2.** Якщо **Manual Duplex** (Ручний дуплекс) не відображається як функція принтера, виконайте такі дії:
	- **a.** Перевірте, чи вибрано **HP Manual Duplex & Booklet (Classic)** (Ручний дуплексний друк брошури HP (стандартний)) при встановленні драйвера програмного забезпечення з функцією **Custom Install** (Вибіркова інсталяція).
	- **b.** Виконайте **File-Print** (Файл-Друк), виберіть **Plug-In Preferences** (Параметри вмикання) і клацніть стрілку праворуч. Стрілка вправо зміниться на стрілку вниз і відобразиться функція HP Manual Duplex & Booklet (ручного дуплексного друку брошури HP).
	- **c.** Виберіть **Print Time Filters** (Часові фільтри друку), виберіть **HP Manual Duplex&Booklet** (Ручний дуплексний друк брошури HP) і клацніть **Save Settings** (Зберегти параметри).
	- **d.** Виберіть **Manual Duplex** (Ручний дуплекс) і виберіть **Print on Both Sides** (Друк з обох боків).
	- **e.** Виберіть **Alternate output bin is open (straight through paper path)** (Альтернативний вихідний відсік відкрито (тракт прямої подачі паперу)).
- **3.** Надрукуйте один бік документу з лотка 1.

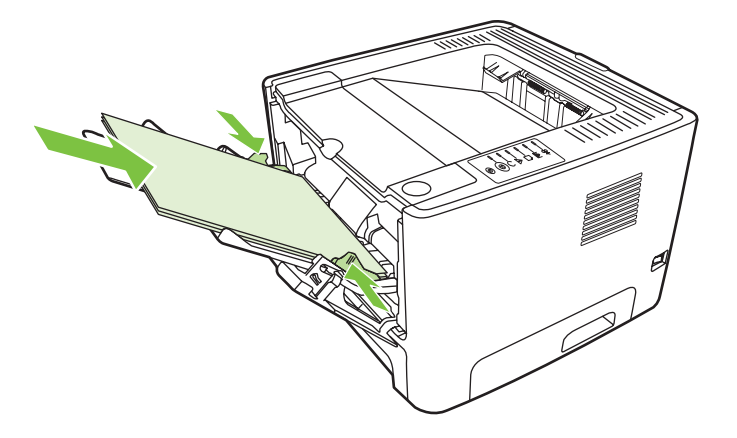

**4.** Зберіть роздруковані аркуші і вирівняйте стопку.

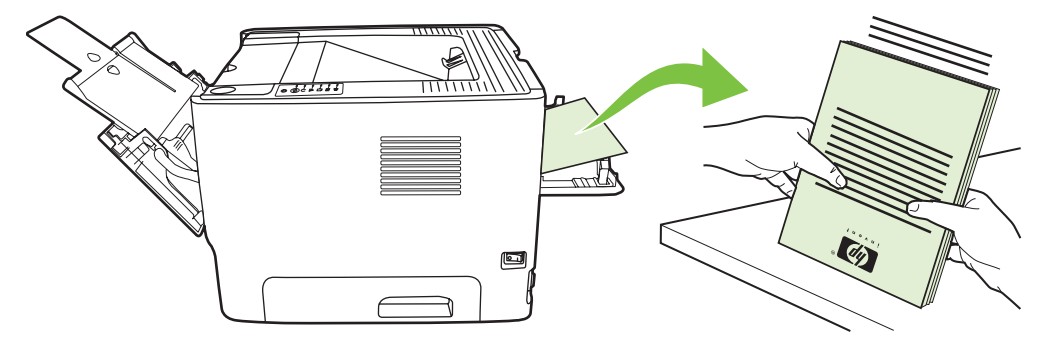

**5.** Покладіть стопку в лоток 2 стороною для друку донизу і верхнім краєм уперед.

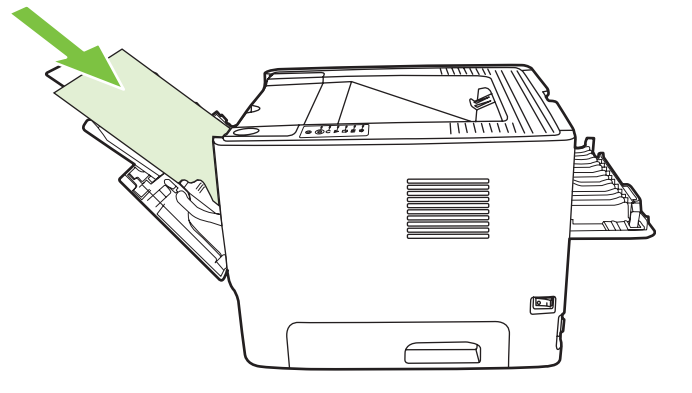

**6.** Натисніть кнопку Далі для друку на другому боці.

### **Друк кількох сторінок на одному аркуші паперу (друк Nup)**

Використовуйте функцію друку N-Up для розміщення і друку кількох сторінок документу на одному аркуші.

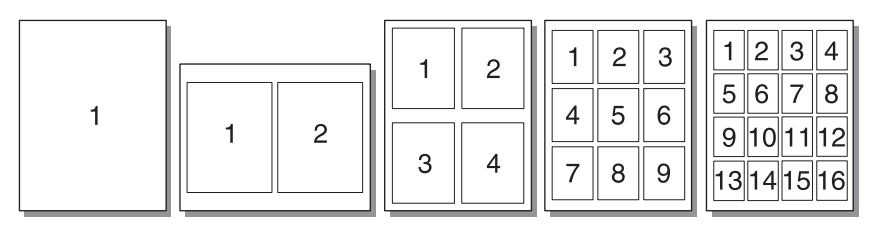

- **1.** Відкрийте "Властивості" принтера (чи "Настройка друку" у Windows 2000 і XP). Див. вказівки у [Конфігурування](#page-20-0) драйвера принтера Windows на сторінці 13 чи [Конфігурування](#page-23-0) драйвера принтера [Macintosh](#page-23-0) на сторінці 16.
- **2.** У вкладці **Finishing** (Обробка) (вкладка **Layout** (Розмітка) для деяких драйверів Mac) виберіть потрібну кількість сторінок на аркуш.

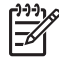

**ПРИМІТКА.** Не всі функції принтера доступні в усіх драйверах чи операційних системах. Див. онлайн-довідку "Властивостей" принтера (драйвер) для отримання інформації про доступність функцій для даного драйвера.

**3.** У разі потреби поставте прапорець для призначення полів і скористайтеся розкривним меню, щоб вказати порядок друку сторінок на аркуші.

# **Друк брошур**

Брошури можна друкувати на папері формату letter, legal або A4.

**ПРИМІТКА.** Ця функція недоступна для усіх версій Macintosh OS X.

- **1.** Завантажте папір у лоток 1.
- **2.** Закрийте кришку прямого тракту подачі.

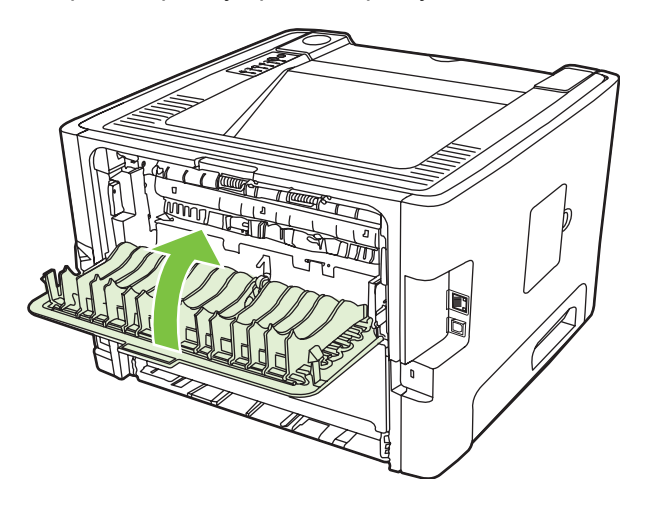

- **3.** Відкрийте "Властивості" принтера (чи "Настройка друку" у Windows 2000 і XP). Див. вказівки у [Конфігурування](#page-20-0) драйвера принтера Windows на сторінці 13.
- **4.** У вкладці **Finishing** (Обробка) (вкладка **Paper Type/Quality** (Тип паперу/якість) для деяких драйверів Mac) зніміть прапорець біля пункту **Correct Order for Straight Paper Path** (Правильний порядок для тракту прямої подачі паперу).
- **5.** Поставте прапорець біля **Print On Both Sides** (Двобічний друк).
- **6.** Виберіть **Left Edge Binding** (Зшивання зліва) чи **Right Edge Binding** (Зшивання справа) у випадаючому списку **Booklet Layout** (Розмітка брошури).
- **7.** Введіть кількість сторінок на аркуш у полі **2**.
- **8.** Клацніть **OK**.
- **9.** Надрукуйте документ.
- **10.** Складіть і скріпіть сторінки.

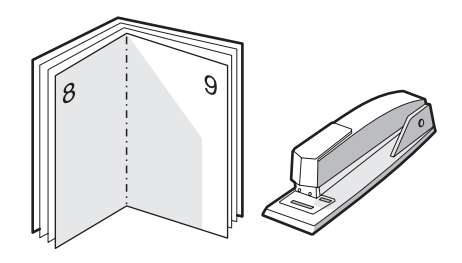

### **Друк водяних знаків**

Функцію водяних знаків можна використовувати для друку тексту "під" документом (фоновий друк). Наприклад, можна надрукувати слова *Draft* (Чернетка) *Confidential* (Конфіденційно) по діагоналі на першій сторінці чи на всіх сторінках документа.

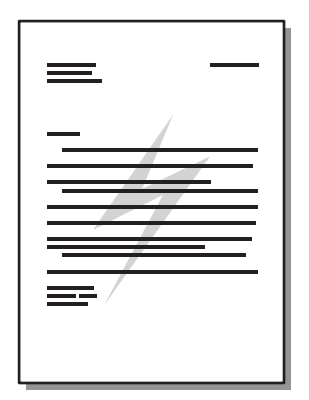

- **1.** Відкрийте "Властивості" принтера (чи "Настройка друку" у Windows 2000 і XP). Див. вказівки у [Конфігурування](#page-20-0) драйвера принтера Windows на сторінці 13 чи [Конфігурування](#page-23-0) драйвера принтера [Macintosh](#page-23-0) на сторінці 16.
- **2.** У вкладці **Finishing** (Обробка) (вкладка **Watermark/Overlay** (Водяні знаки/Накладання) для деяких драйверів Mac) виберіть потрібний водяний знак.

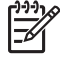

**ПРИМІТКА.** Не всі функції принтера доступні в усіх драйверах чи операційних системах. Див. онлайн-довідку "Властивостей" принтера (драйвер) для отримання інформації про доступність функцій для даного драйвера.

### **Скасування завдання друку**

Завдання друку можна скасувати таким чином:

- **Панель керування принтера**: Щоб скасувати завдання друку, натисніть і відпустіть кнопку Скасувати на панелі керування принтера.
- **Програмне забезпечення**: На екрані з' являється діалогове вікно, що дає можливість скасувати завдання друку.
- **Черга друку Windows**: Якщо завдання друку стоїть у черзі друку (пам'яті комп'ютера) чи у спулері друку, видаліть завдання з черги або спулера. Щоб перейти до вікна **Принтер** у Windows 98 SE, Me, 2000 чи XP, клацніть **Пуск**, **Параметри** і **Принтери** або клацніть **Пуск** і потім **Принтери і факси**. Двічі клацніть піктограму принтера, щоб відкрити вікно. Виберіть завдання друку і клацніть **Видалити**.
- **Desktop print queue (Mac OS)** (Черга друку настільної системи): У Mac OS X відкрийте **Print Center** (Центр друку) (**Printer Setup Utility** (Утиліта налаштування принтера) у V10.3.9), двічі клацніть ім' я принтера, виберіть завдання друку і клацніть **Delete** (Видалити).
- **Вбудований веб-сервер**: Відкрийте сторінку вбудованого веб-сервера принтера і клацніть пункт **Скасувати завдання**. Додаткові відомості див. у розділі [Вбудований](#page-52-0) веб-сервер (тільки [мережева](#page-52-0) модель) на сторінці 45.

Якщо індикатори стану на панелі керування продовжують блимати після скасування завдання друку, то комп' ютер все ще надсилає завдання до принтера. Видаліть завдання з черги друку чи зачекайте, поки комп' ютер не закінчить надсилати дані. Принтер повернеться у стан готовності.

# **8 Керування і технічне обслуговування**

Цей розділ містить інформацію з таких тем:

- [Інформаційні](#page-51-0) сторінки принтера
- [Вбудований](#page-52-0) веб-сервер (тільки мережева модель)
- Заміна [картриджа](#page-54-0)
- [Розподіл](#page-56-0) тонера
- [Очищення](#page-57-0) принтера
- [Очищення](#page-60-0) ролика подачі (лоток 1)
- [Очищення](#page-64-0) ролика подачі (лоток 2)
- [EconoMode](#page-71-0)

### <span id="page-51-0"></span>**Інформаційні сторінки принтера**

Можна роздрукувати інформаційні сторінки принтера.

### **Демонстраційна сторінка**

Демонстраційна сторінка містить зразки тексту і зображень. Щоб надрукувати демонстраційну сторінку, виконайте одну з наступних дій:

- Натисніть кнопку Далі, коли горить індикатор готовності і не друкуються інші завдання.
- Виберіть її у розкривному списку **Друк інформаційних сторінок** (Print Information Pages) на вкладці **Послуги** (Services) у **Настройках пристрою** (Printer Preferences).

### **Сторінка конфігурації**

Сторінка конфігурації містить поточні параметри і властивості принтера. Також вона містить звіт про стан принтера. Щоб надрукувати сторінку конфігурації, виконайте одну з наступних дій.

- **Натисніть і утримуйте кнопку Далі протягом п' яти секунд, коли горить індикатор готовності і** не друкуються інші завдання.
- Виберіть її у розкривному списку **Друк інформаційних сторінок** (Print Information Pages) на вкладці **Послуги** (Services) у **Настройках пристрою** (Printer Preferences).

#### **Сторінка стану витратних матеріалів**

Ви можете надрукувати сторінку стану витратних матеріалів, вибравши з розкривного списку **Друк інформаційних сторінок** (Print Information Pages) на вкладці **Послуги** (Services) у **Настройках пристрою** (Printer Preferences). Сторінка стану витратних матеріалів містить таку інформацію:

- Приблизну кількість сторінок, які можна надрукувати у відповідності до кількості тонера, що залишився у картрижді
- Кількість надрукованих сторінок і завдань друку
- Інформацію із замовлення та утилізації

### <span id="page-52-0"></span>**Вбудований веб-сервер (тільки мережева модель)**

Вбудований веб-сервер дає змогу переглядати стан принтера і мережі і керувати функціями друку з комп' ютера, а не з панелі керування принтера. Нижче наведено приклади використання вбудованого веб-сервера:

- Перегляд інформації про стан пристрою
- Визначення терміну служби усіх витратних матеріалів і замовлення нових
- Встановлення розміру і типу носіїв, завантажених у кожний лоток
- Перегляд і зміна конфігурацій лотків
- Перегляд і зміна стандартних параметрів конфігурації принтера
- Перегляд і зміна конфігурації мережі
- Не потрібно встановлювати програмне забезпечення на комп' ютер. Необхідно мати один з цих підтримуваних веб-браузерів:
	- Internet Explorer 6.0 (і пізнішої версії)
	- Netscape Navigator 7.0 (і пізнішої версії)
	- $\bullet$  Firefox 1.0 (і пізнішої версії)
	- Моzilla 1.6 (і пізнішої версії)
	- Орега 7.0 (і пізнішої версії)
	- Safari 1.2 (і пізнішої версії)
	- Konqueror 3.2 (і пізнішої версії)

Вбудований веб-сервер працює з принтером, підключеним до мережі TCP/IP. Вбудований вебсервер не підтримує з' єднання на основі IPX або пряме з' єднання USB.

**ПРИМІТКА.** Для запуску і використання вбудованого веб-сервера не потрібен доступ до Інтернету. Однак якщо клацнути на посиланні на сторінці, необхідно мати доступ до Інтернету, щоб перейти на пов' язану з ним сторінку.

### **Відкривання вбудованого веб-сервера**

Щоб відкрити вбудований веб-сервер, введіть IP-адресу чи ім' я вузла принтера у поле адреси підтримуваного веб-браузера. Щоб визначити IP-адресу, надрукуйте сторінку конфігурації, натиснувши і утримуючи кнопку Далі протягом 5 секунд, коли горить індикатор готовності і не друкуються інші завдання.

**ПОРАДА.** Після відкривання URL додайте його до папки обраного або закладок для подальшого користування.

Вбудований веб-сервер має три вкладки, що містять параметри та інформацію про принтер: вкладка **Інформація** (Information), вкладка **Параметри** (Settings) і вкладка **Робота в мережі** (Networking).

### **Вкладка Information (Інформація)**

Група сторінок стану складається з таких сторінок.

- **Device Status (Стан пристрою)**. На цій сторінці відображається стан принтера і витратних матеріалів HP.
- **Device Configuration (Конфігурація пристрою)**. На цій сторінці відображається інформація сторінки конфігурації принтера.
- **Supplies Status (Стан витратних матеріалів)**. На цій сторінці відображається стан витратних матеріалів HP і коди продуктів. Щоб замовити нові витратні матеріали, клацніть **Order Supplies** (Замовити витратні матеріали) у верхній правій частині вікна.
- Звіт мережі. На цій сторінці відображається інформація сторінки "Звіту мережі" принтера.

### **Вкладка Settings (Параметри)**

Ця вкладка дає змогу конфігурувати принтер з комп'ютера. Якщо принтер підключено до мережі, завжди звертайтеся до адміністратора принтера, перш ніж змінювати параметри цієї вкладки.

Вкладка **Settings** (Параметри) містить такі сторінки:

- **Рарег Handling** (Використання паперу). Перегляд і зміна параметрів вхідного лотка принтера.
- **Printing** (Друк). Перегляд і зміна стандартних параметрів завдань принтера.

#### **Вкладка Networking (Робота в мережі)**

Ця вкладка дає адміністратору мережі змогу керувати мережними параметрами принтера, підключеного до мережі IP.

#### **Посилання**

Посилання розміщено у правій верхній частині сторінок Status (Стан). Для використання цих посилань необхідно мати доступ до Інтернету. Якщо ви використовуєте комутоване з' єднання і не підключилися при першому відкриванні вбудованого веб-сервера, необхідно підключитися до Інтернету, щоб відвідати ці веб-сторінки. Можливо, при підключенні необхідно буде закрити і знову відкрити вбудований веб-сервер.

- **Order Supplies (Замовлення витратних матеріалів)**. Клацніть на цьому посиланні, щоб перейти на веб-сайт Sure Supply і замовити оригінальні витратні матеріали HP у компанії HP чи торгового посередника на ваш вибір.
- **Product Support (Підтримка продукту)**. Перейдіть до сторінки підтримки принтера HP LaserJet P2010. Ви можете виконати пошук інформації з основних тем.

# <span id="page-54-0"></span>**Заміна картриджа**

**1.** Натисніть кнопку кришки доступу до картриджів, а потім витягніть картридж з принтера. Додаткові відомості про утилізацію див. на зворотному боці коробки картриджа.

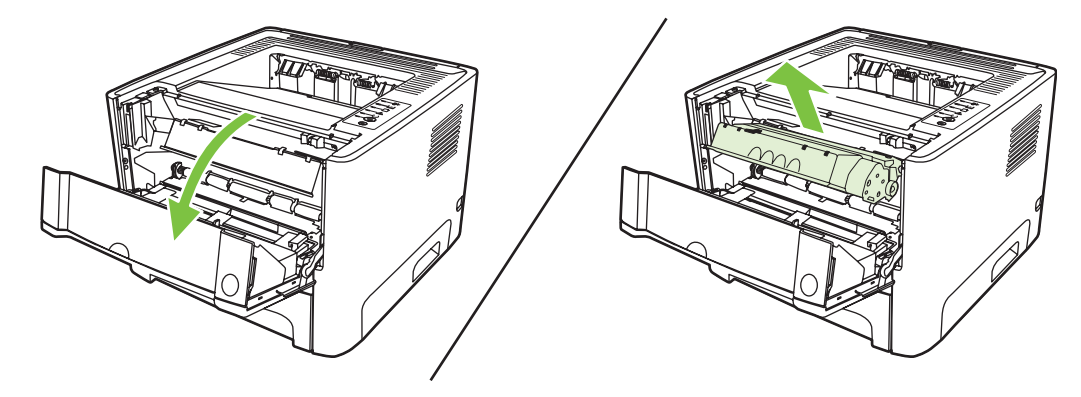

- **2.** Витягніть новий картридж з упаковки.
- **3.** Зігніть язичок на лівому боці принтера, щоб відділити його.

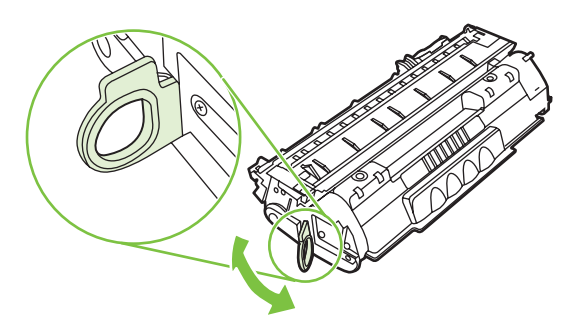

**4.** Потягніть за язичок, щоб повністю зняти стрічку з картриджа. Покладіть язичок у коробку картриджа для утилізації.

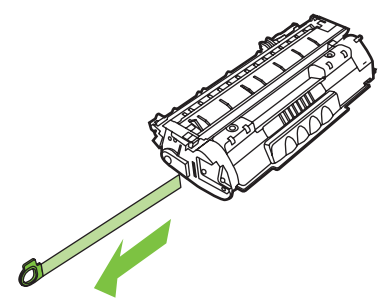

**5.** Обережно покачайте картридж назад та вперед, щоб рівномірно розподілити тонер всередині картриджа.

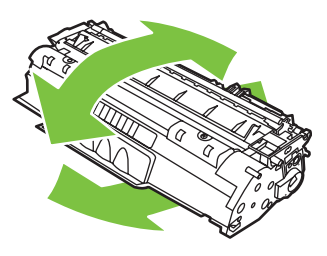

**ПОПЕРЕДЖЕННЯ.** Якщо тонер потрапив на одяг, видаліть його за допомогою сухої тканини і виперіть одяг в холодній воді. *Гаряча вода закріплює тонер на тканині*.

**6.** Встановіть картридж на місце і закрийте кришку доступу до картриджів.

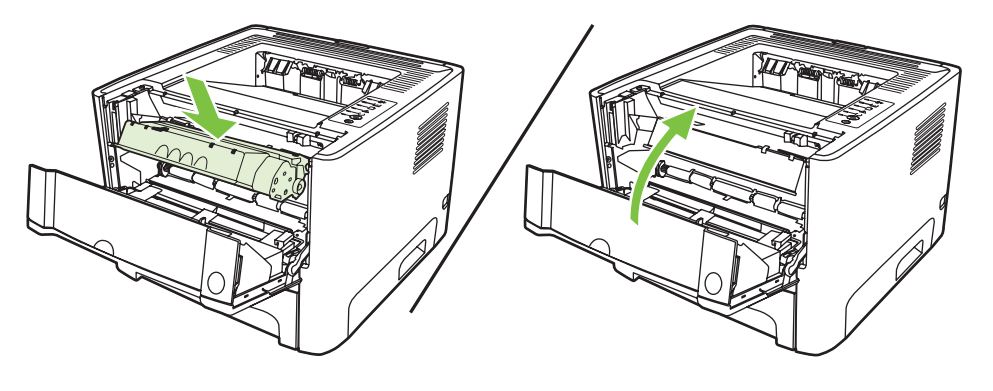

**ПОПЕРЕДЖЕННЯ.** Якщо тонер потрапив на одяг, видаліть його за допомогою сухої тканини і виперіть одяг в холодній воді. *Гаряча вода закріплює тонер на тканині*.

## <span id="page-56-0"></span>**Розподіл тонера**

Коли тонер закінчується, на роздрукованій сторінці можна помітити світлі або затемнені ділянки. Можна тимчасово покращити якість друку, перерозподіливши тонер.

**1.** Натисніть кнопку кришки доступу до картриджа, а потім витягніть картридж з принтера.

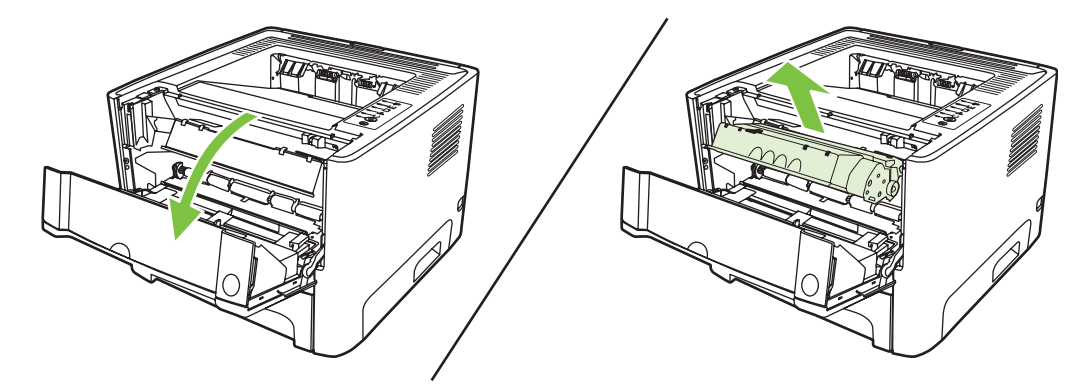

**2.** Для перерозподілу тонера обережно покачайте картридж назад та вперед.

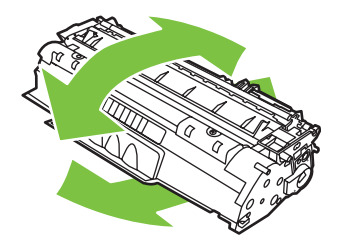

**ПОПЕРЕДЖЕННЯ.** Якщо тонер потрапив на одяг, видаліть його за допомогою сухої тканини і виперіть одяг в холодній воді. *Гаряча вода закріплює тонер на тканині*.

**3.** Встановіть картридж на місце і закрийте кришку доступу до картриджів.

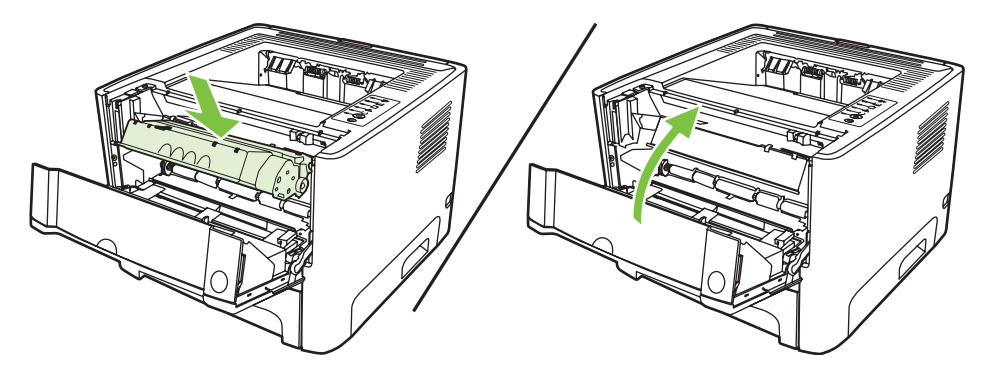

Якщо надруковані сторінки все ще надто світлі, встановіть новий картридж. Див. вказівки у [Заміна](#page-54-0) [картриджа](#page-54-0) на сторінці 47.

### <span id="page-57-0"></span>**Очищення принтера**

У разі необхідності очистіть зовнішню частину принтера вологим шматком тканини.

**ПОПЕРЕДЖЕННЯ.** Не використовуйте засоби для чищення на основі аміаку для чистки поверхні чи області навколо принтера.

Під час друку частки паперу, тонера і пилу можуть накопичуватися всередині принтера. Через певний час таке накопичення може призвести до зниження якості друку, наприклад, цяток чи розмазування тонера. Для усунення і запобігання таким несправностям можна очистити область картриджа і тракт проходження носія.

#### **Очищення області картриджів**

Не потрібно часто очищувати область картриджів. Однак очищення цієї області може покращити якість друку.

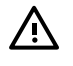

**УВАГА!** Перед очищенням принтера вимкніть його, витягнувши шнур живлення, і зачекайте, поки принтер охолоне.

**1.** Натисніть кнопку кришки доступу до картриджів, а потім витягніть картридж з принтера.

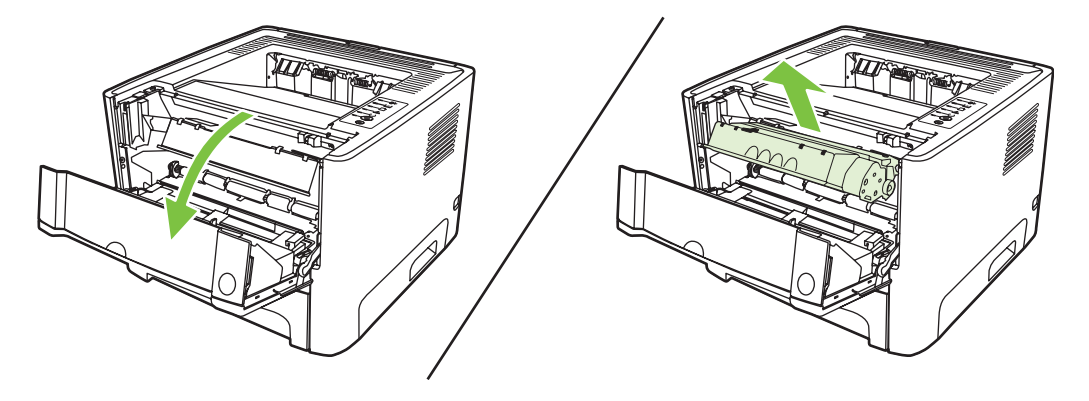

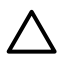

**ПОПЕРЕДЖЕННЯ.** Не торкайтеся чорного ролика переносу всередині принтера. Це може призвести до пошкодження принтера.

**ПОПЕРЕДЖЕННЯ.** Щоб запобігти пошкодженню картриджа, не допускайте потрапляння на картридж світла. Прикривайте його папером.

**2.** Витріть усі залишки на тракті проходження паперу й у гнізді картриджа сухою тканиною без ворсу.

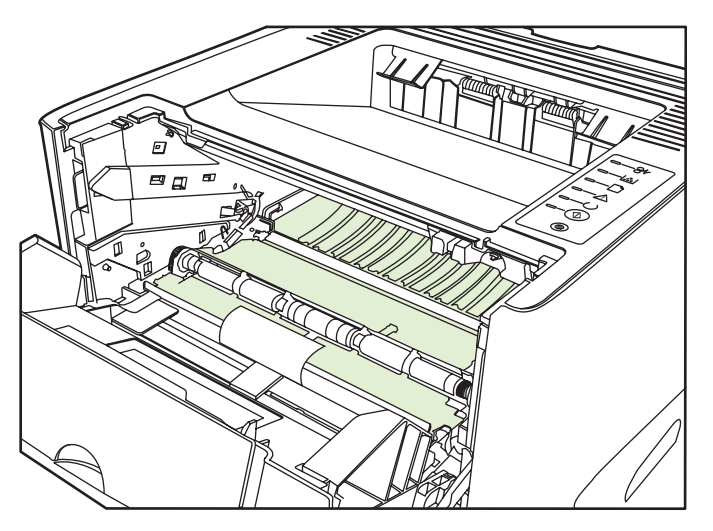

**3.** Встановіть картридж на місце і закрийте кришку доступу до картриджів.

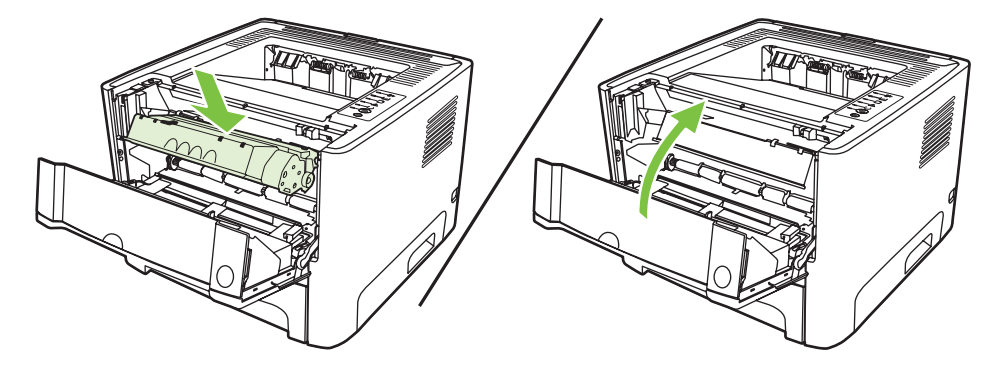

**4.** Підключіть принтер до мережі живлення і увімкніть.

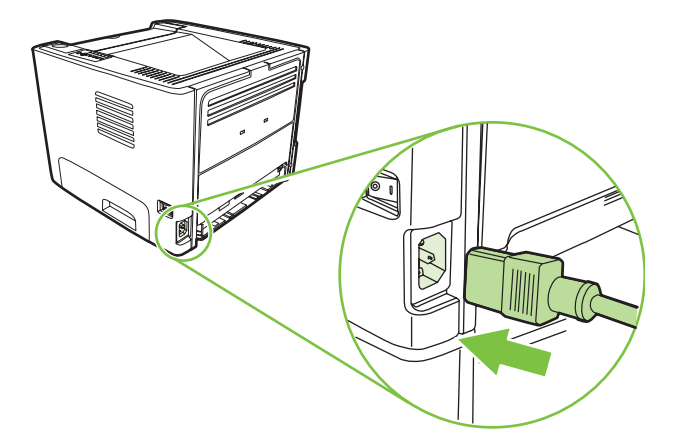

**5.** Щоб перевірити принтер, надрукуйте демонстраційну сторінку. Щоб надрукувати демонстраційну сторінку, натисніть кнопку Далі, коли горить індикатор готовності і не друкуються інші завдання.

#### **Очищення тракту проходження носія**

При появі плям чи крапок тонера на надрукованих сторінках очистіть тракт проходження носія. У цьому процесі прозора плівка використовується для видалення пилу і тонера зі тракту проходження носія. Не використовуйте важкий чи грубий папір.

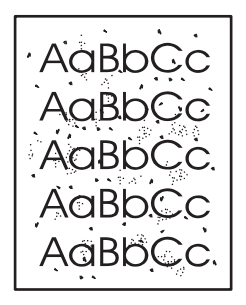

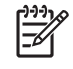

B

**ПРИМІТКА.** Щоб отримати найкращі результати, використовуйте аркуш прозорої плівки. Якщо у вас немає прозорих плівок, можна скористатися копіювальним носієм (70 - 90 г/м2) з гладенькою поверхнею.

- **1.** Переконайтеся, що принтер не друкує, і горить індикатор готовності.
- **2.** Завантажте прозору плівку у лоток 1.
- **3.** Надрукуйте очищувальну сторінку. Відкрийте екран **Властивості** принтера (або **Настройка друку** у Windows 2000 та XP) і виберіть очищувальну сторінку.

**ПРИМІТКА.** Процедура очищення займає приблизно 2 хвилини. Сторінка очищення періодично зупинятиметься протягом процедури очищення. Не вимикайте принтер до завершення процедури очищення. Можливо, потрібно повторити процес очищення кілька разів для повного очищення принтера.

### <span id="page-60-0"></span>**Очищення ролика подачі (лоток 1)**

Щоб очистити ролик подачі лотка 1, дотримуйтесь таких інструкцій:

**1.** Від'єднайте кабель живлення від принтера і зачекайте, поки принтер охолоне.

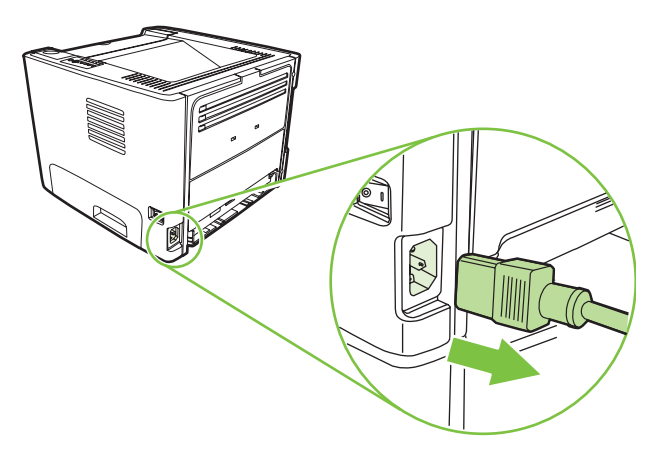

**2.** Натисніть кнопку кришки доступу до картриджів, а потім витягніть картридж з принтера.

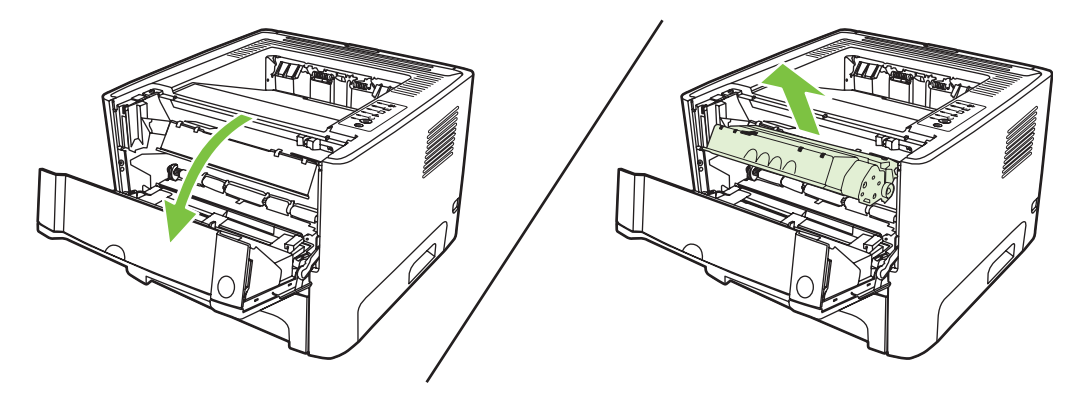

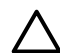

**ПОПЕРЕДЖЕННЯ.** Не торкайтеся чорного ролика переносу всередині принтера. Це може призвести до пошкодження принтера.

**ПОПЕРЕДЖЕННЯ.** Щоб запобігти пошкодженню картриджа, не допускайте потрапляння на картридж світла. Прикривайте його папером.

**3.** Зніміть кришку ролика подачі.

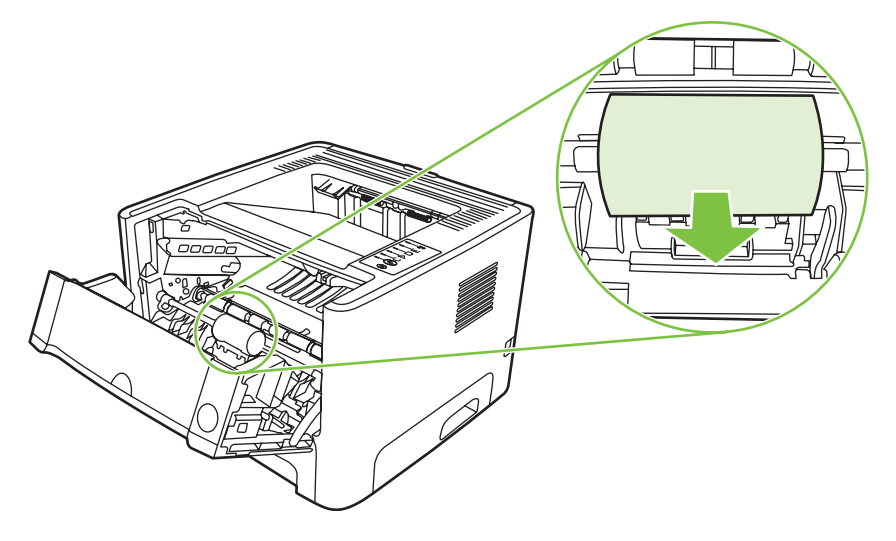

**4.** Натисніть на дві чорні фіксуючі лапки назовні, поки ролик подачі не вийде з гнізда.

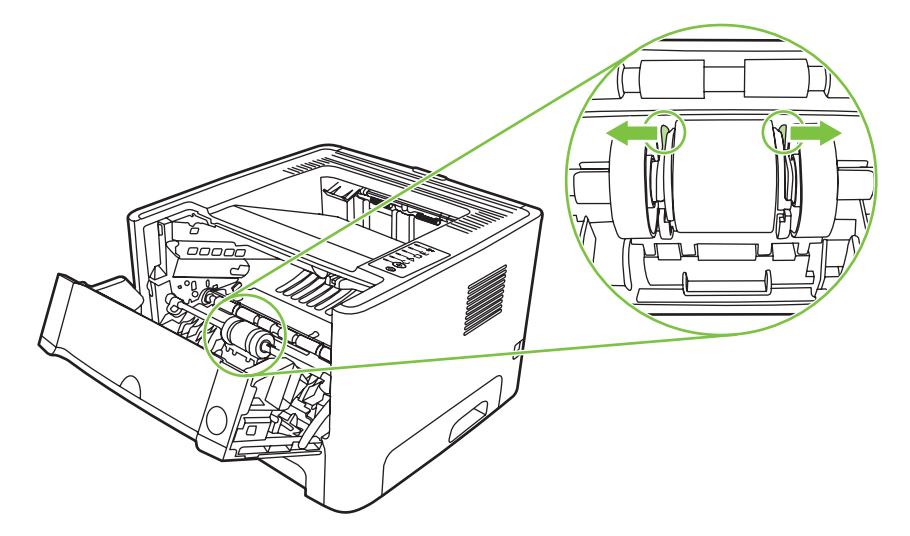

**5.** Витягніть ролик подачі з принтера.

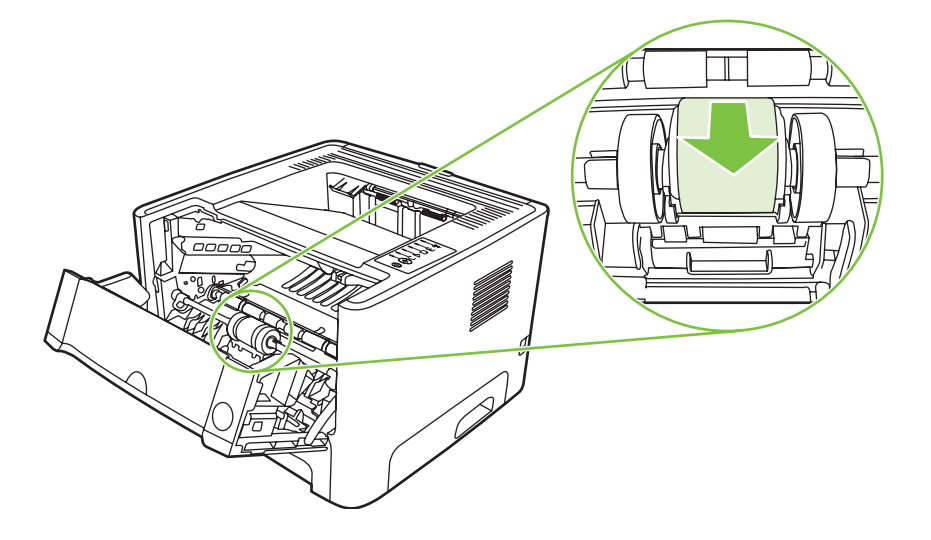

**6.** Зволожте тканину без ворсу водою і потріть ролик.

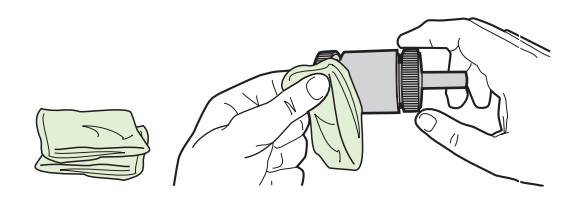

**ПРИМІТКА.** Не торкайтеся поверхні ролика пальцями.

**7.** За допомогою сухої тканини без ворсу витріть ролик, щоб видалити бруд.

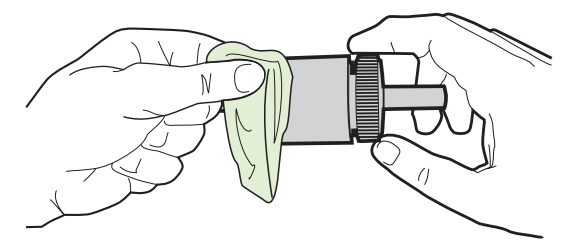

**8.** Зачекайте, поки ролик подачі повністю висохне.

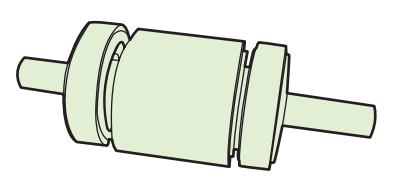

**9.** Вирівняйте чорні фіксуючі лапки у принтері з пазами ролика подачі і натиснувши, вставте ролик подачі у гніздо, поки лапки не клацнуть.

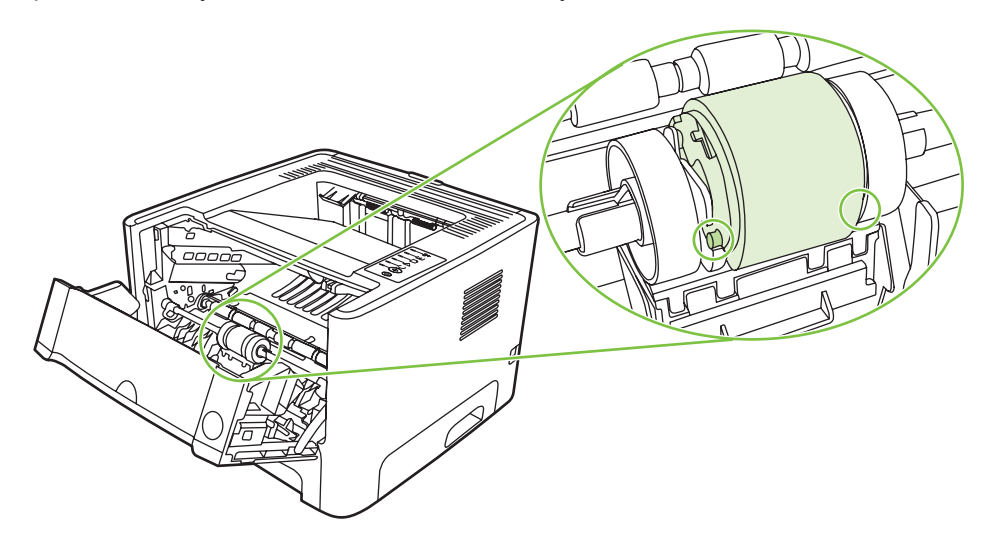

**10.** Поставте на місце кришку ролика подачі.

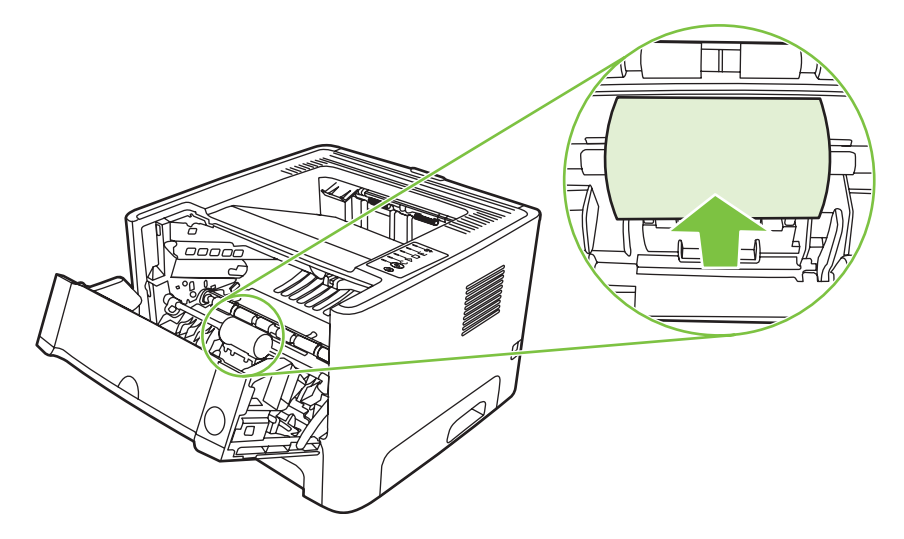

11. Встановіть картридж на місце і закрийте кришку доступу до картриджів.

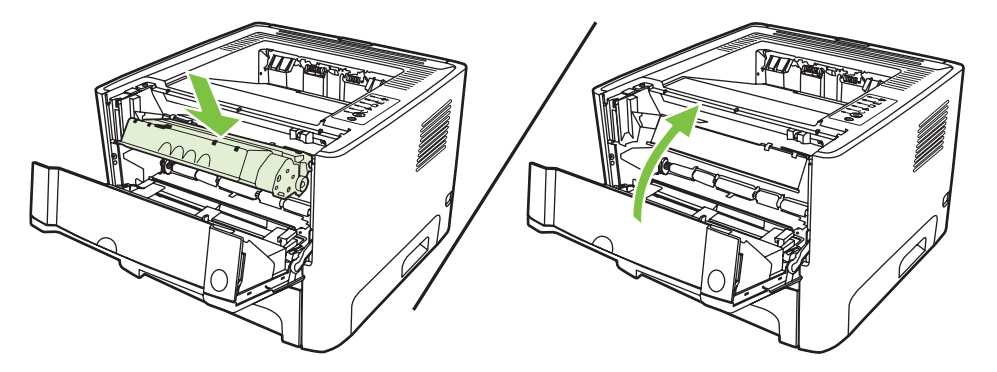

**12.** Підключіть принтер до мережі живлення і увімкніть.

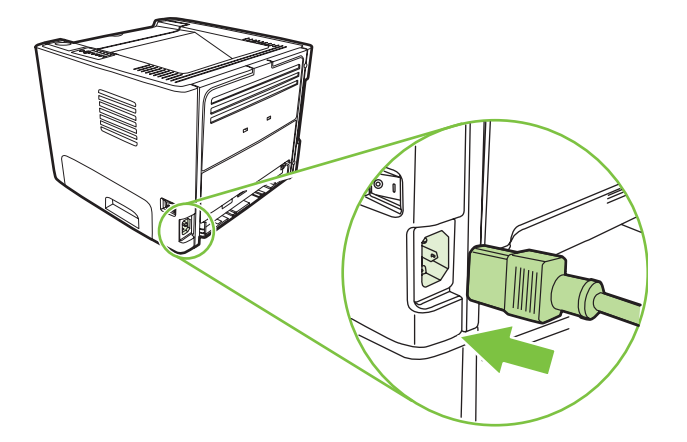

**13.** Щоб перевірити принтер, надрукуйте демонстраційну сторінку. Щоб надрукувати демонстраційну сторінку, натисніть кнопку Далі, коли горить індикатор готовності і не друкуються інші завдання.

### <span id="page-64-0"></span>**Очищення ролика подачі (лоток 2)**

Щоб очистити ролик подачі лотка 2, дотримуйтесь таких інструкцій:

**1.** Від'єднайте шнур живлення від принтера і зачекайте, поки принтер охолоне.

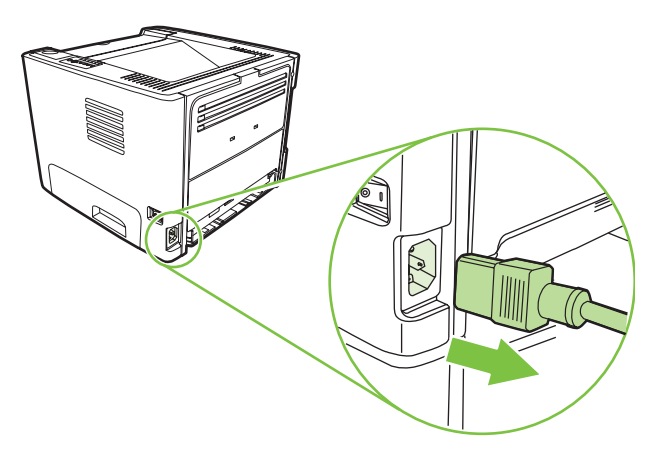

**2.** Натисніть кнопку кришки доступу до картриджів, а потім витягніть картридж з принтера.

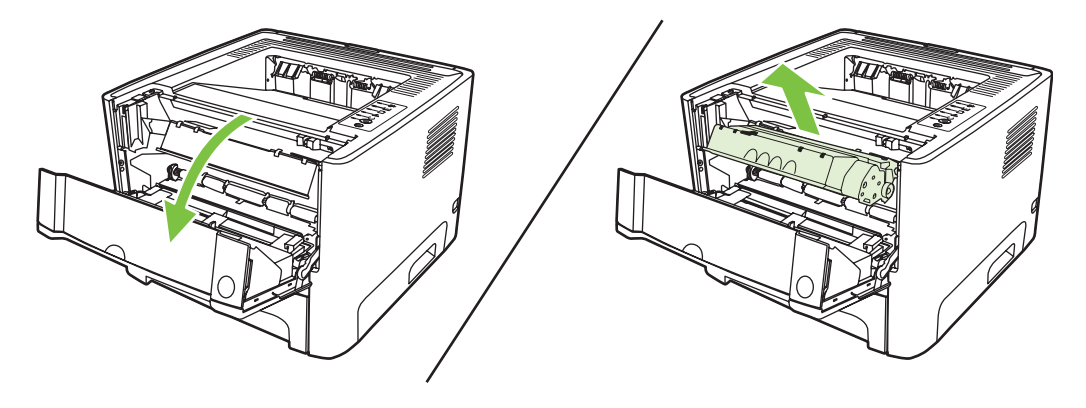

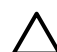

**ПОПЕРЕДЖЕННЯ.** Не торкайтеся чорного ролика переносу всередині принтера. Це може призвести до пошкодження принтера.

**ПОПЕРЕДЖЕННЯ.** Щоб запобігти пошкодженню картриджа, не допускайте потрапляння на картридж світла. Прикривайте його папером.

**3.** Витягніть лоток 2.

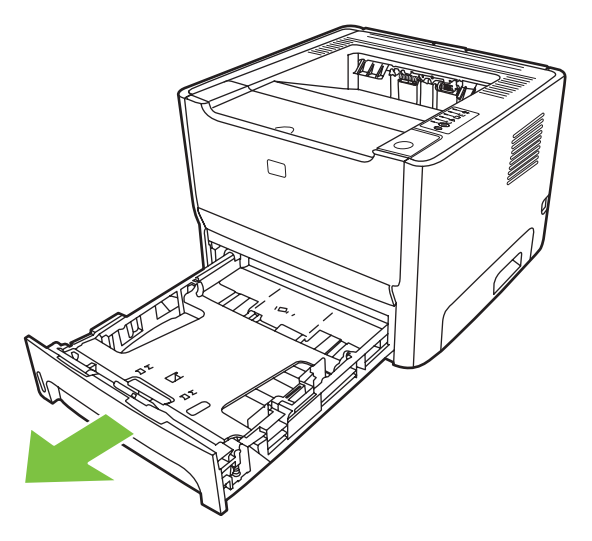

**4.** Розмістіть принтер на робочій поверхні передньою панеллю вгору.

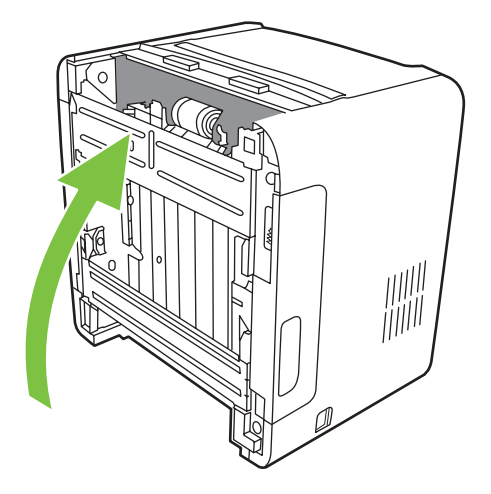

**5.** Потягніть білі лапки назовні і поверніть вгору.

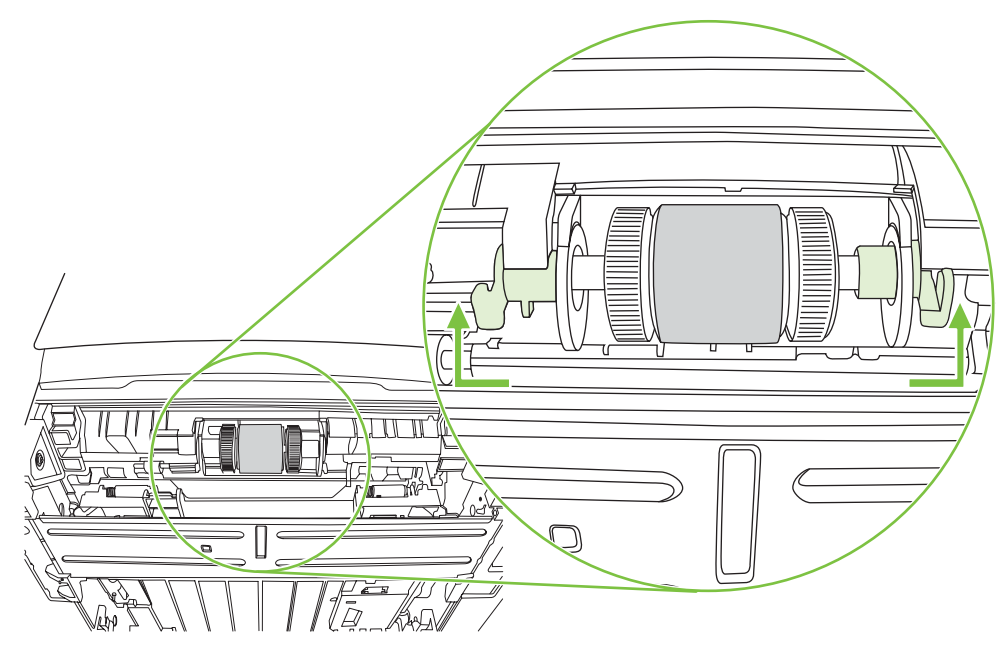

**6.** Посуньте праву лапку вправо і залиште її у цьому положенні на час процедури.

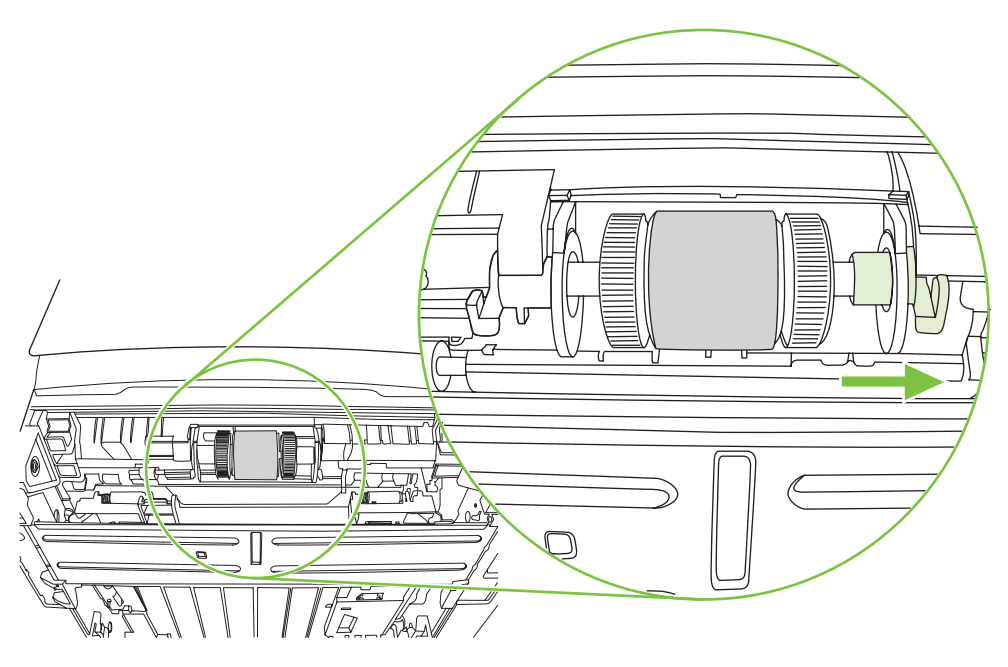

**7.** Посуньте блок ролика подачі вправо і витягніть лівий бік.

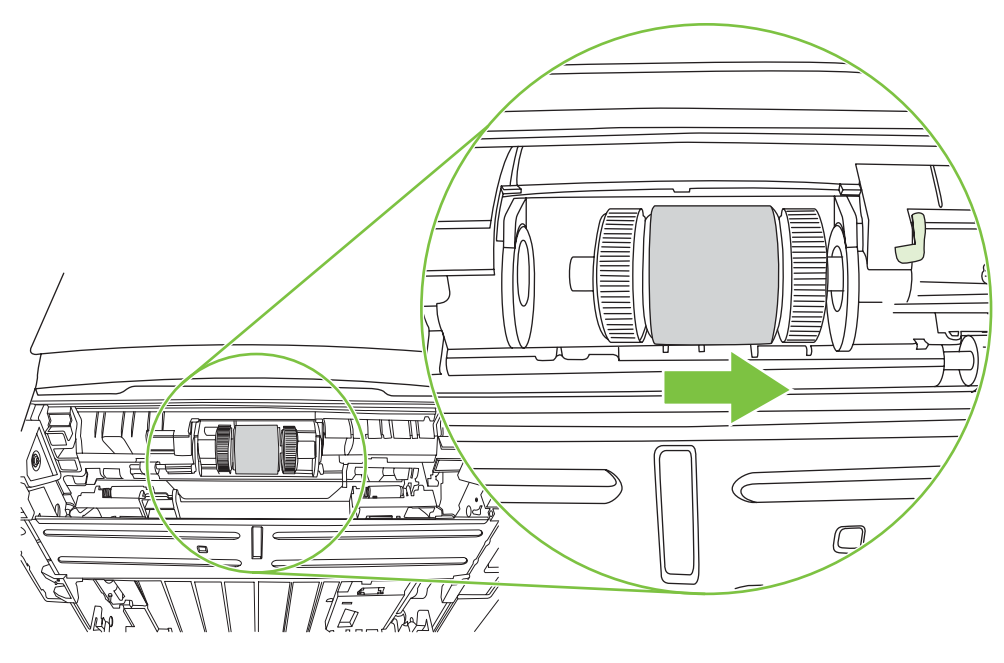

**8.** Витягніть ролик подачі.

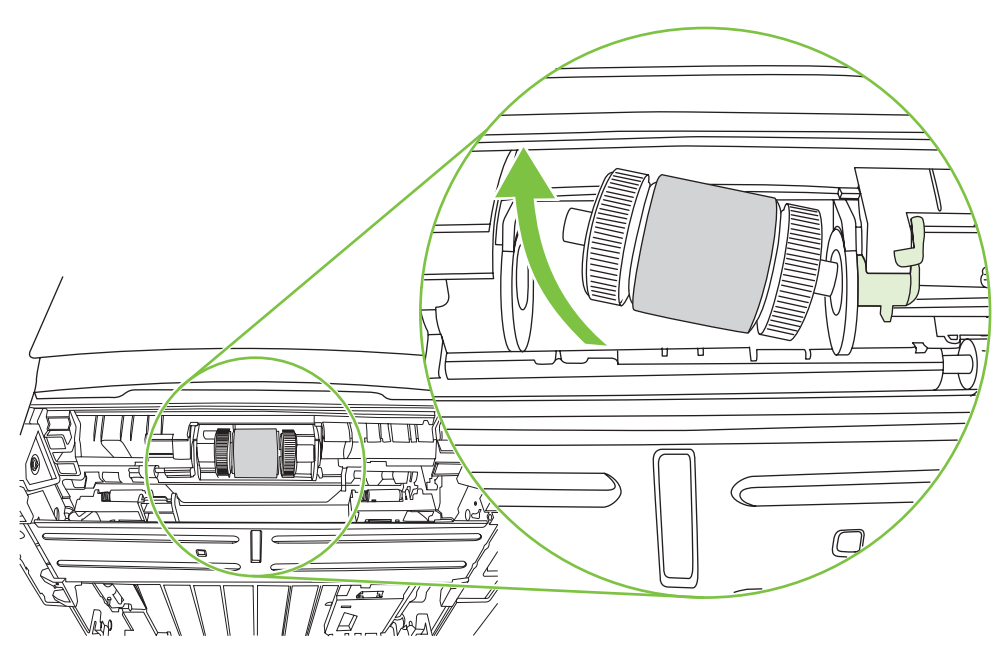

**9.** Зволожте тканину без ворсу водою і потріть ролик.

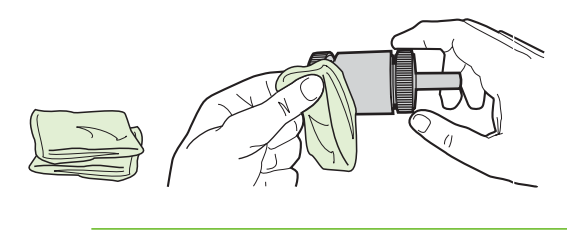

- **ПРИМІТКА.** Не торкайтеся поверхні ролика пальцями.
- **10.** За допомогою сухої тканини без ворсу витріть ролик, щоб видалити бруд.

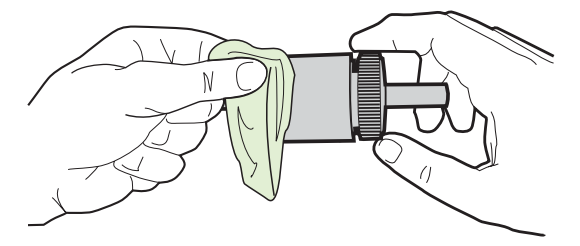

**11.** Зачекайте, поки ролик подачі повністю висохне.

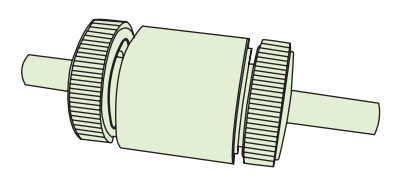

₽

**12.** Вставте лівий бік ролика подачі у лівий паз (1), а правий бік (бік із виїмкою на валі) у правий паз (2).

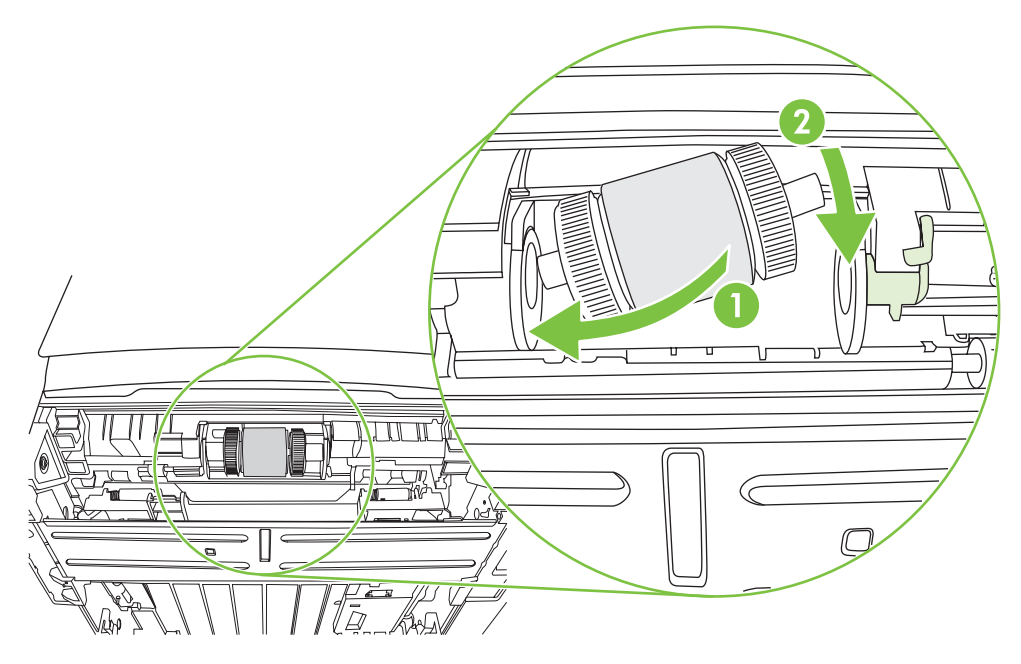

**13.** Вставте лівий кінець валу, натисніть на правий і поверніть лапку вниз на місце.

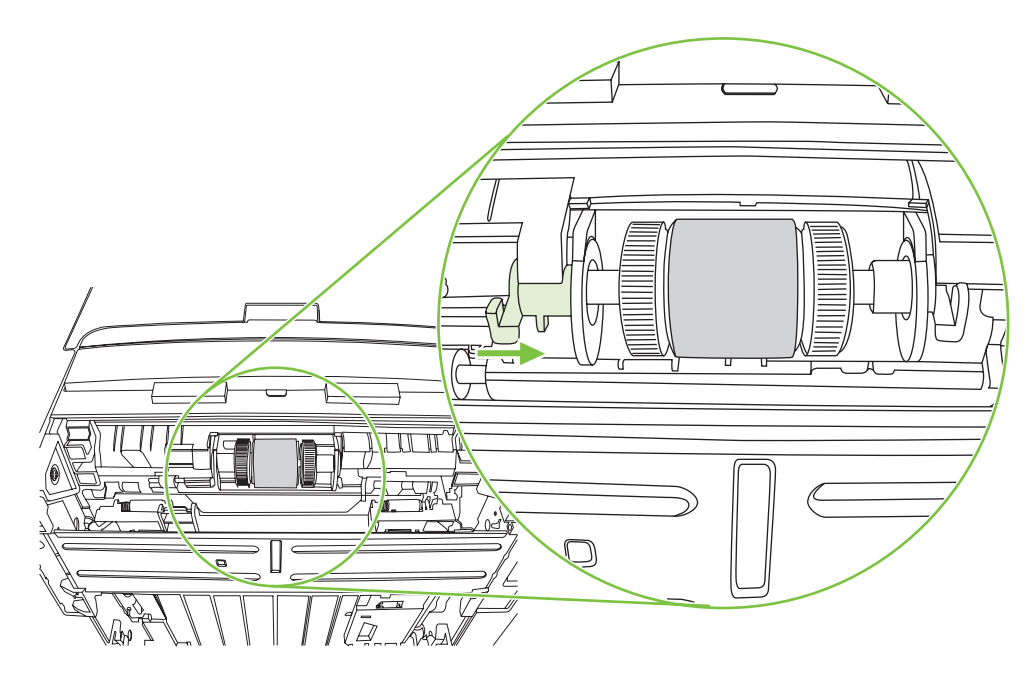

- **14.** Повертайте вал, поки виїмки і вал не стануть на місце.
- **15.** Посуньте праву лапку вліво і поверніть лапку вниз на місце.
- **16.** Встановіть принтер на робочій поверхні верхньою частиною вгору.
- **17.** Закрийте тракт автоматичного двобічного друку.

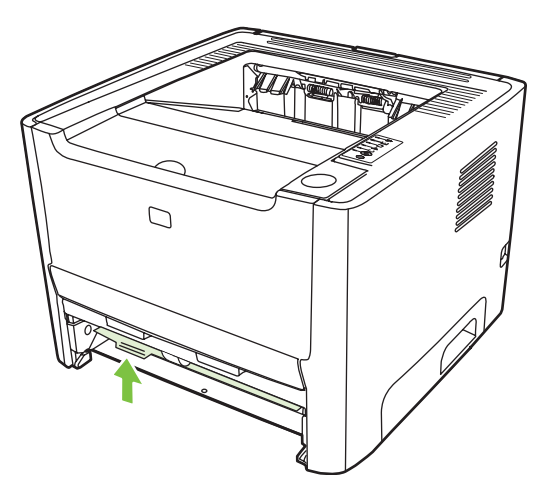

**18.** Встановіть картридж на місце і закрийте кришку доступу до картриджів.

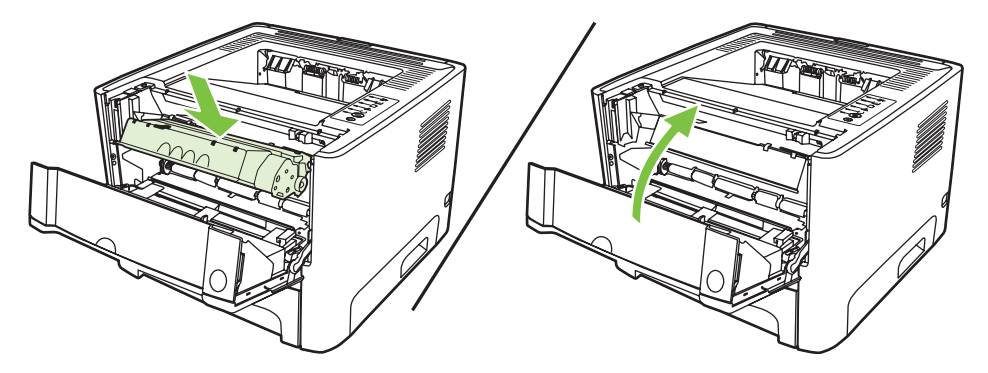

**19.** Підключіть принтер до мережі живлення і увімкніть.

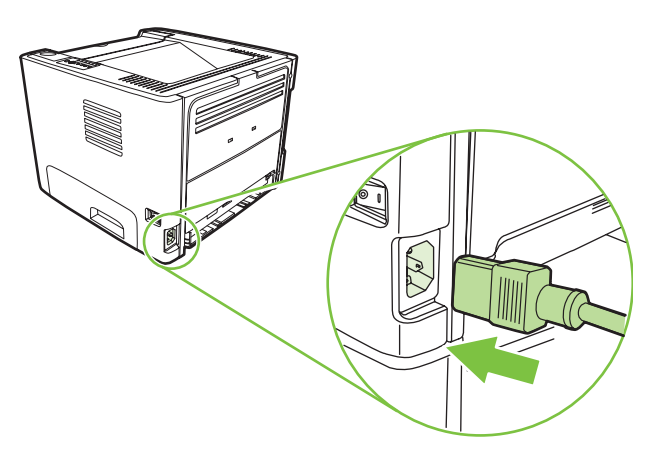

**20.** Щоб перевірити принтер, надрукуйте демонстраційну сторінку. Щоб надрукувати демонстраційну сторінку, натисніть кнопку Далі, коли горить індикатор готовності і не друкуються інші завдання.

### <span id="page-71-0"></span>**EconoMode**

EconoMode — функція, що дає змогу принтерові використовувати менше тонера на друк сторінки. Вибір цієї функції може збільшити термін служби картриджа і зменшити витрати на сторінку. Однак також знижується якість друку. Надруковані зображення світліші, проте цього достатньо для друку чернеток чи контрольних матеріалів.

HP не рекомендує використовувати режим EconoMode постійно. Якщо EconoMode використовується постійно, то запасу тонера може вистачити на більший проміжок часу, аніж термін служби механічних частин картриджа. Якщо за наведених умов якість друку погіршується, необхідно встановити новий картридж, навіть якщо у старому залишився тонер.

- **1.** Щоб увімкнути режим EconoMode, відкрийте "Властивості" принтера (чи "Настройка друку" у Windows 2000 і ХР). Див. вказівки у [Конфігурування](#page-20-0) драйвера принтера Windows на [сторінці](#page-20-0) 13 чи [Конфігурування](#page-23-0) драйвера принтера Macintosh на сторінці 16.
- **2.** У вкладці **Paper/Quality** (Папір/Якість) чи **Finishing** (Обробка) (вкладка **Paper Type/Quality** (Папір/Якість) для деяких драйверів Mac), встановіть прапорець **EconoMode**.

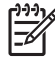

**ПРИМІТКА.** Не всі функції принтера доступні в усіх драйверах чи операційних системах. Див. довідку в Інтернеті властивостей принтера (драйвера) для отримання інформації про доступність функцій для даного драйвера.
# **9 Усунення несправностей**

Цей розділ містить інформацію з таких тем:

- Пошук [рішення](#page-73-0)
- Комбінації [індикаторів](#page-76-0) стану
- Основні [несправності](#page-83-0) комп' ютерів Macintosh
- Усунення [несправностей](#page-86-0) носіїв
- Надрукована сторінка відрізняється від [відображуваної](#page-88-0) на екрані
- Несправності програмного [забезпечення](#page-90-0) принтера
- [Покращення](#page-91-0) якості друку
- Усунення [застрягань](#page-95-0)
- Усунення [несправностей](#page-103-0) налаштування мережі

## <span id="page-73-0"></span>**Пошук рішення**

У цьому розділі можна знайти вказівки з усунення основних несправностей принтера.

#### **Дія 1: Чи правильно налаштовано принтер?**

- Чи підключено принтер до справної розетки мережі живлення?
- Чи увімкнено вимикач?
- Чи правильно встановлено картридж? Див. Заміна [картриджа](#page-54-0) на сторінці 47.
- Чи правильно завантажено папір у вхідний лоток? Див. [Завантаження](#page-32-0) носія на сторінці 25.

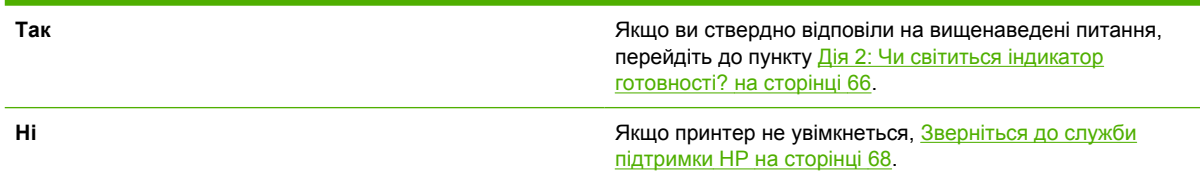

### **Дія 2: Чи світиться індикатор готовності?**

Перевірте, чи світиться індикатор готовності (1) на панелі управління.

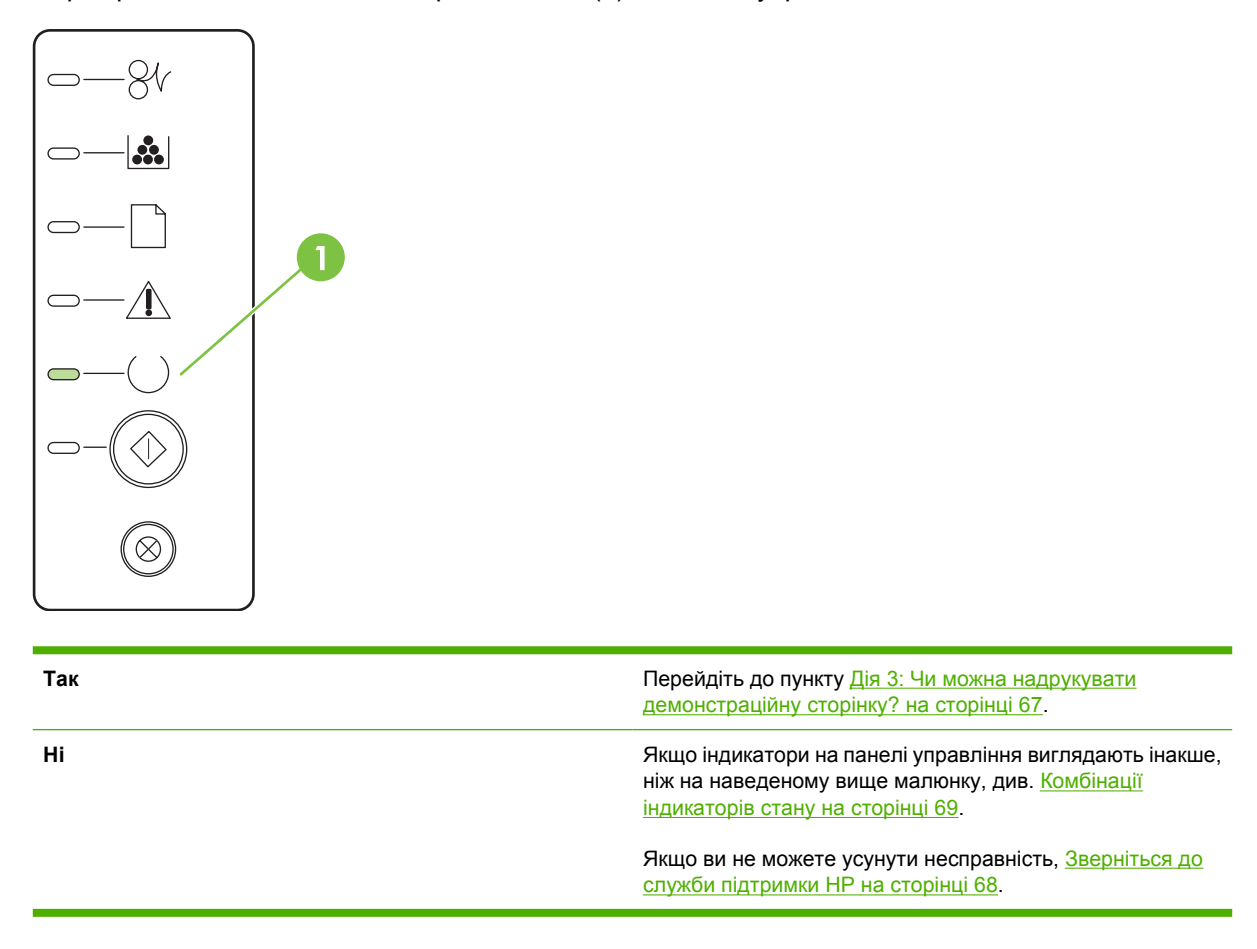

### <span id="page-74-0"></span>**Дія 3: Чи можна надрукувати демонстраційну сторінку?**

Щоб надрукувати демонстраційну сторінку, натисніть кнопку Далі, коли горить індикатор готовності і не друкуються інші завдання.

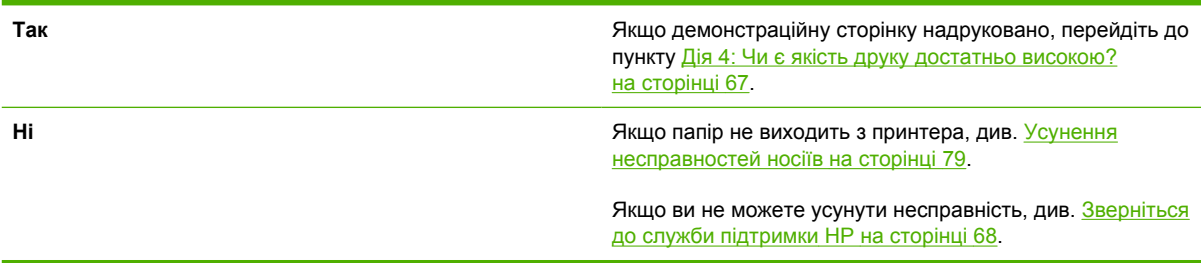

### **Дія 4: Чи є якість друку достатньо високою?**

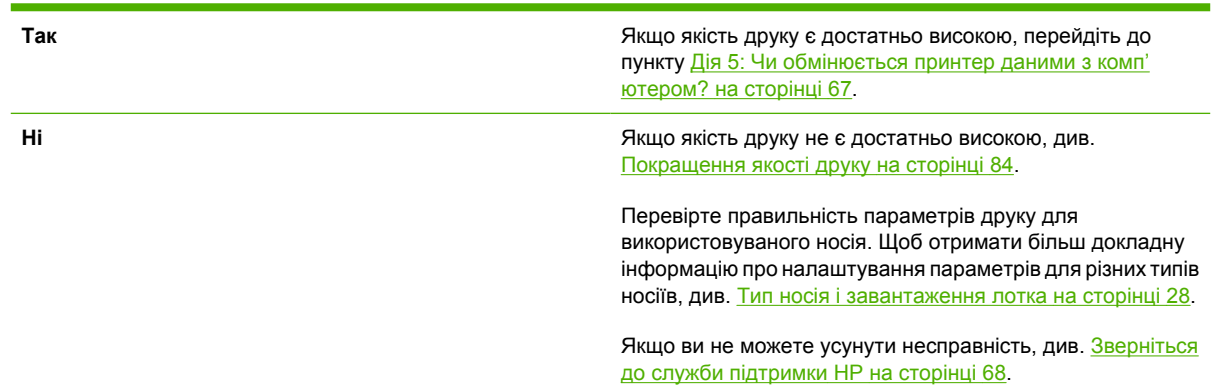

### **Дія 5: Чи обмінюється принтер даними з комп' ютером?**

Спробуйте надрукувати документ з програми.

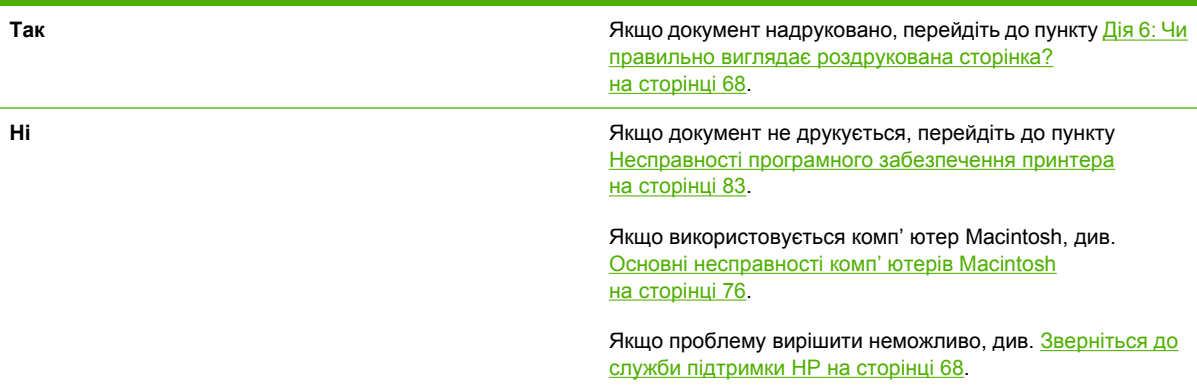

### <span id="page-75-0"></span>**Дія 6: Чи правильно виглядає роздрукована сторінка?**

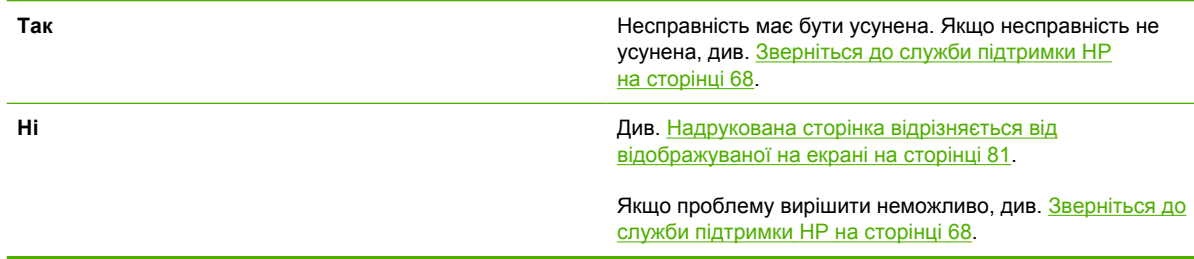

### **Зверніться до служби підтримки HP**

- За підтримкою у Сполучених Штатах звертайтеся на сторінку [http://www.hp.com/go/support/](http://www.hp.com/go/support/ljP2010series) [ljP2010series](http://www.hp.com/go/support/ljP2010series).
- Для інших країн/регіонів див.<http://www.hp.com/>.

## <span id="page-76-0"></span>**Комбінації індикаторів стану**

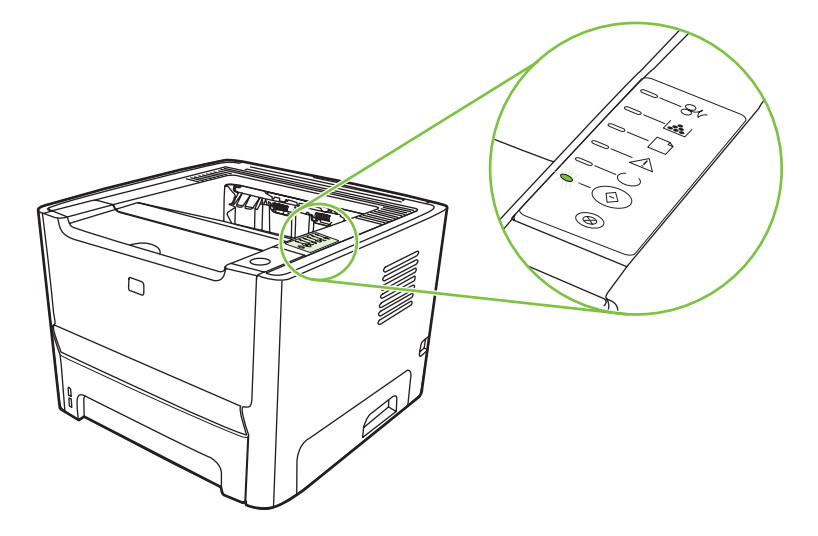

#### **Таблиця 9-1 Опис індикаторів стану**

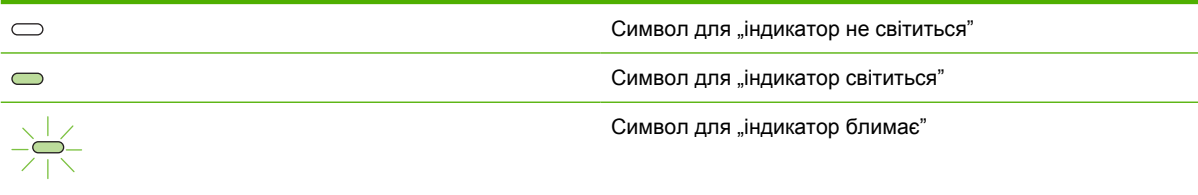

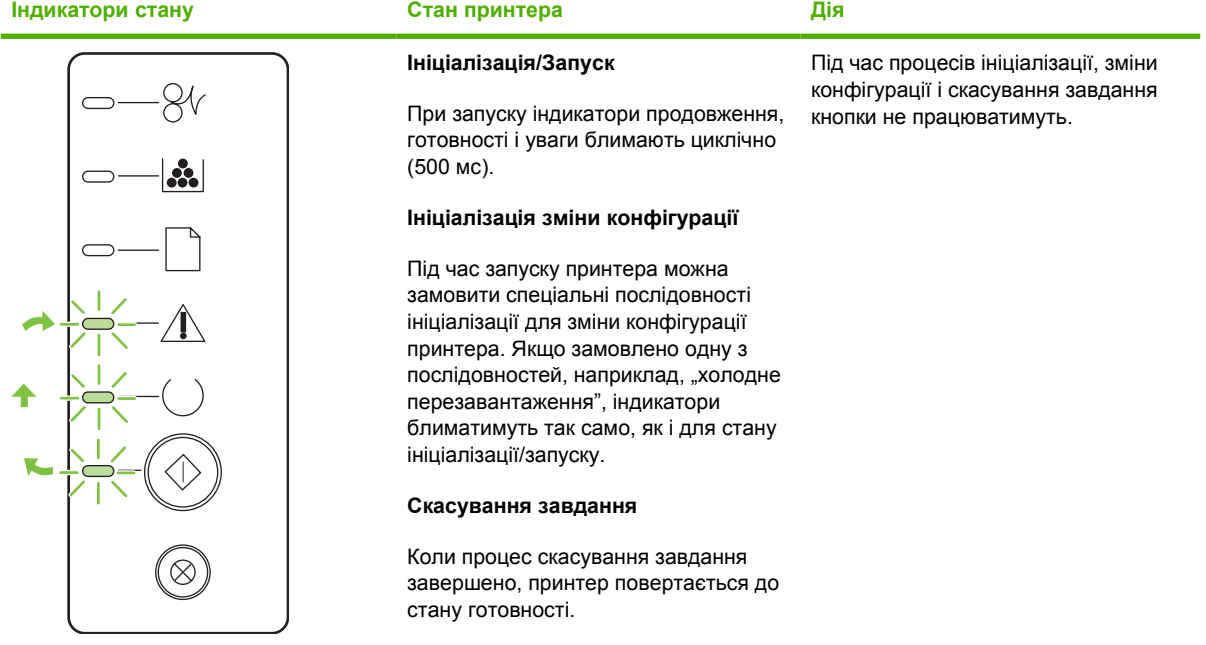

#### **Таблиця 9-2 Повідомлення індикаторів панелі керування**

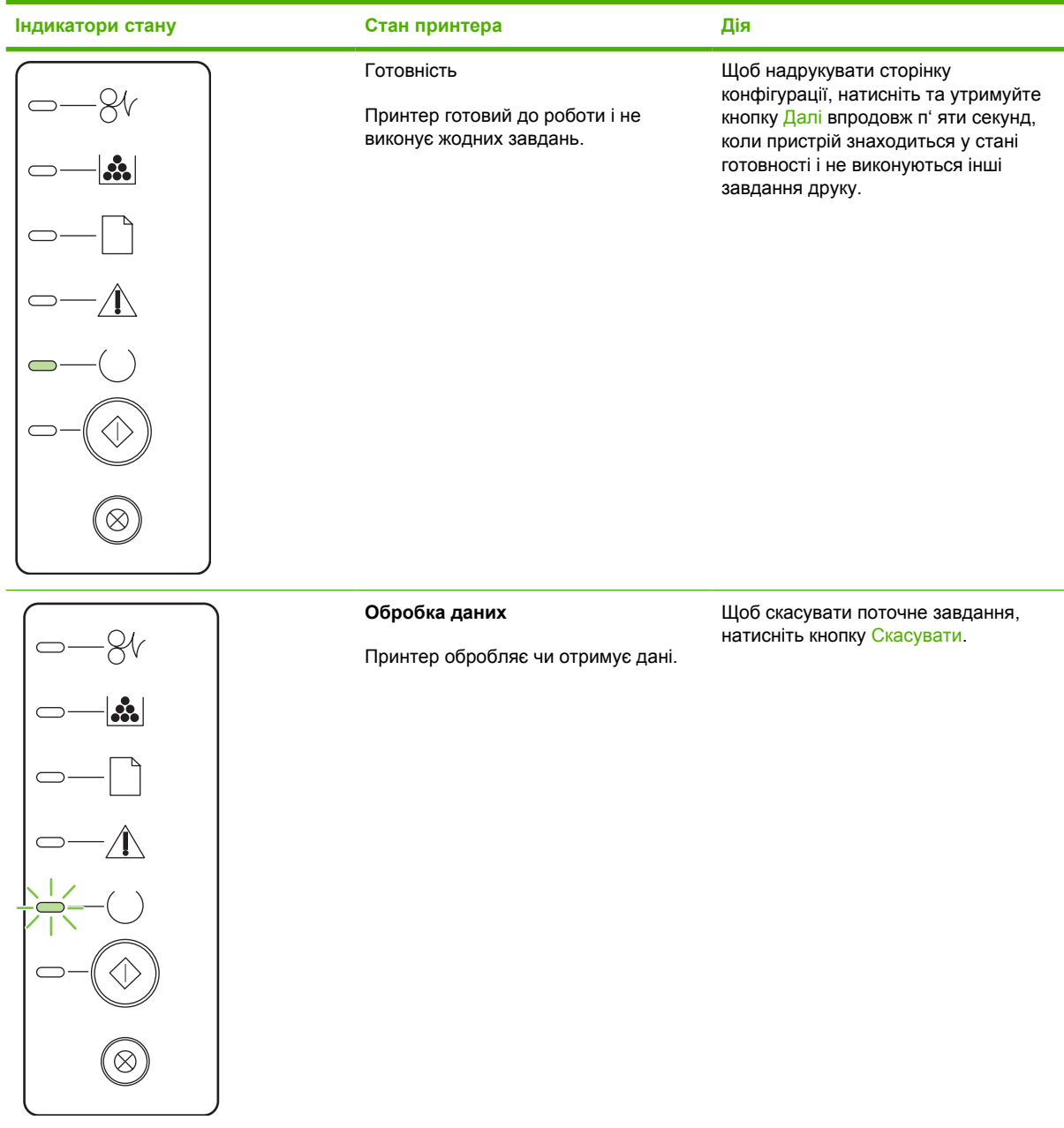

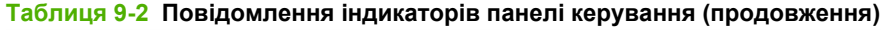

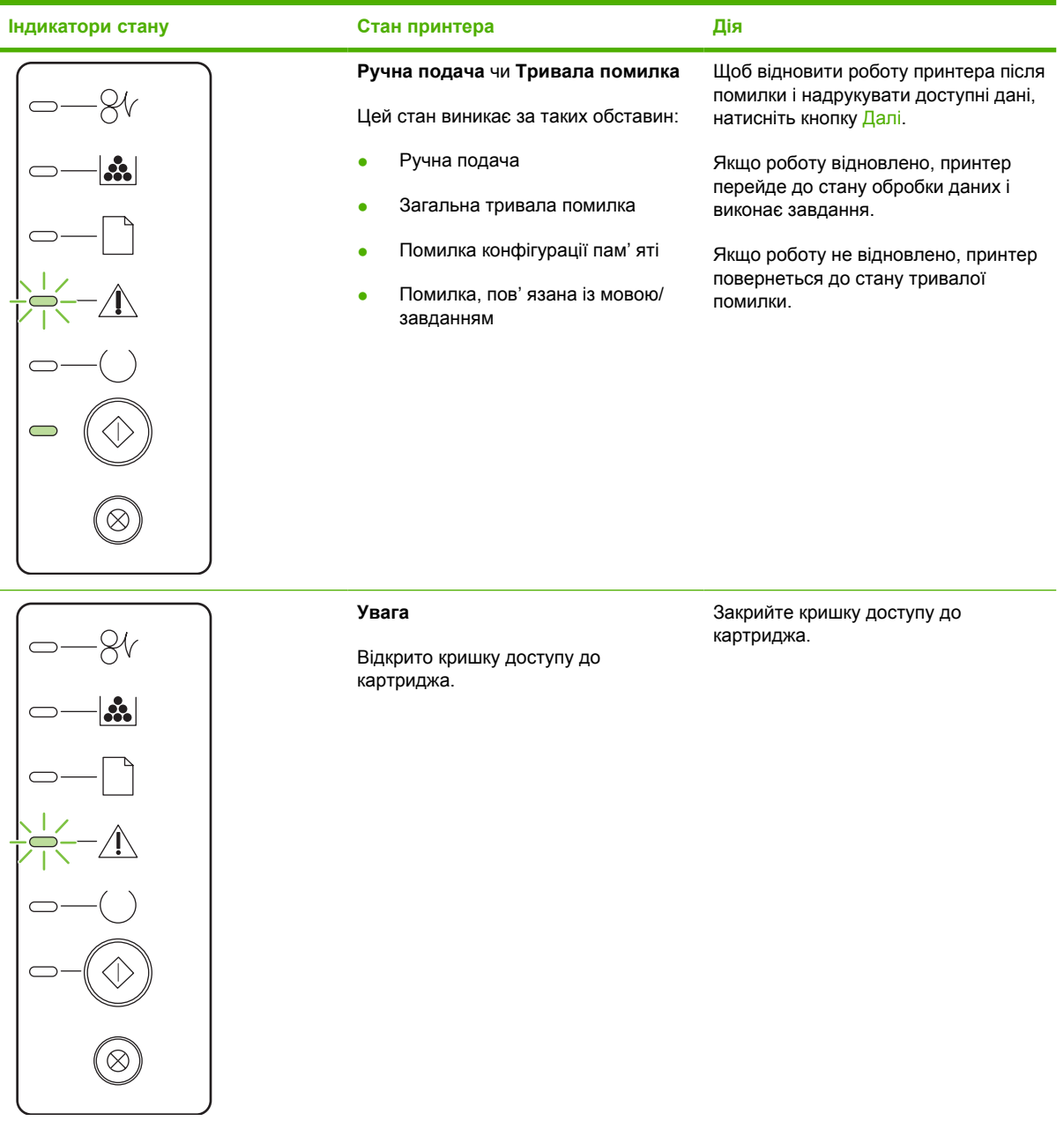

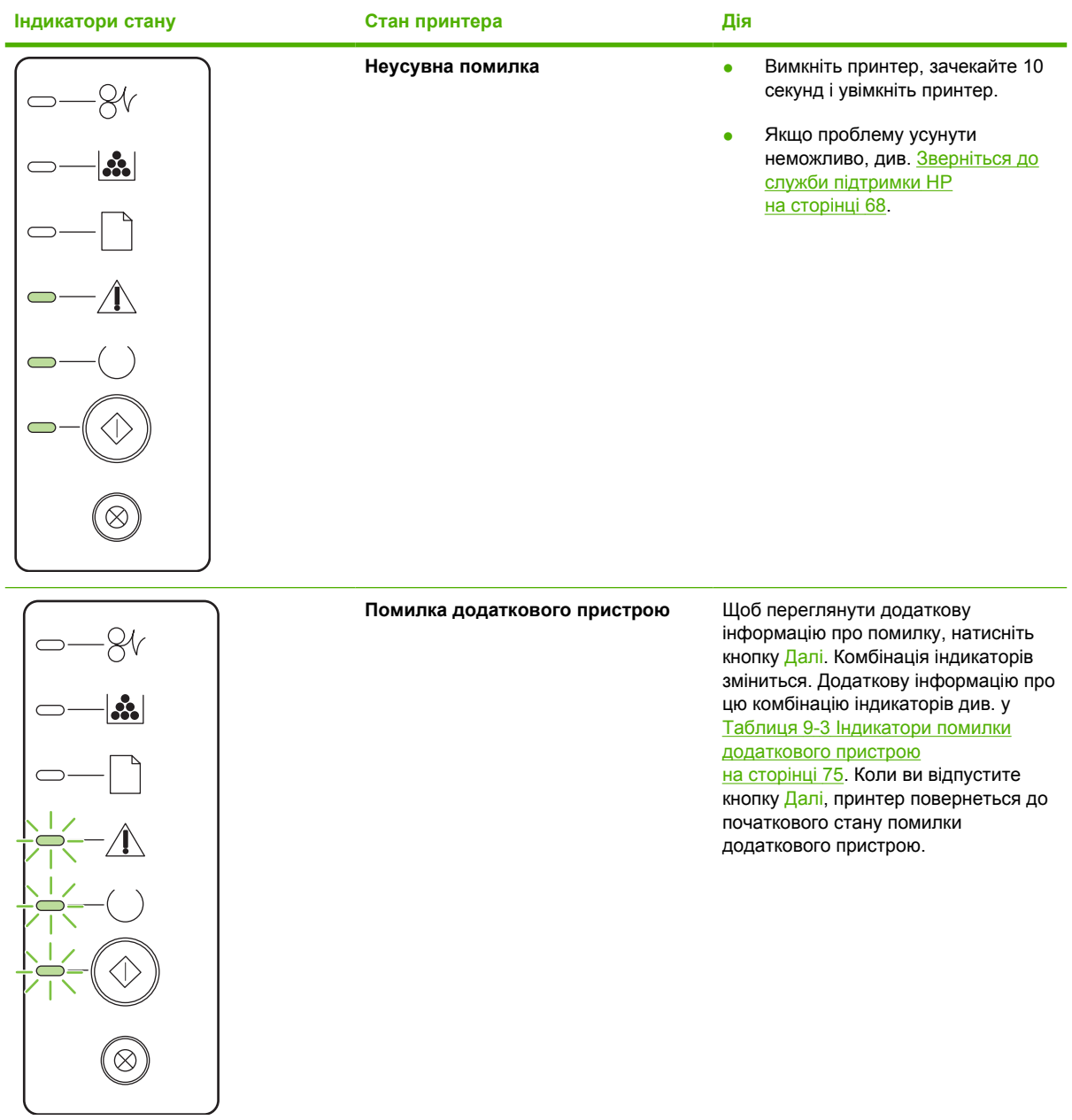

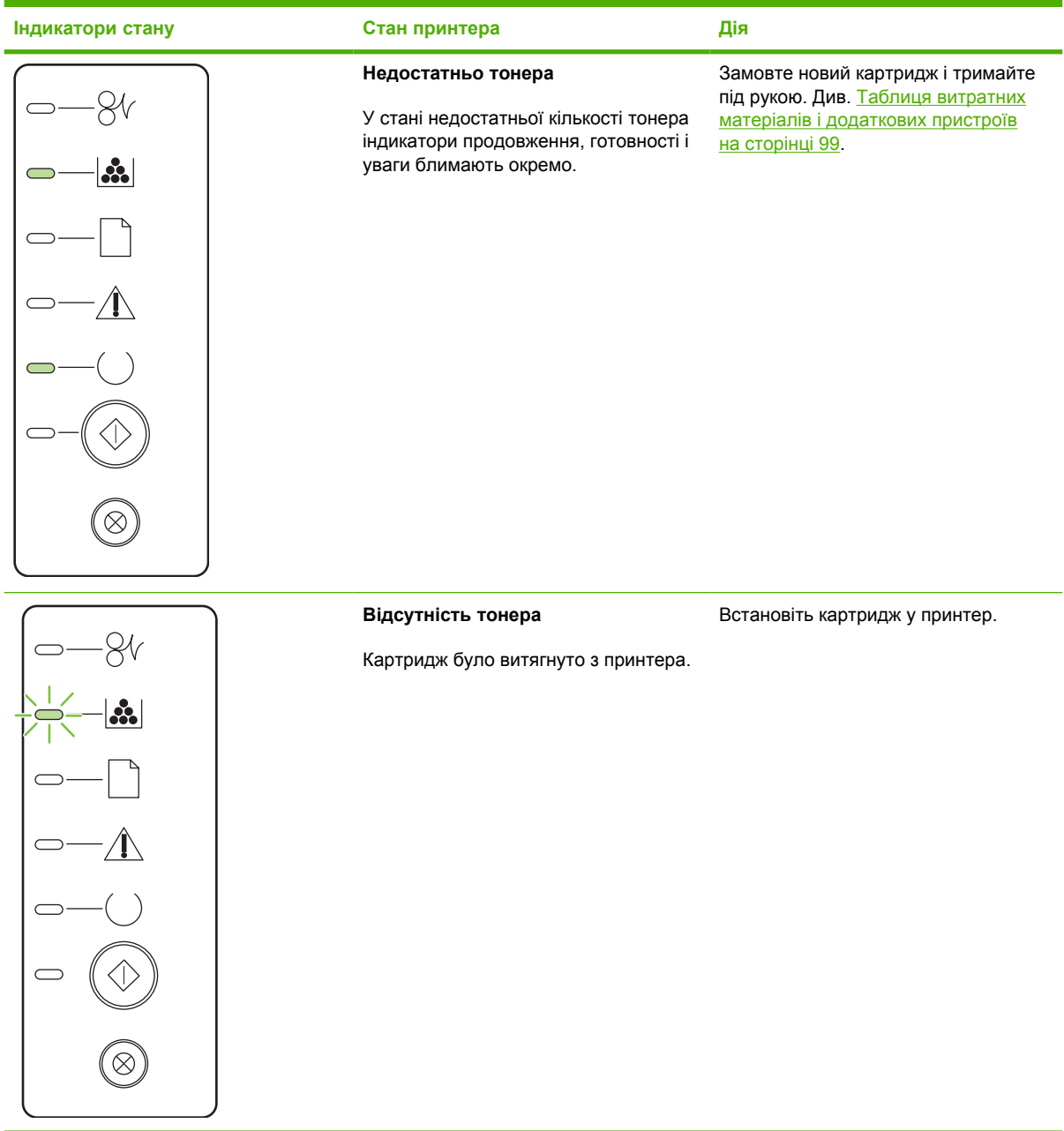

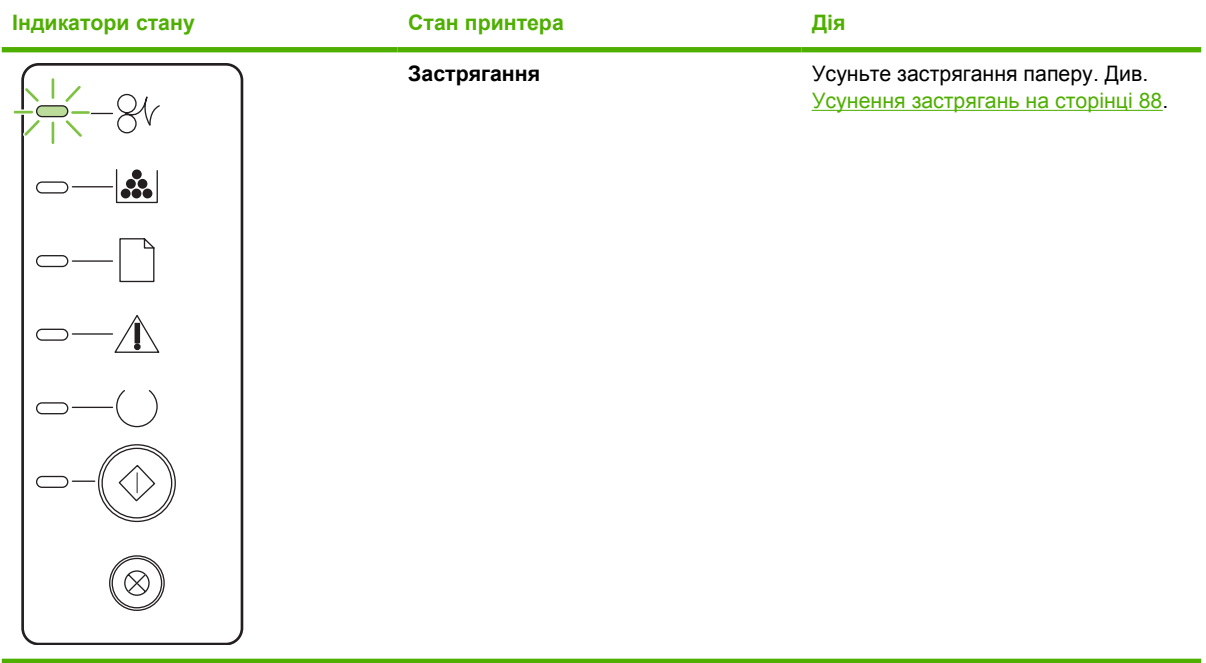

<span id="page-82-0"></span>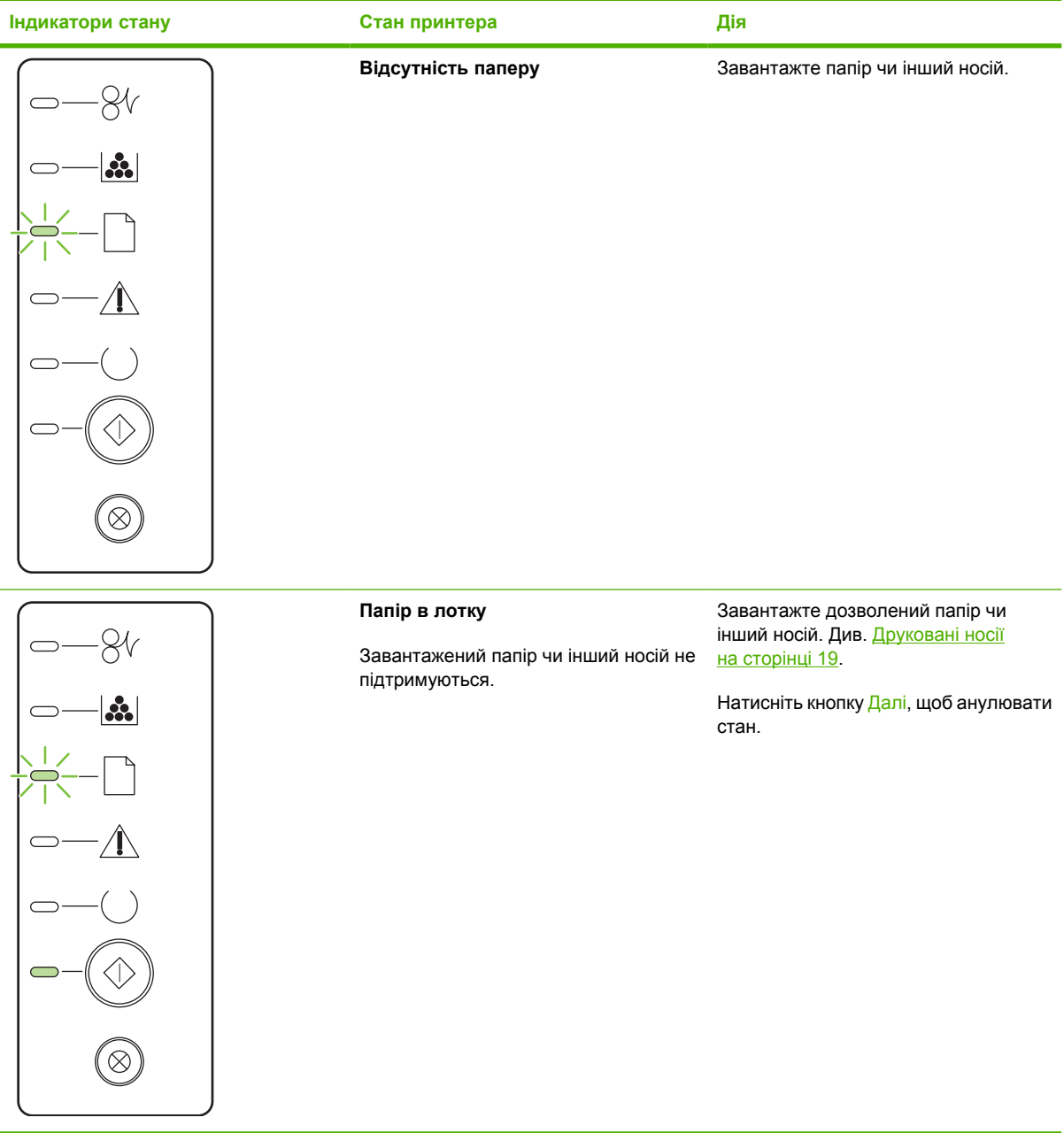

#### **Таблиця 9-3 Індикатори помилки додаткового пристрою**

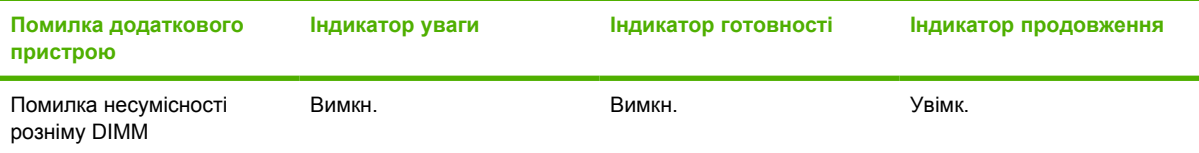

## <span id="page-83-0"></span>**Основні несправності комп' ютерів Macintosh**

Цей розділ містить опис несправностей, що можуть статися при використанні Mac OS X.

#### **Таблиця 9-4 Несправності при використанні Mac OS X**

**Драйвер принтера не вказано у програмах Print Center (Центр друку) чи Printer Setup Utility (Програма налаштування принтера).**

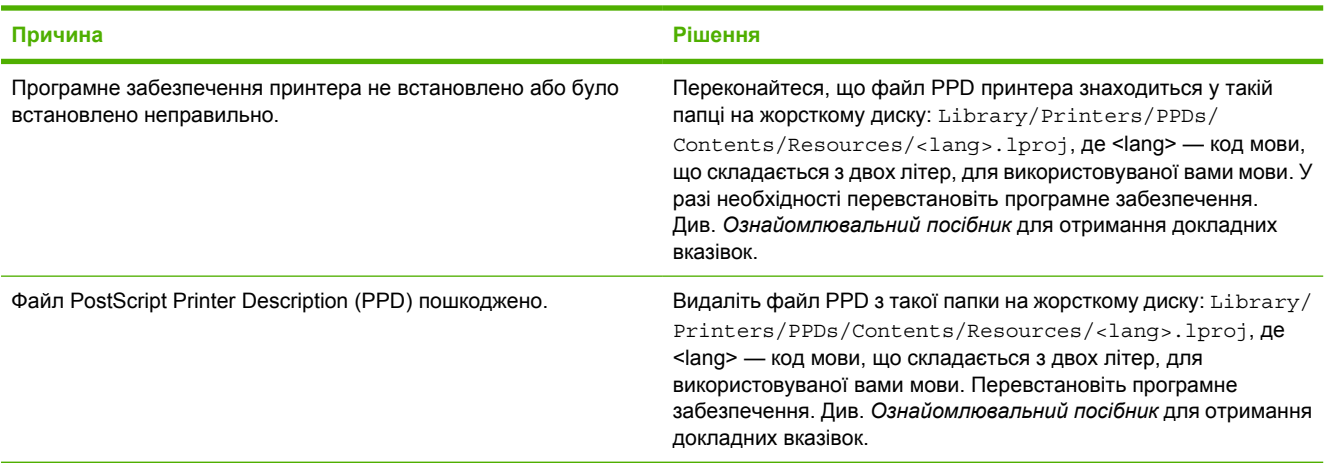

Ім' я принтера, IP-адресу або ім' я хоста Rendezvous чи Bonjour не вказано у списку принтерів у програмах Print Center **(Центр друку) чи Printer Setup Utility (Програма налаштування принтера).**

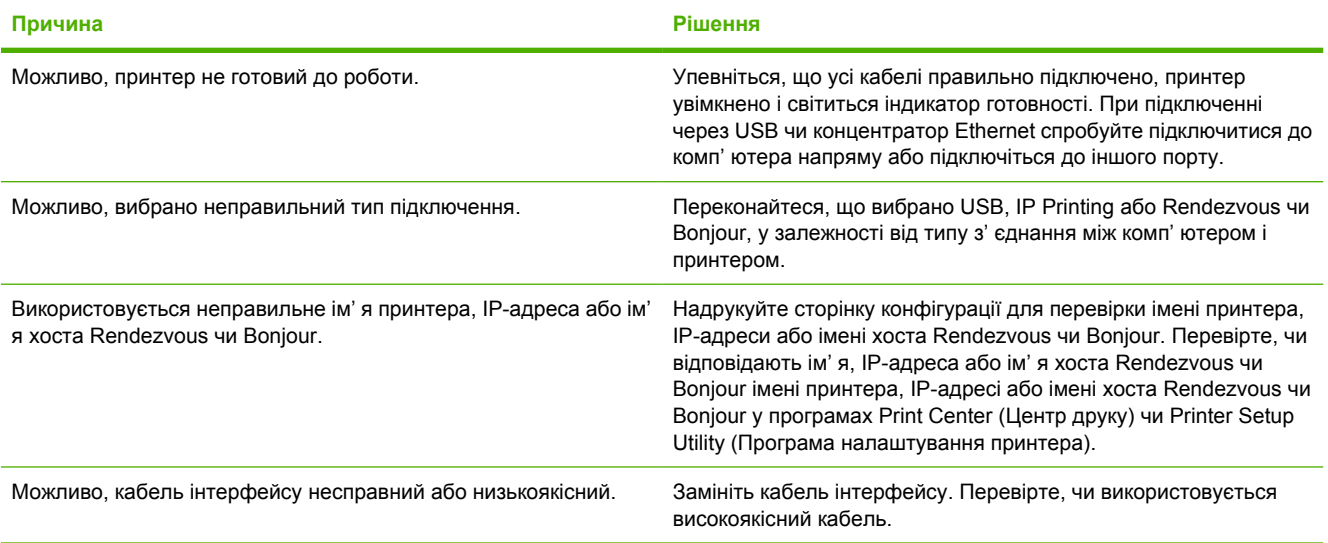

**Драйвер принтера не вказує автоматично вибраний принтер у програмах Print Center (Центр друку) чи Printer Setup Utility (Програма налаштування принтера).**

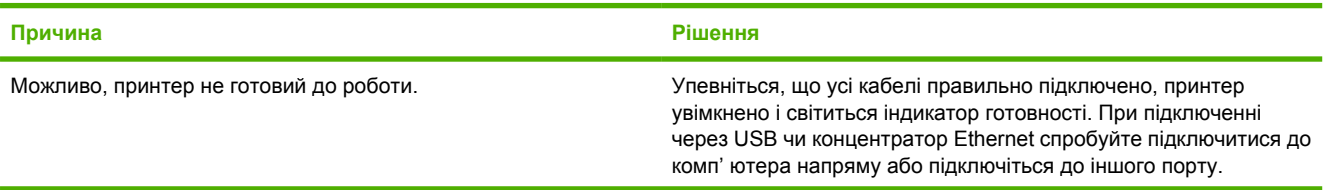

#### **Таблиця 9-4 Несправності при використанні Mac OS X (продовження)**

**Драйвер принтера не вказує автоматично вибраний принтер у програмах Print Center (Центр друку) чи Printer Setup Utility (Програма налаштування принтера).**

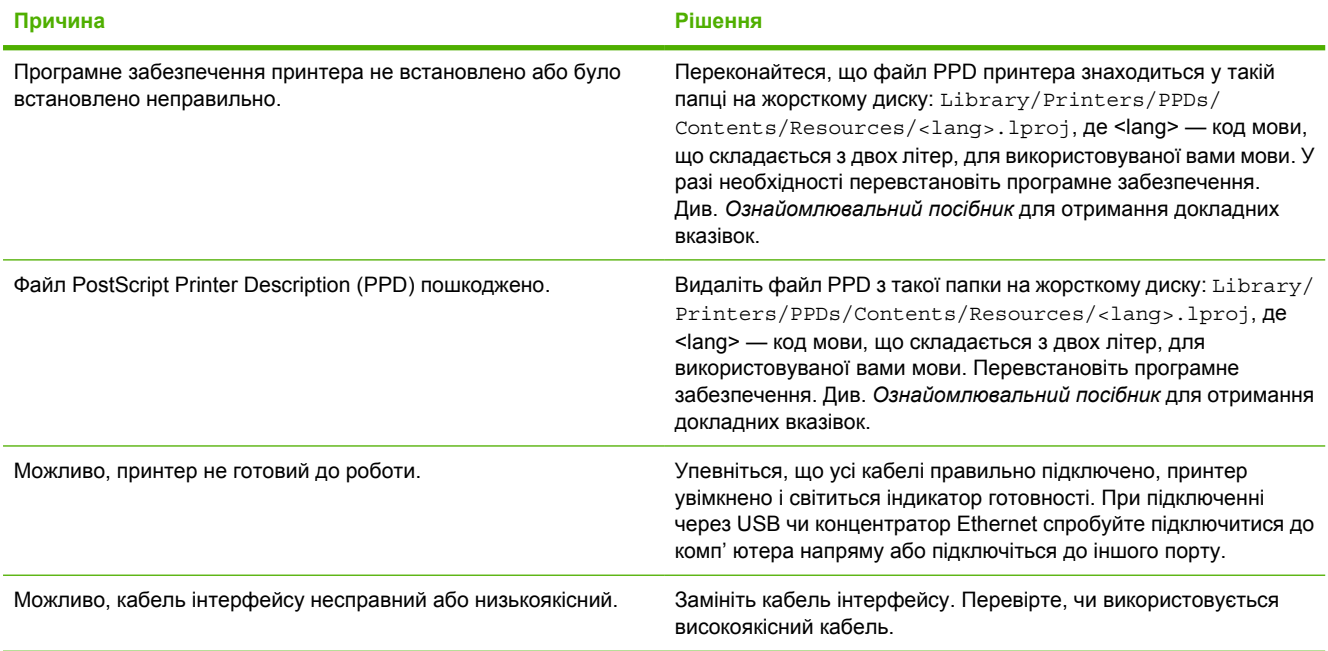

#### **Завдання друку не було надіслано на потрібний принтер.**

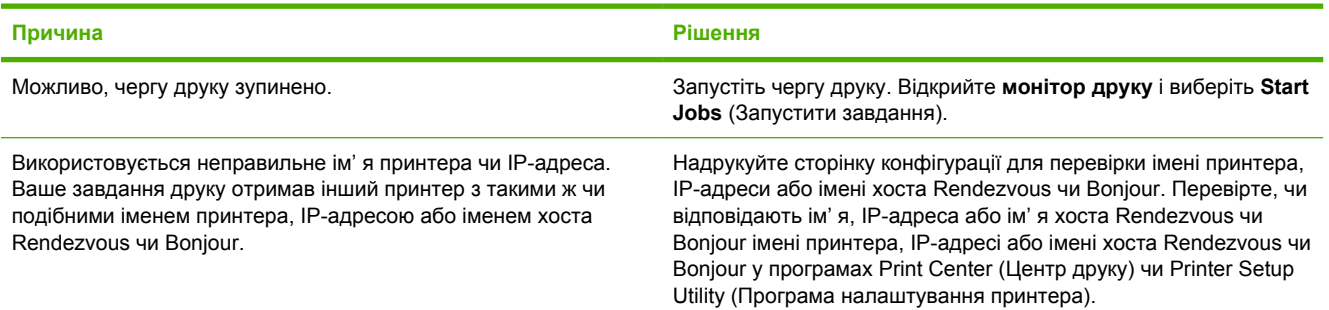

#### **Друкувати з USB-картки сторонніх виробників не можна.**

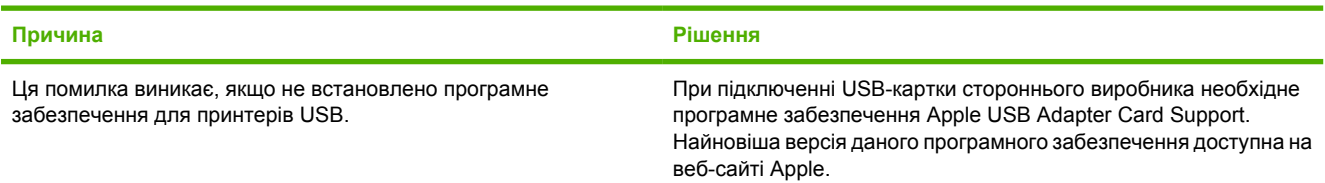

#### **Таблиця 9-4 Несправності при використанні Mac OS X (продовження)**

При підключенні за допомогою кабеля USB принтер не відображається у програмах Print Center (Центр друку) чи Printer **Setup Utility (Програма налаштування принтера) після вибору драйвера.**

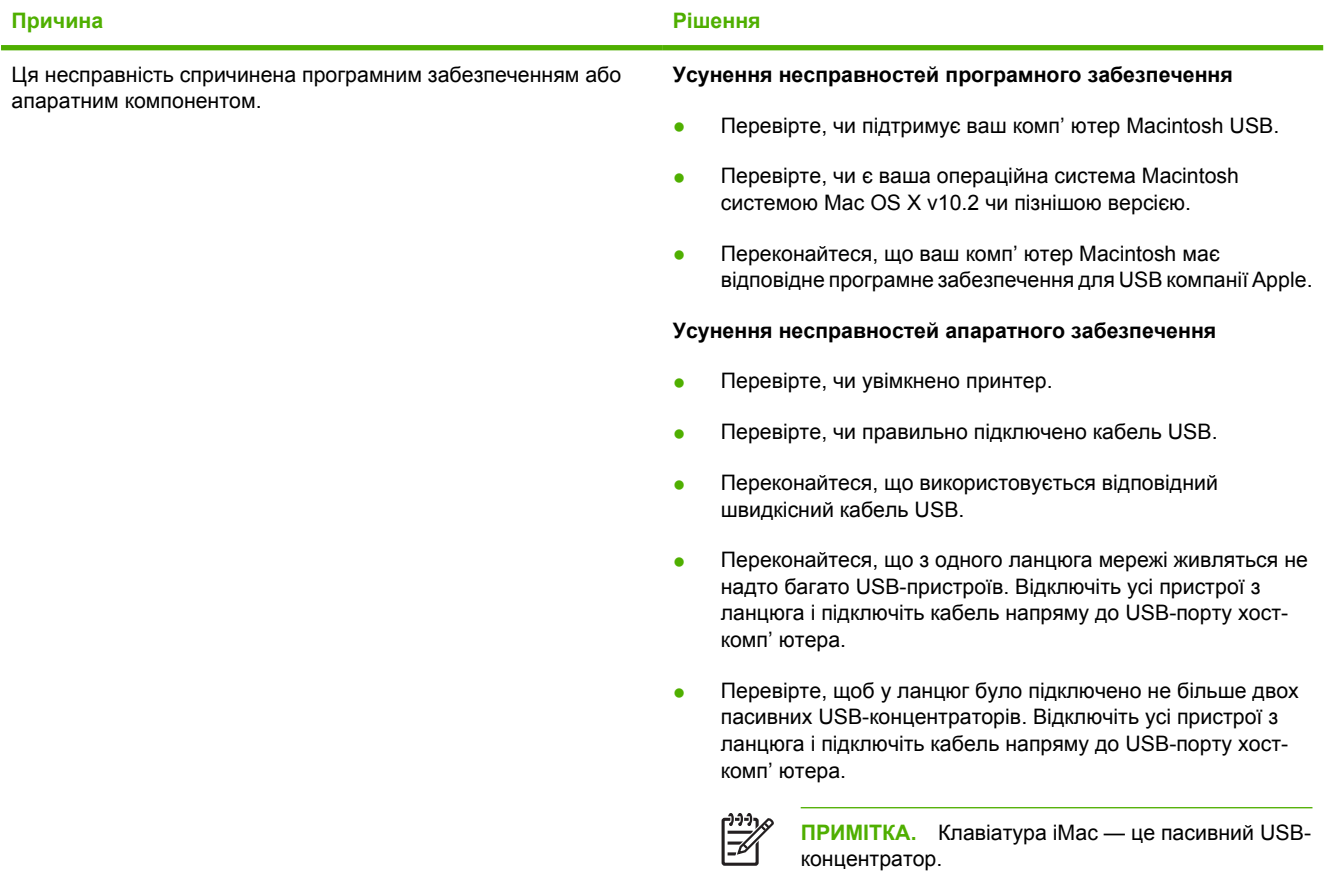

## <span id="page-86-0"></span>**Усунення несправностей носіїв**

Наведені проблеми з носіями призводять до зниження якості друку, застрягання носіїв чи пошкодження принтера.

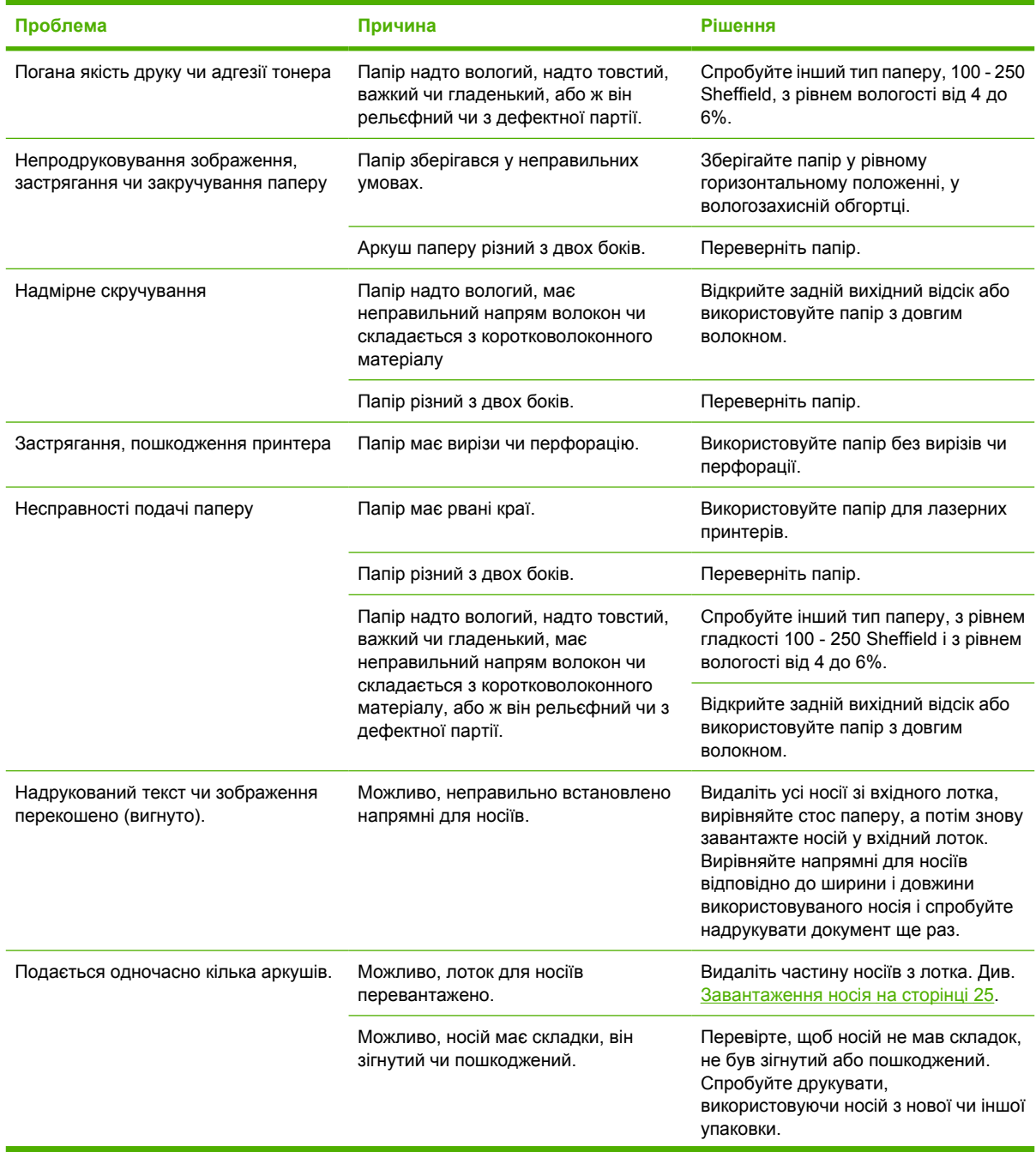

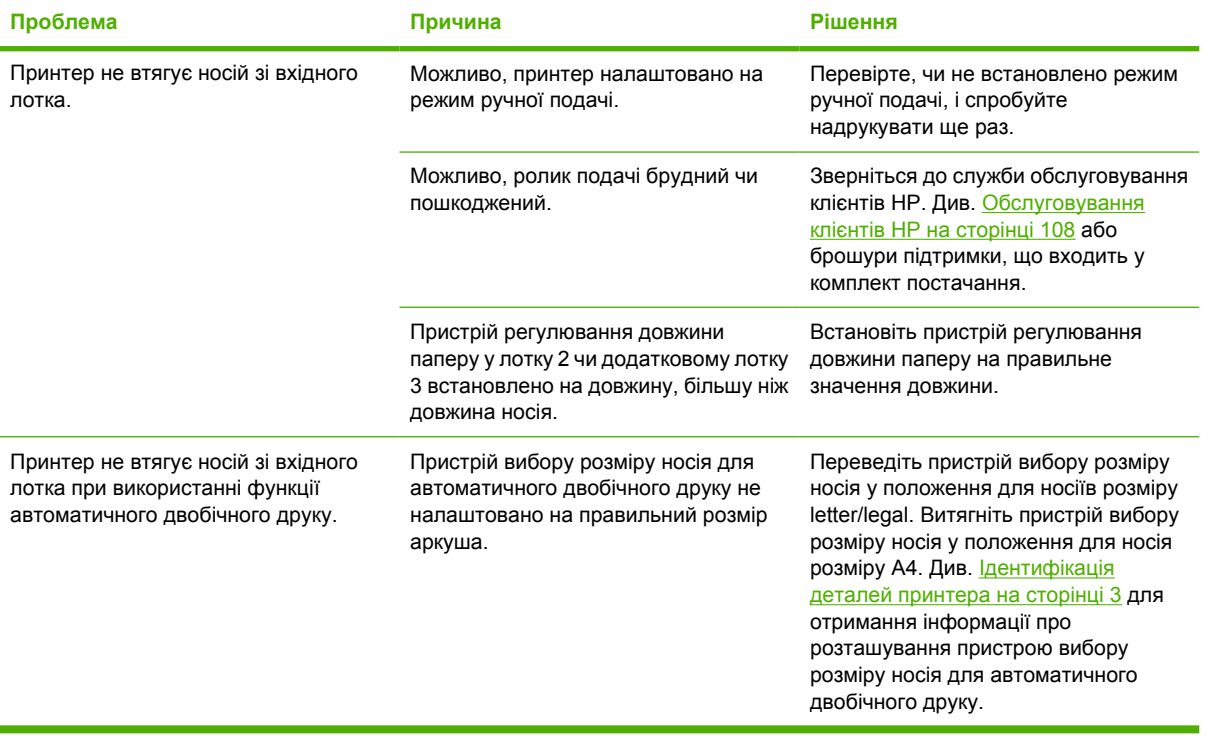

### <span id="page-88-0"></span>**Надрукована сторінка відрізняється від відображуваної на екрані**

Виберіть тему, що найкраще описує проблему:

- Зіпсований, неправильний чи неповний текст на сторінці 81
- Відсутні зображення чи текст, або сторінки порожні на сторінці 81
- Формат сторінки відрізняється від сторінки, [надрукованої](#page-89-0) іншим принтером HP LaserJet на [сторінці](#page-89-0) 82
- Якість [зображень](#page-89-0) на сторінці 82

### **Зіпсований, неправильний чи неповний текст**

- Можливо, при встановленні програмного забезпечення було вибрано неправильний драйвер принтера. Упевніться, що у "Властивостях" принтера вибрано правильний драйвер принтера.
- Якщо вміст певного файлу роздруковується у вигляді зіпсованого тексту, можливо, проблема саме з цим файлом. Якщо вміст файлу з певної програми роздруковується у вигляді зіпсованого тексту, можливо, проблема саме з цією програмою. Перевірте, чи вибрано правильний драйвер принтера.
- Можливо, це несправність програми. Спробуйте надрукувати документ з іншої програми.
- Можливо, кабель USB відключено або пошкоджено. Спробуйте виконати такі дії:
	- Від'єднайте кабель та підключіть його знову.
	- Спробуйте надрукувати завдання, з яким не виникало проблем.
	- Якщо можливо, підключіть кабель і принтер до іншого комп' ютера і спробуйте надрукувати завдання, з яким не виникало проблем.
	- Спробуйте підключити новий кабель USB 2.0 довжиною 3 м чи коротший. Див. [Таблиця](#page-106-0) витратних матеріалів і [додаткових](#page-106-0) пристроїв на сторінці 99.
	- Вимкніть принтер і комп' ютер. Відключіть кабель USB і перевірте цілісність обох кінців кабелю. Підключіть кабель, перевірте надійність підключення. Переконайтеся, що принтер прямо під' єднаний до комп' ютера. Відключіть усі комутатори, пристрої резервного копіювання на магнітних стрічках, ключі чи будь-які інші пристрої, підключені між портом USB комп' ютера і принтером. Іноді ці пристрої можуть перешкоджати обміну даними між комп' ютером і принтером. Перезапустіть принтер і комп' ютер.

### **Відсутні зображення чи текст, або сторінки порожні**

- Упевніться, що файл не містить порожніх сторінок.
- На картриджі може бути пакувальна стрічка. Витягніть картридж і потягніть за язичок у напрямку від кінця картриджа, щоб повністю видалити пакувальну стрічку. Встановіть картридж на місце. Див. вказівки у розділі Заміна [картриджа](#page-54-0) на сторінці 47. Щоб перевірити принтер, надрукуйте демонстраційну сторінку. Для цього натисніть кнопку Далі, коли горить індикатор готовності і не друкуються інші завдання..
- <span id="page-89-0"></span>Можливо, параметри зображень у "Властивостях" принтера не відповідають типові завдання друку. Використовуйте інші параметри зображень у "Властивостях" принтера. Додаткові відомості див. у розділі [Конфігурування](#page-20-0) драйвера принтера Windows на сторінці 13 чи [Конфігурування](#page-23-0) драйвера принтера Macintosh на сторінці 16.
- Очистіть принтер, особливо контакти картриджа і джерела живлення.

#### **Формат сторінки відрізняється від сторінки, надрукованої іншим принтером HP LaserJet**

У разі використання більш давнього чи іншого драйвера принтера HP LaserJet (програмне забезпечення принтера) або якщо параметри "Властивостей" принтера у програмному забезпеченні відрізняються, формат сторінки може змінюватися при спробі друкувати з використанням нового драйвера чи параметрів принтера. Щоб усунути цю проблему, виконайте такі дії:

- Створюйте і роздруковуйте документи з використанням одного й того ж драйвера принтера (ПО принтера) і параметрів "Властивостей" принтера незалежно від того, який принтер HP LaserJet використовується для друку.
- Змініть роздільну здатність, розмір паперу, параметри шрифту та інші параметри. Додаткові відомості див. у розділі [Конфігурування](#page-20-0) драйвера принтера Windows на сторінці 13 чи [Конфігурування](#page-23-0) драйвера принтера Macintosh на сторінці 16.

### **Якість зображень**

Можливо, параметри зображень не відповідають завданню друку. Перевірте параметри зображень, наприклад, роздільну здатність, і налаштуйте їх у "Властивостях" принтера у разі необхідності. Додаткові відомості див. у розділі [Конфігурування](#page-20-0) драйвера принтера Windows на [сторінці](#page-20-0) 13 чи [Конфігурування](#page-23-0) драйвера принтера Macintosh на сторінці 16.

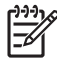

**ПРИМІТКА.** Роздільна здатність зображення може погіршитися при конвертуванні в інший формат.

## <span id="page-90-0"></span>**Несправності програмного забезпечення принтера**

#### **Таблиця 9-5 Несправності програмного забезпечення принтера**

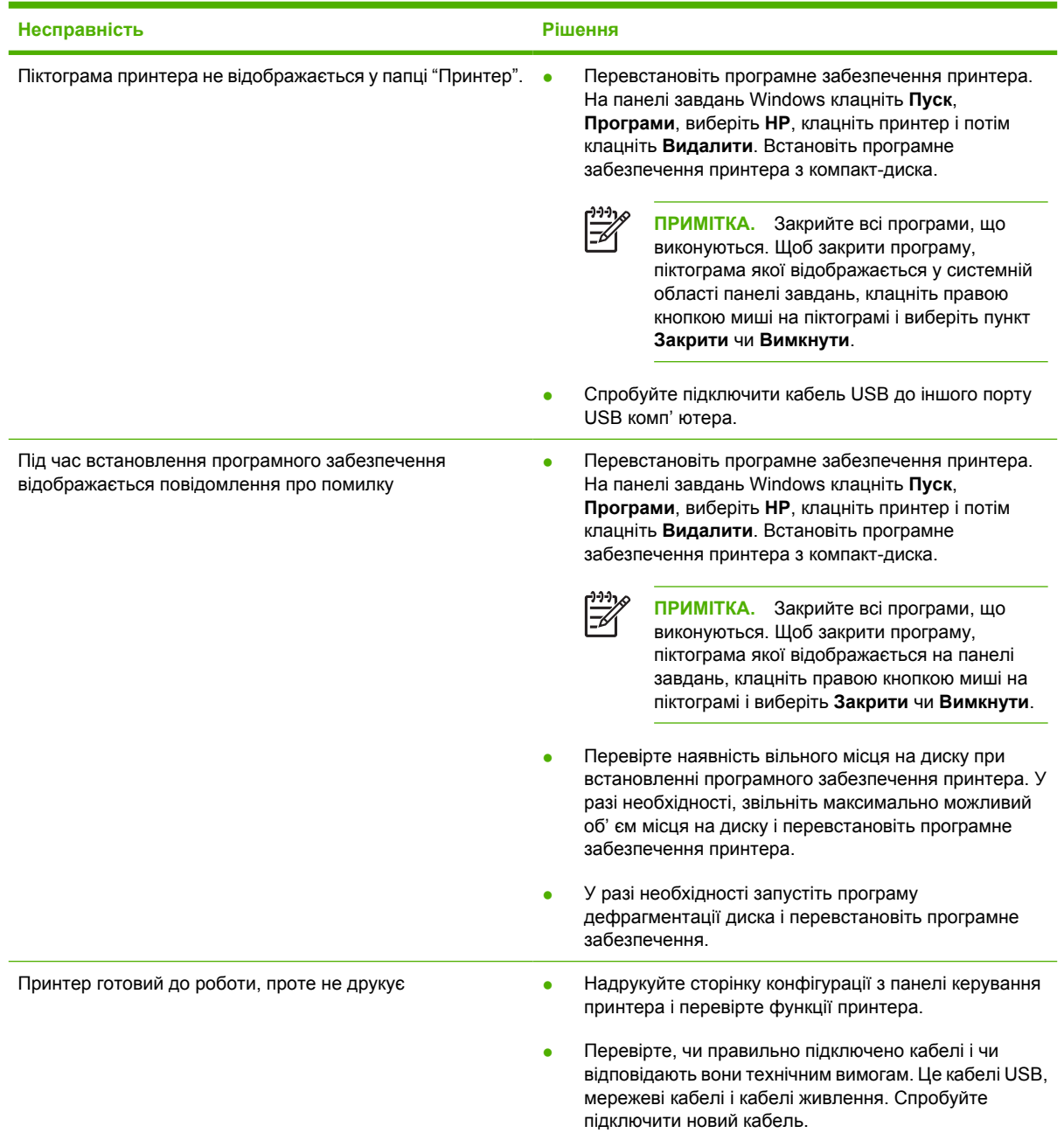

## <span id="page-91-0"></span>**Покращення якості друку**

Цей розділ містить інформацію про ідентифікацію і усунення дефектів друку.

 $\frac{1}{2}$ 

**ПРИМІТКА.** Якщо несправність не буде усунено, зверніться до авторизованого дилера HP чи представника з сервісного обслуговування.

### **Cвітлий чи блідий друк**

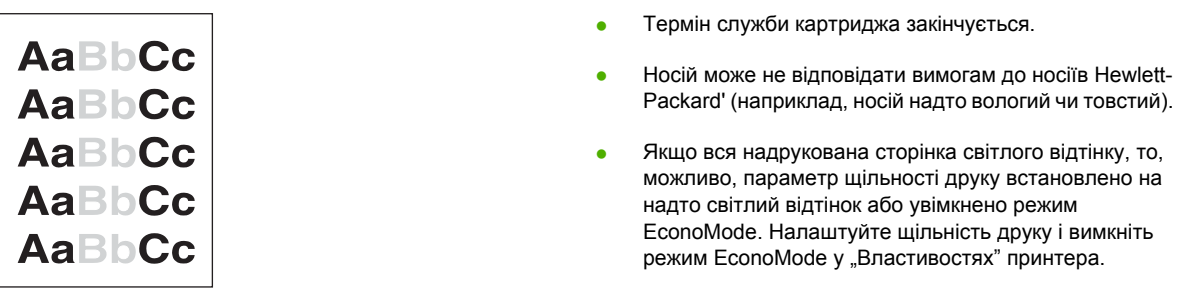

### **Цятки тонера**

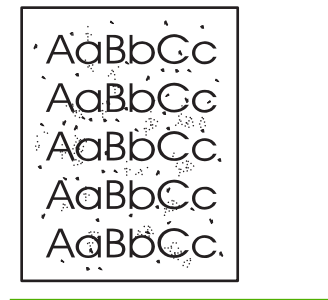

- Носій може не відповідати вимогам до носіїв Hewlett-Packard' (наприклад, носій надто вологий чи товстий).
- Можливо, принтер потрібно очистити.

### **Непродруковування зображення**

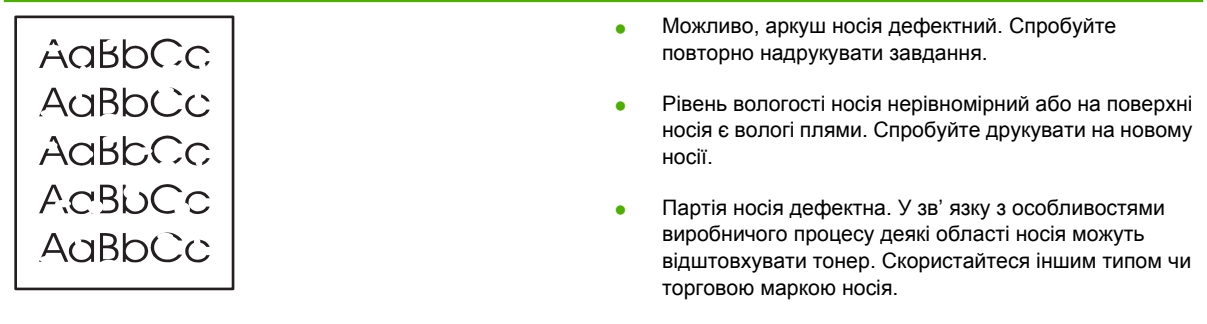

• Можливо, картридж дефектний.

### **Вертикальні смуги**

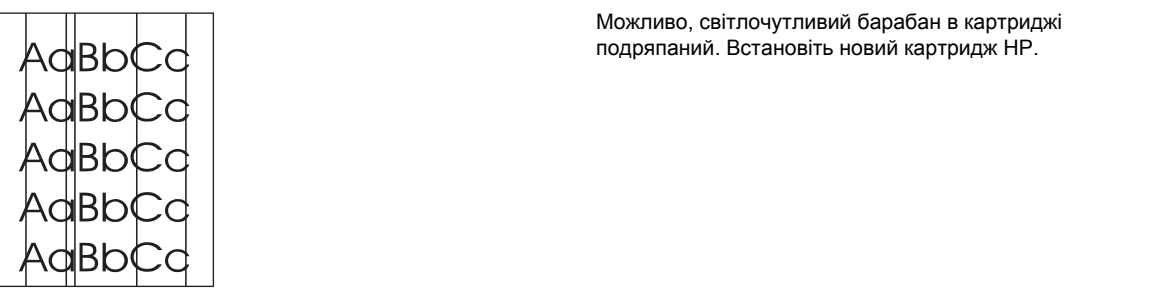

### **Сірий фон**

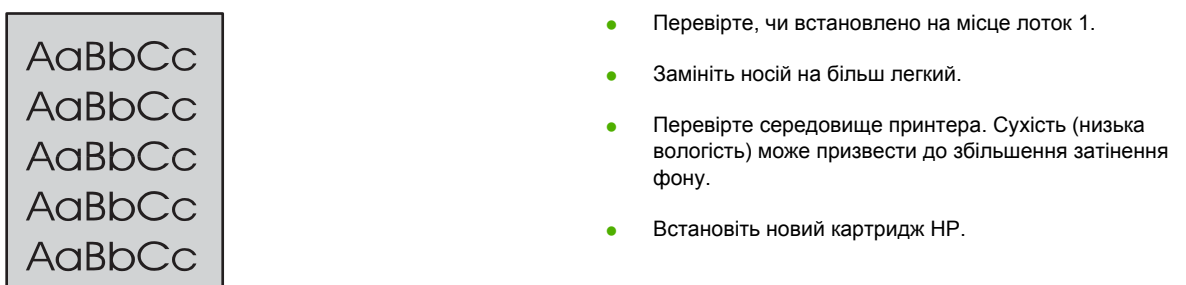

## **Розмазування тонера**

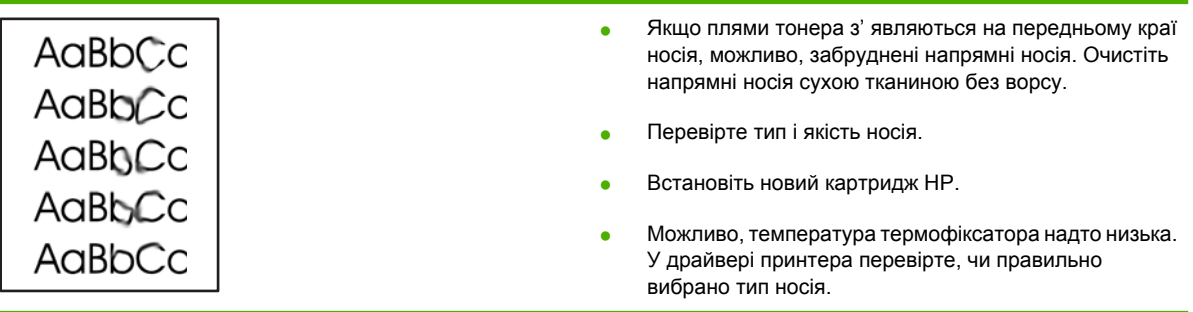

## **Незакріплений тонер**

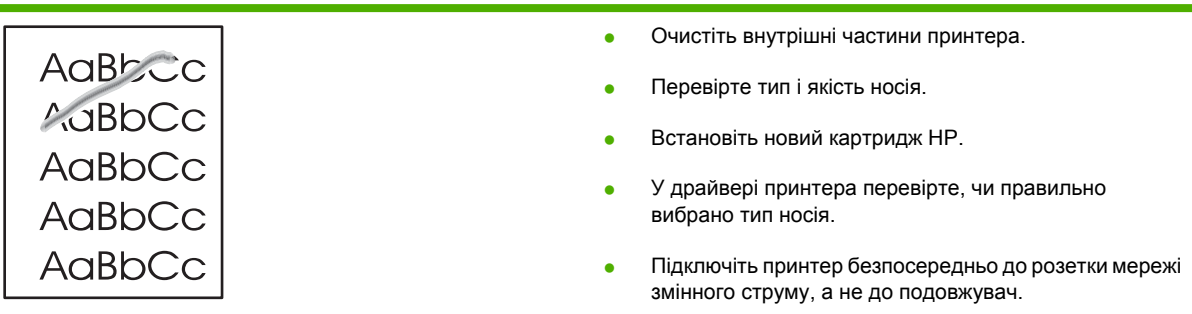

### **Вертикальні повторювані дефекти**

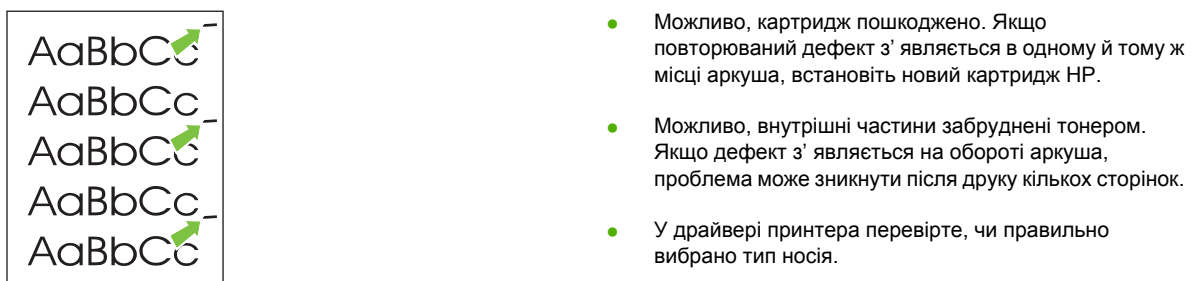

### **Викривлені символи**

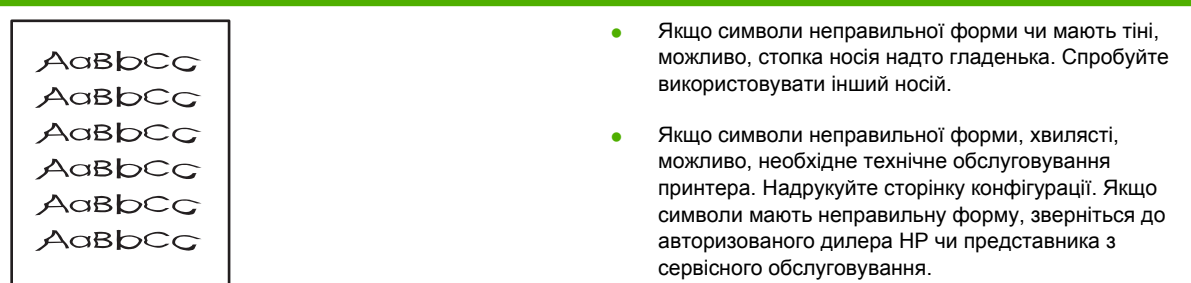

### **Перекошування сторінки**

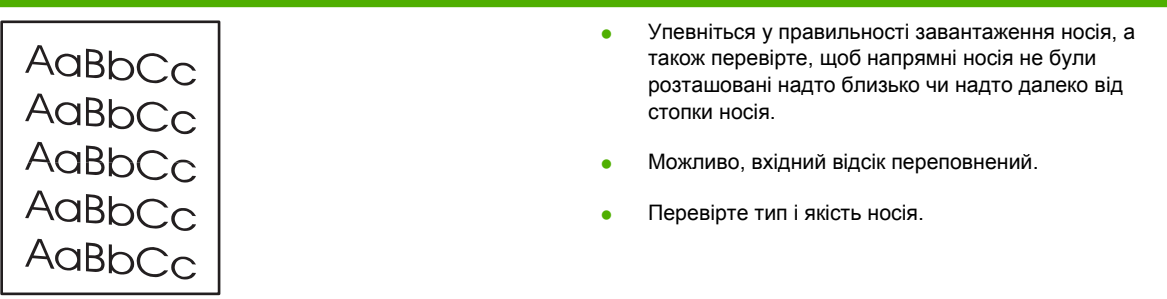

## **Скручування чи хвилястість**

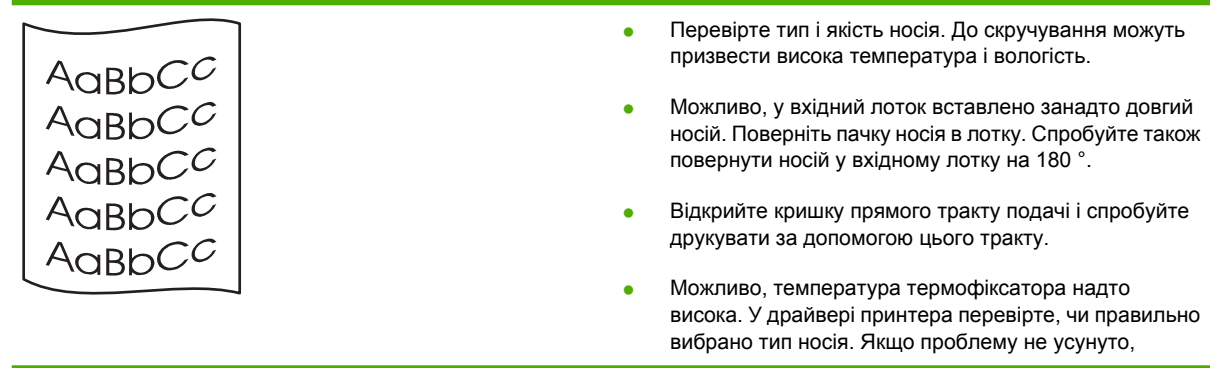

виберіть тип носія, для якого використовується більш низька температура термофіксатора, наприклад, прозорі плівки чи легкі носії.

### **Складки чи зминання**

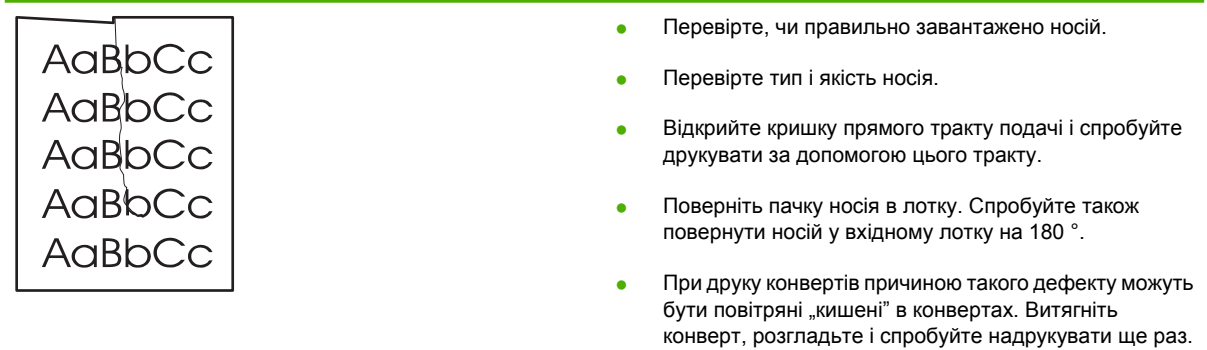

### **Фонове розсіювання тонера**

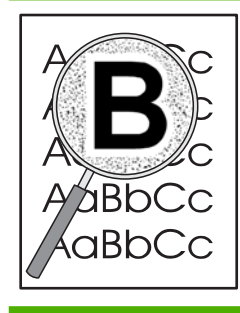

- Якщо по символах розсіяно велику кількість тонера, можливо, носій стійкий до тонера. (Невелика кількість розсіяного тонера є нормальною для лазерного друку). Спробуйте використовувати інший тип носія.
- Поверніть пачку носія в лотку.
- Використовуйте спеціальний носій для лазерних принтерів.

## <span id="page-95-0"></span>**Усунення застрягань**

Іноді під час друку носій застрягає у принтері. Про застрягання носія буде повідомлено за допомогою повідомлення про помилку програмного забезпечення та індикаторів панелі керування. Додаткові відомості див. у розділі Комбінації [індикаторів](#page-76-0) стану на сторінці 69.

Можливі такі причини застрягання:

Вхідні лотки завантажені неправильно чи переповнені. Додаткові відомості див. у розділі [Завантаження](#page-32-0) носія на сторінці 25.

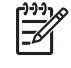

**ПРИМІТКА.** При додаванні нового носія завжди виймайте усі носії зі вхідного лотка і вирівнюйте стопку нового носія. Це допоможе запобігти втягуванню принтером кількох аркушів носія одночасно і зменшити ризик застрягання носія.

- Носій не відповідає вимогам HP. Додаткові відомості див. у розділі [Підтримувані](#page-28-0) розміри паперу та [друкованих](#page-28-0) носіїв на сторінці 21.
- Можливо, необхідно очистити шлях проходження паперу принтера від паперового пилу та інших часток. Див. вказівки у [Очищення](#page-57-0) принтера на сторінці 50.

Можливо, після застрягання носія у принтері будуть присутні частки тонера. Принтер очиститься після друку кількох сторінок.

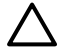

**ПОПЕРЕДЖЕННЯ.** Застрягання носія може призвести ро розсіювання тонера на аркуш. При потраплянні тонера на одяг змийте його холодною водою. *Гаряча вода зафіксує тонер на тканині.*

**ПОПЕРЕДЖЕННЯ.** Не використовуйте для витягання носія гострі речі, наприклад, пінцет чи плоскогубці. На пошкодження, спричинені використанням гострих предметів, гарантія не поширюється.

### **Область картриджа**

Щоб усунути застрягання носія в області картриджа, виконайте такі дії:

**1.** Натисніть кнопку кришки доступу до картриджа, а потім витягніть картридж з принтера.

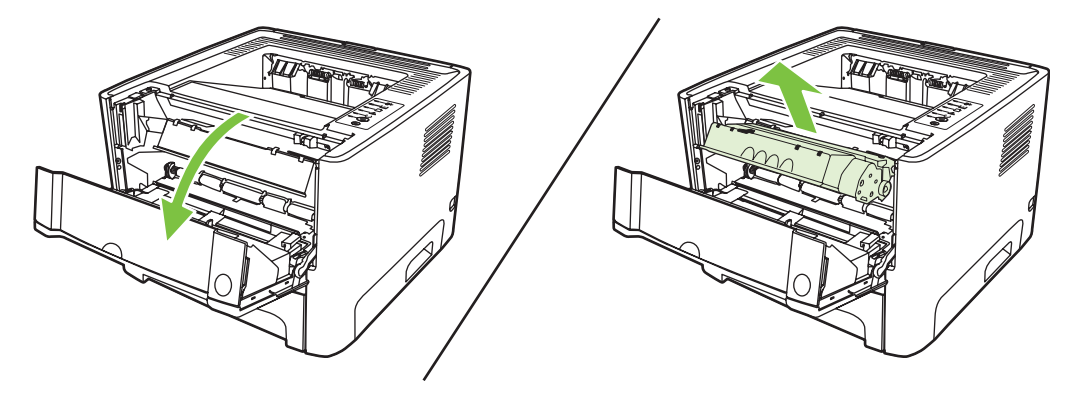

**ПОПЕРЕДЖЕННЯ.** Щоб запобігти пошкодженню картриджа, мінімізуйте час перебування картриджа на прямому світлі.

**2.** Відкрийте кришку прямого тракту подачі.

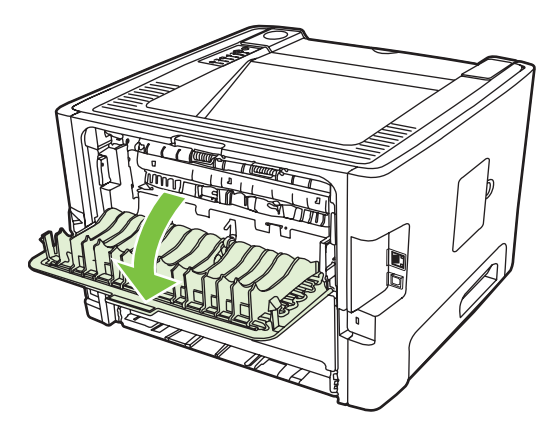

**3.** Натисніть на зелені важелі.

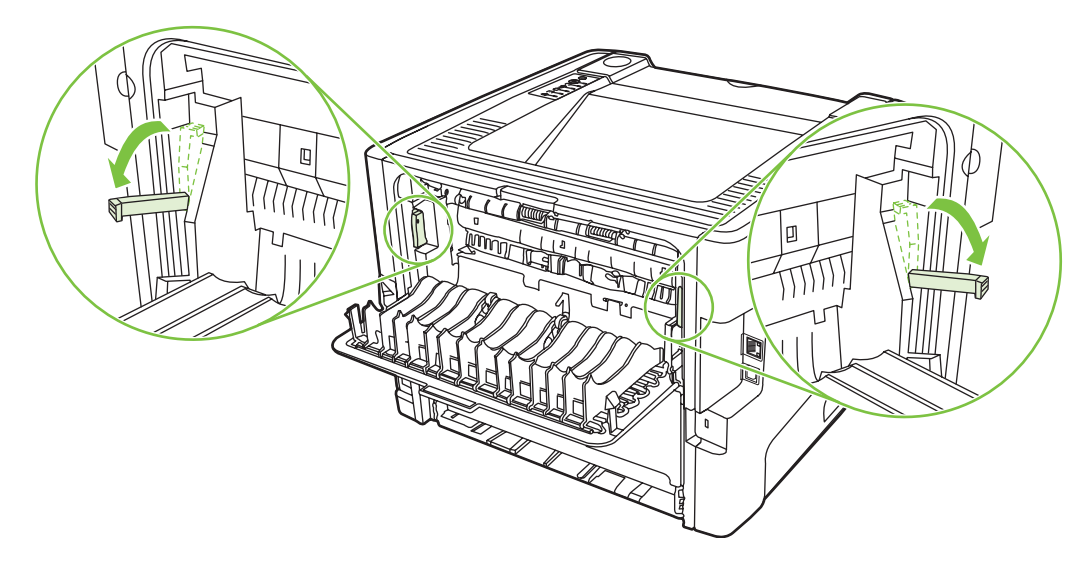

**4.** Обома руками візьміться за видимий край носія (до середини) і обережно витягніть його з принтера.

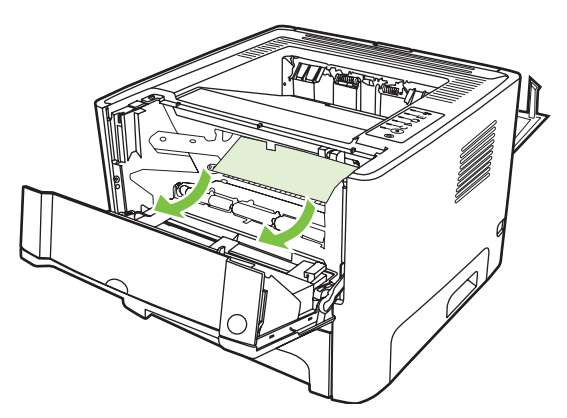

**5.** Встановіть картридж на місце і закрийте кришку доступу до картриджа.

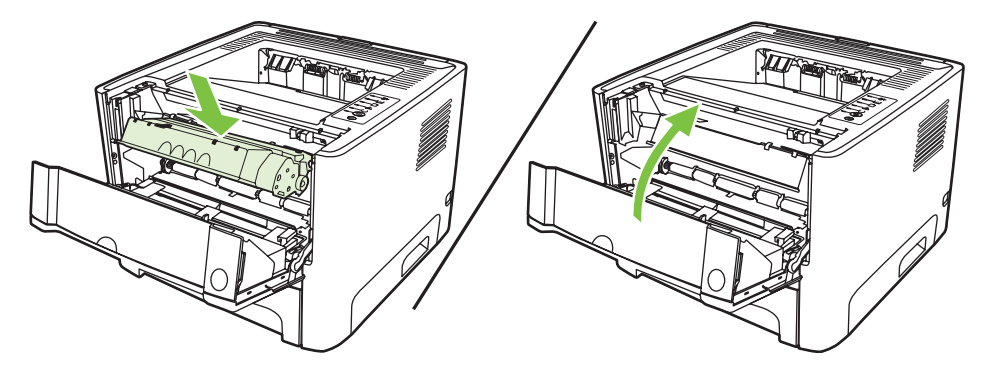

### **Вхідні лотки**

Для усунення застрягання носія у вхідних лотках виконайте наступні дії:

**1.** Відкрийте кришку прямого тракту подачі.

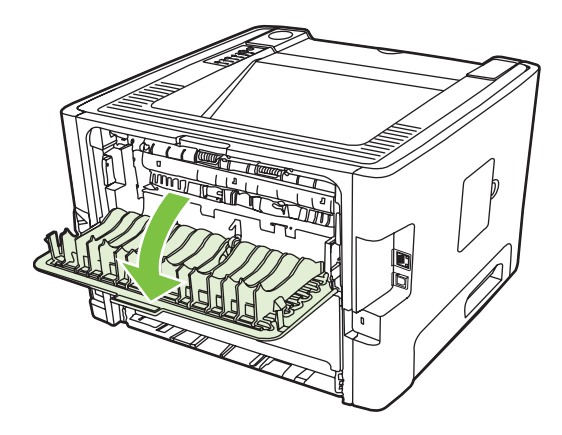

**2.** Натисніть на зелені важелі.

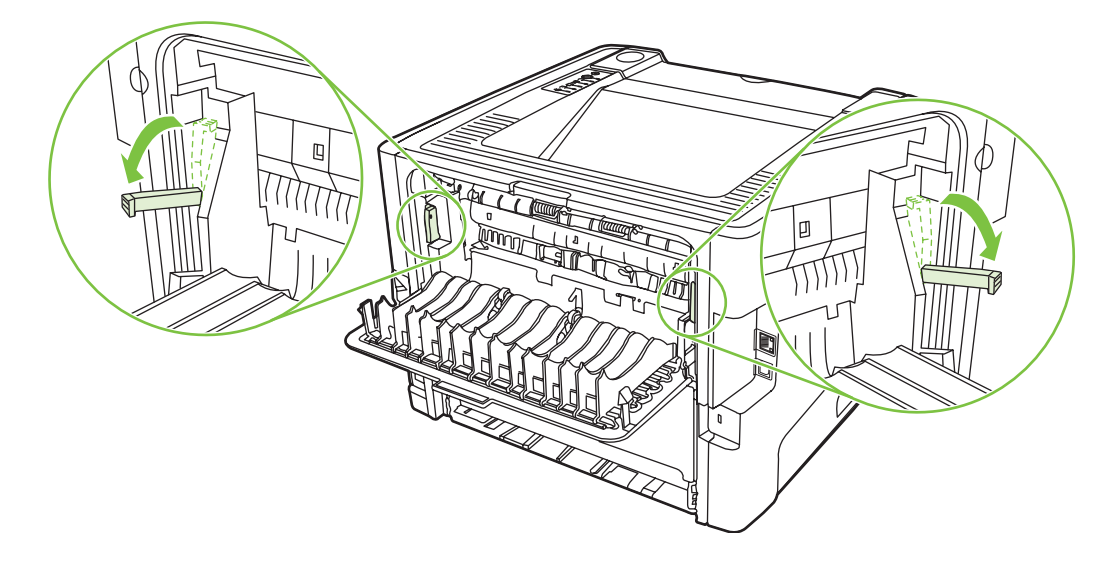

**3.** Натисніть кнопку кришки доступу до картриджа, а потім витягніть картридж з принтера.

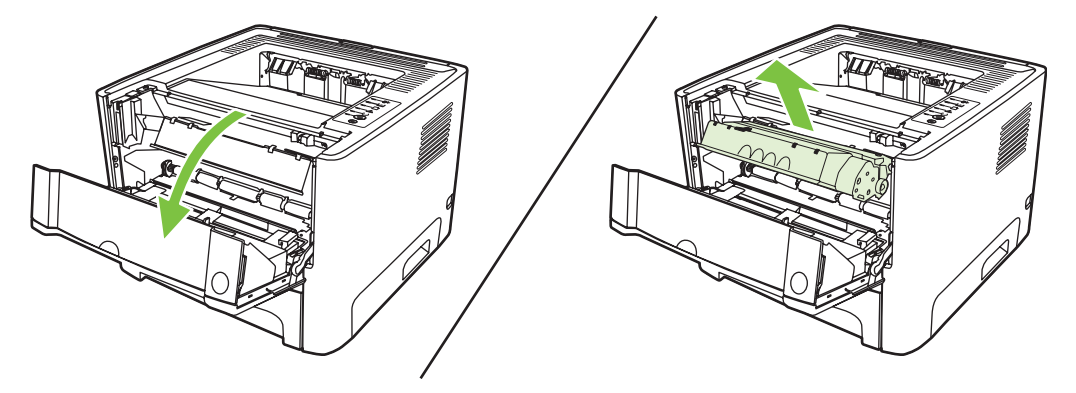

**4.** Обома руками візьміться за видимий край носія (до середини) і обережно витягніть його з принтера.

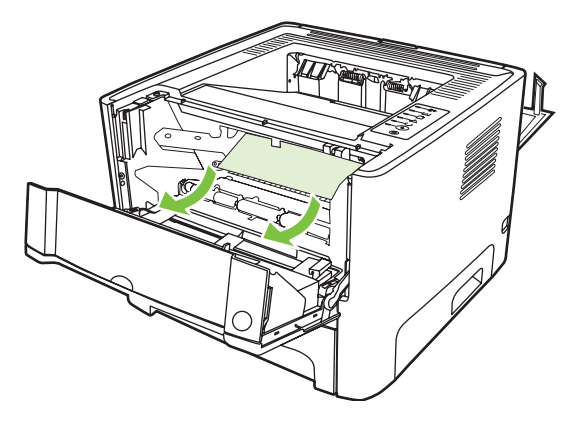

**5.** Встановіть картридж на місце і закрийте кришку доступу до картриджів.

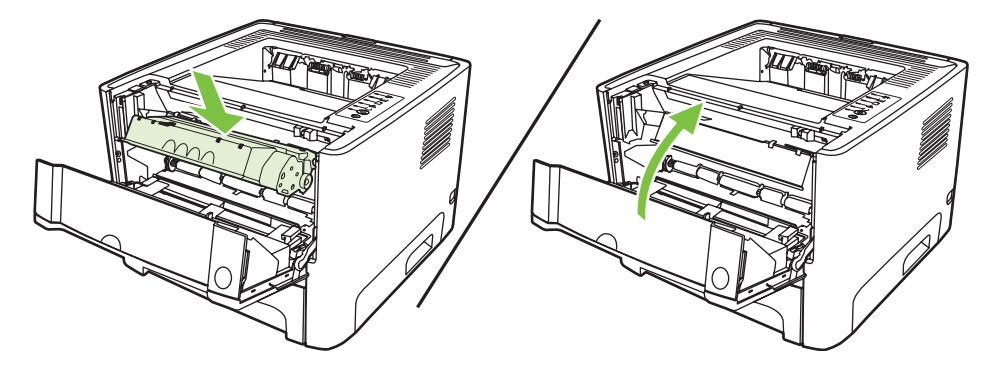

**6.** Відкрийте лоток 2.

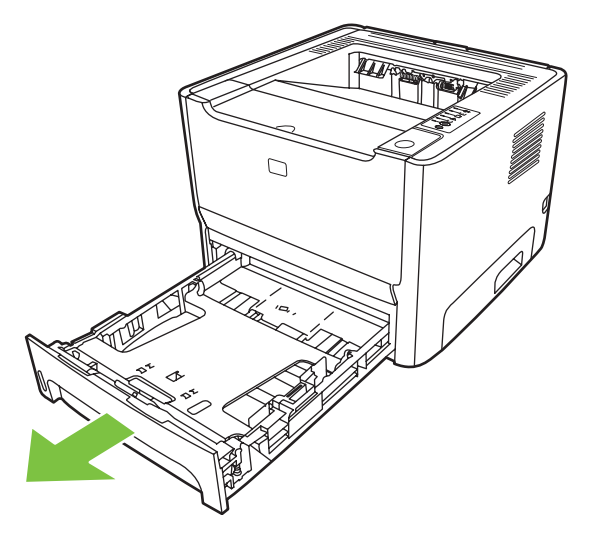

**7.** Обома руками візьміться за видимий край носія (включно з серединою) і обережно витягніть його з принтера.

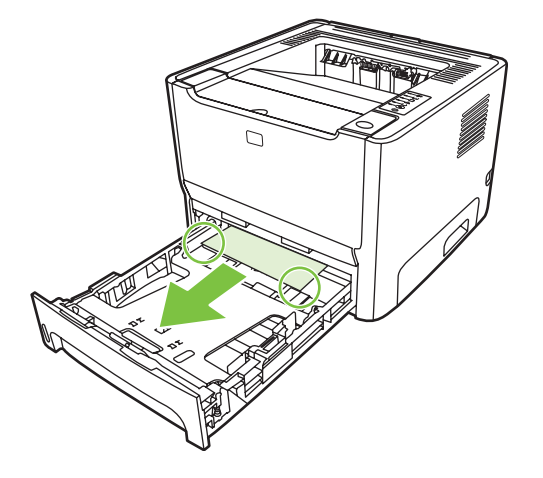

**8.** Якщо носій не видно, відкрийте кришку доступу до картриджа, витягніть картридж і натисніть на верхню напрямну носія. Обережно потягніть носій вгору з принтера.

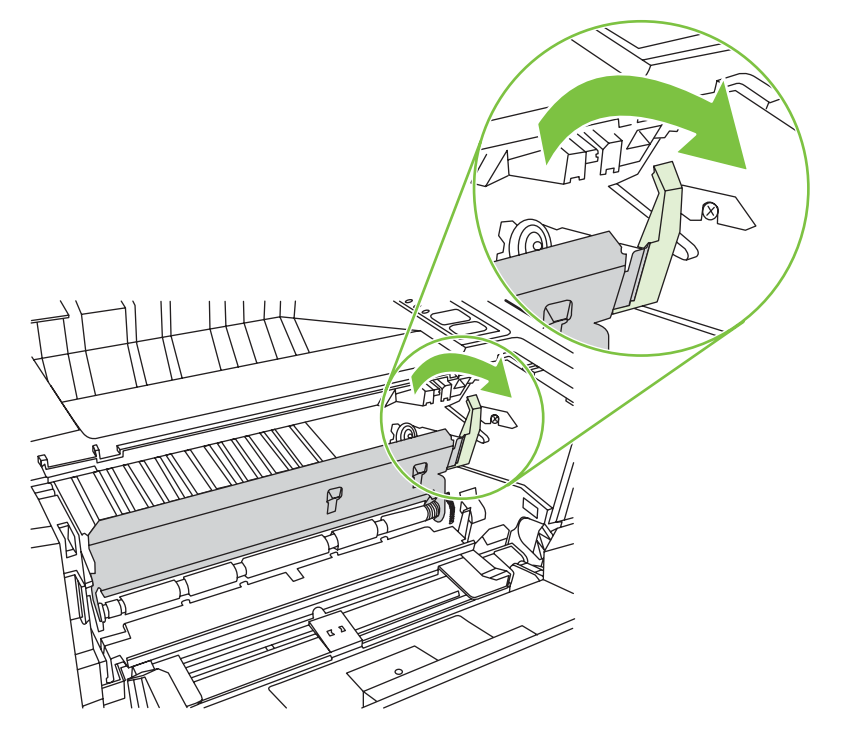

**9.** Закрийте лоток 2.

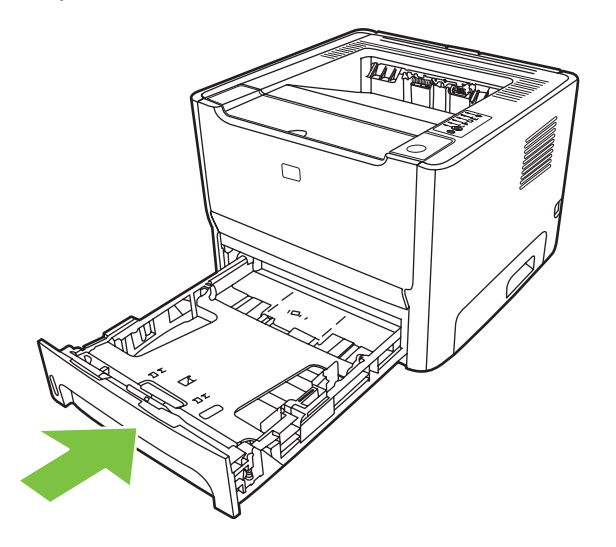

### **Вихідний відсік**

Обома руками візьміться за видимий край носія (до середини) і обережно витягніть його з принтера.

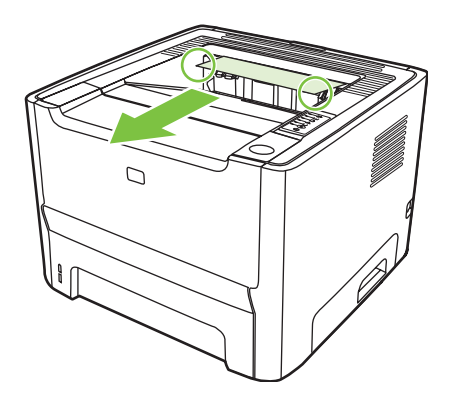

### **Прямий тракт подачі носія**

Щоб усунути застрягання носія у прямому тракті подачі, виконайте такі дії:

**1.** Відкрийте кришку прямого тракту подачі.

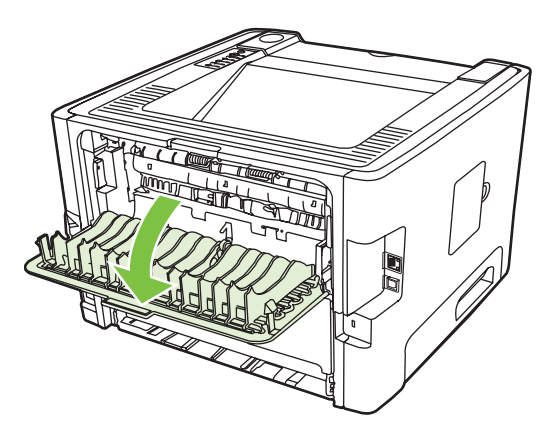

**2.** Натисніть на зелені важелі.

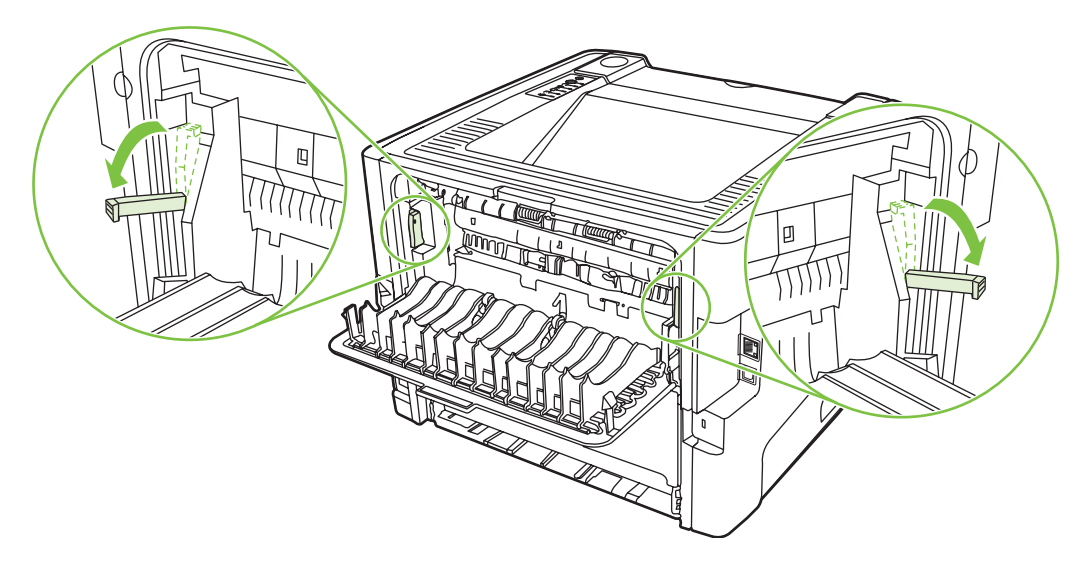

**3.** Обома руками візьміться за видимий край носія (до середини) і обережно витягніть його з принтера.

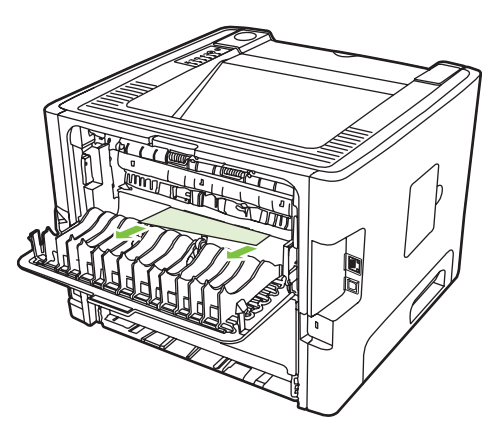

 $\mathbb{E}$ 

**ПРИМІТКА.** Якщо за носій неможливо взятися руками, виконайте процедуру, описану в Область [картриджа](#page-95-0) на сторінці 88.

**4.** Закрийте кришку прямого тракту подачі.

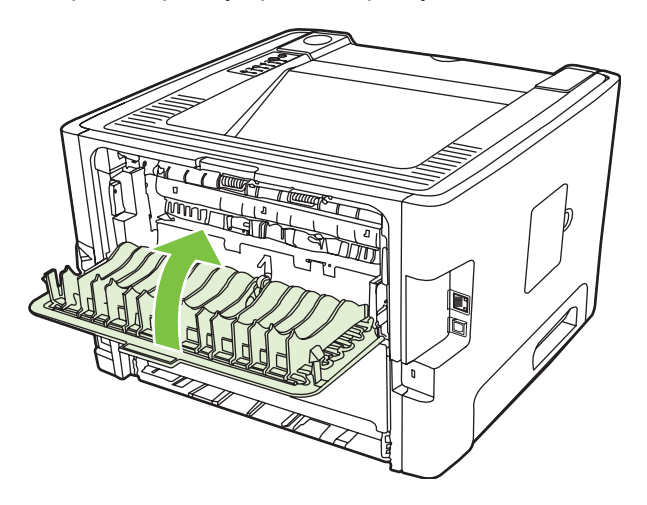

### <span id="page-103-0"></span>**Усунення несправностей налаштування мережі**

Якщо комп'ютер не може розпізнати мережевий принтер, виконайте такі дії:

- **1.** Переконайтеся, що кабелі правильно підключені. Перевірте такі з' єднання:
	- Кабелі живлення
	- Кабелі від принтера до концентратора чи комутатора
	- Кабелі концентратора чи комутатора до комп' ютера
	- Кабелі від і до модема чи Інтернет-підключення, якщо застосовуються
- **2.** Перевірте, чи правильно працюють мережеві підключення комп' ютера (тільки Windows):
	- На робочому столі Windows двічі клацніть **Моє мережне оточення** чи **Мережне оточення**.
	- Клацніть посилання **Уся мережа**.
	- Клацніть посилання **Весь вміст**.
	- Двічі клацніть одну з піктограм мережі і переконайтеся, що наявні деякі пристрої.
- **3.** Перевірте, чи активне мережеве з' єднання:
	- Перевірте, чи світиться мережевий з'єднувач (RJ-45) на задній панелі принтера.
	- Якщо один з індикаторів світиться постійно, принтер підключено до мережі.
	- Якщо обидва мережеві індикатори не світяться, перевірте кабельні підключення між пристроєм і шлюзом, комутатором чи концентратором, щоб переконатися в надійності з'єднання.
	- Якщо з'єднання надійні, вимкніть живлення пристрою на 10 секунд, а потім увімкніть живлення пристрою.
- **4.** Надрукуйте сторінку конфігурації. Див. Сторінка [конфігурації](#page-51-0) на сторінці 44.
	- На мережній сторінці конфігурації мережі подивіться, чи призначено пристрою IPадресу, що не складається з нулів.
	- Якщо сторінка конфігурації мережі не містить дійсну IP-адресу, що не складається з нулів, скиньте налаштування внутрішнього мережевого порту HP до заводських значень вимкнувши принтер і потім натиснувши кнопки Далі і Скасувати одночасно впродовж 10 секунд, поки принтер не включиться повторно.

Після завершення циклічного блимання індикаторів продовження, готовності і уваги пристрій повернеться до стану готовності, закінчивши перезавантаження.

- Через дві хвилини після переходу пристрою до стану готовності роздрукуйте сторінку конфігурації мережі і подивіться, чи призначено пристрою дійсну IP-адресу, що не складається з нулів.
- Якщо IP-адреса складається з нулів, зверніться в службу підтримки компанії HP. Див. [Обслуговування](#page-115-0) клієнтів HP на сторінці 108.

# **A Додаткові пристрої/витратні матеріали**

Цей додаток містить інформацію з таких тем:

- [Замовлення](#page-105-0) запчастин, витратних матеріалів і додаткових пристроїв
- Таблиця витратних матеріалів і [додаткових](#page-106-0) пристроїв
- [Мережеві](#page-107-0) сервери друку 10/100
- [Картриджі](#page-108-0) НР

### <span id="page-105-0"></span>**Замовлення запчастин, витратних матеріалів і додаткових пристроїв**

- Замовлення безпосередньо у компанії HP
- Замовлення через постачальника послуг або постачальника підтримки
- Замовлення безпосередньо через вбудований веб-сервер

### **Замовлення безпосередньо у компанії HP**

Ви можете отримати наступне безпосередньо у компанії HP:

- **Запасні частини**. Щоб замовити запасні частини у США, зверніться на сторінку <http://www.hp.com/buy/parts>. За межами Сполучених Штатів ви можете замовити запасні частини звернувшись до місцевого авторизованого центру технічного обслуговування HP.
- **Витратні матеріали і додаткові пристрої**. Щоб замовити витратні матеріали у США, зверніться на сторінку <http://www.hp.com/go/ljsupplies>. Щоб замовити витратні матеріали в інших країнах/регіонах світу, зверніться на сторінку [http://www.hp.com/ghp/buyonline.html.](http://www.hp.com/ghp/buyonline.html) Щоб замовити додаткові пристрої, зверніться на сторінку [http://www.hp.com/go/support/](http://www.hp.com/go/support/ljP2010series) liP2010series.

#### **Замовлення через постачальника послуг або постачальника підтримки**

Щоб замовити запасну частину або додатковий пристрій, зверніться до авторизованого постачальника послуг або підтримки компанії HP.

### **Замовлення безпосередньо через вбудований веб-сервер**

- **1.** Введіть IP-адресу МФП у веб-браузері на компьютері. З' явиться вікно стану МФП.
- **2.** В області **Інші посилання** (Other links) двічі клацніть **Замовлення витратних матеріалів** (Order Supplies). З' явиться URL, з якої ви зможете придбати витратні матеріали. Надається інформація про витратні матеріали з номерами запасних частин та інформація про МФП.
- **3.** Виберіть номери запасних частин, які вам потрібно замовити, та виконайте інструкції на екрані.

## <span id="page-106-0"></span>**Таблиця витратних матеріалів і додаткових пристроїв**

Ви можете розширити функціональні можливості принтера завдяки додатковим пристроям і витратним матеріалам. Використовуйте додаткові пристрої та витратні матеріали, спеціально розроблені для продукту, щоб досягти найкращої продуктивностї.

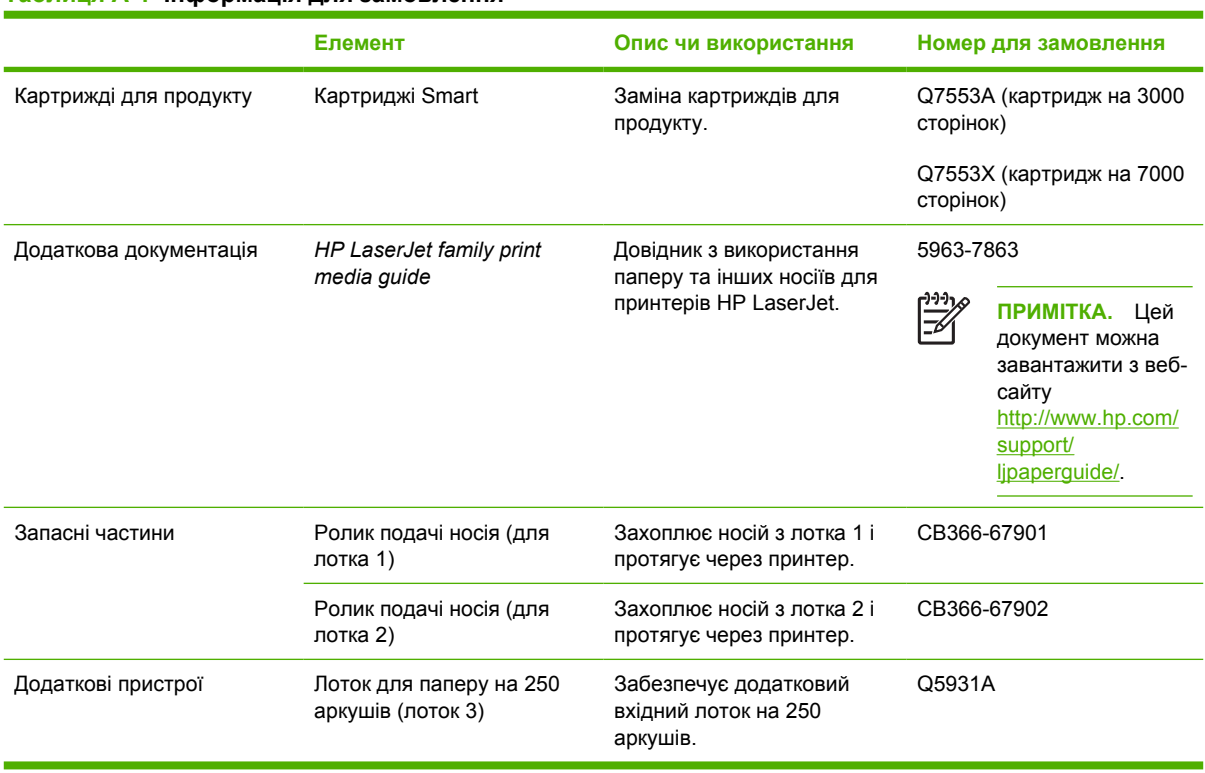

#### **Таблиця A-1 Інформація для замовлення**

## <span id="page-107-0"></span>**Мережеві сервери друку 10/100**

**Таблиця A-2 Принтер серії HP LaserJet P2010**

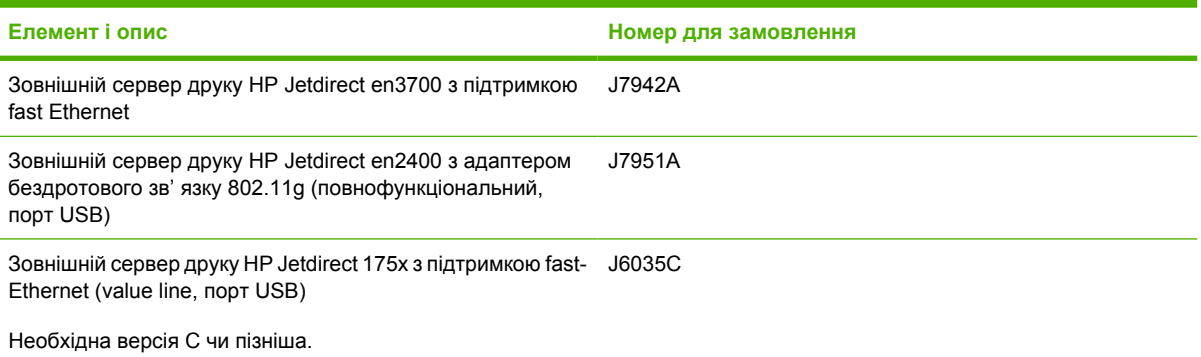
# <span id="page-108-0"></span>**Картриджі HP**

# **Політика компанії HP щодо картриджів сторонніх виробників**

Компанія Hewlett-Packard не рекомендує використовувати картриджі сторонніх виробників, як нові, так і відновлені або перероблені. Гарантія принтера не поширюється на обслуговування або ремонт, необхідні в результаті використання картриджів сторонніх виробників.

**ПРИМІТКА.** Гарантія не поширюється на дефекти, спричинені програмним забезпеченням, інтерфейсними модулями, або частинами сторонніх виробників.

# **Зберігання картриджів**

Не виймайте картридж з упаковки до використання і мінімізуйте час перебування картриджа на світлі.

# **Термін служби картриджа**

Середній ресурс картриджа — 3000 сторінок відповідно до ISO/IEC 19752. Дійсний ресурс картриджа залежить від використання.

# **Економія тонера**

EconoMode — функція, що дає змогу принтеру використовувати менше тонера на друк сторінки. Вибір цієї функції може збільшити термін служби картриджа і зменшити витрати на сторінку. Однак також знижується якість друку. Надруковані зображення світліші, проте цього достатньо для друку чернеток чи контрольних матеріалів.

HP не рекомендує використовувати режим EconoMode постійно. Якщо EconoMode використовується постійно, то запасу тонера може вистачити на більший проміжок часу, аніж термін служби механічних частин картриджа. Якщо за наведених умов якість друку погіршується, необхідно встановити новий картридж, навіть якщо у старому залишився тонер. Додаткові відомості див. у розділі [EconoMode](#page-71-0) на сторінці 64.

# **B Обслуговування і технічна підтримка**

# <span id="page-111-0"></span>**Положення обмеженої гарантії Hewlett-Packard**

Принтери HP LaserJet P2010 Один рік з дати придбання

ПРОДУКТ HP ТРИВАЛІСТЬ ОБМЕЖЕНОЇ ГАРАНТІЇ

Компанія HP гарантує вам як кінцевому користувачеві, що апаратне забезпечення і аксесуари HP не будуть мати дефектів у матеріалах та якості виготовлення протягом зазначеного вище терміну, який починається з дати придбання виробу. Якщо протягом терміну дії гарантії компанія HP отримає сповіщення про зазначені дефекти, HP, на власний розсуд, відремонтує або замінить дефектні вироби. Вироби для заміни можуть бути новими або еквівалентними новим за характеристиками.

Компанія HP гарантує, що програмне забезпечення HP не матиме збоїв у виконанні програмних інструкцій через дефекти у матеріалах та якості виготовлення, при правильному встановленні та використанні з дати придбання виробу і протягом зазначеного вище терміну. Якщо протягом терміну дії гарантії компанія HP отримає сповіщення про зазначені збої у виконанні програмних інструкцій, HP замінить дефектне програмне забезпечення.

HP не гарантує безперервної або безпомилкової роботи продуктів HP. Якщо компанія HP протягом прийнятного терміну не може відремонтувати чи замінити виріб згідно з умовами гарантії, ви матимете право на відшкодування вартості виробу за ціною покупки при поверненні виробу.

Вироби HP можуть містити відновлені деталі, еквівалентні новим за своїми властивостями, або ж такі, що могли частково використовуватися.

Гарантія не поширюється на дефекти, спричинені (a) неправильним чи невідповідним обслуговуванням або калібруванням, (б) програмним забезпеченням, інтерфейсними модулями частинами або витратними матеріалами, не підтримуваними HP, (в) недозволеними модифікаціями чи використанням, (г) експлуатація в умовах, що не відповідають наведеним умовам експлуатації виробу або (д) неправильної підготовки чи підтримки місця встановлення.

Обмежена гарантія HP діє в будь-якій країні/регіоні, де HP надає підтримку для цього виробу і де HP продає цей виріб. Рівень гарантійного обслуговування відповідає місцевим стандартам. HP не буде змінювати форму, параметри або функції виробу для забезпечення його роботи в країнах/регіонах, де використання виробу ніколи не передбачувалося законодавством чи регламентуючими нормативами. У МЕЖАХ, ДОЗВОЛЕНИХ МІСЦЕВИМ ЗАКОНОДАВСТВОМ, ВИЩЕЗАЗНАЧЕНІ ГАРАНТІЙНІ ЗОБОВ' ЯЗАННЯ Є ЕКСКЛЮЗИВНИМИ, І ЖОДНІ ІНШІ ГАРАНТІЇ АБО УМОВИ, УСНІ ЧИ ПИСЬМОВІ, НЕ Є ПРЯМИМИ ЧИ НЕПРЯМИМИ, І КОМПАНІЯ HP ВІДМОВЛЯЄТЬСЯ ВІД БУДЬ-ЯКИХ НЕЯВНИХ ГАРАНТІЙ АБО УМОВ КОМЕРЦІЙНОЇ ЦІННОСТІ, ЗАДОВІЛЬНОЇ ЯКОСТІ АБО ПРИДАТНОСТІ ДЛЯ ПЕВНОГО ПРИЗНАЧЕННЯ. Деякі країни/регіони, штати і провінції не дозволяють обмеження тривалості неявної гарантії, тому вищезазначені обмеження чи винятки можуть там не застосовуватися. Ця гарантія надає вам певні юридичні права; також ви можете мати інші права, що залежать від країни/регіону, штату чи провінції.

У МЕЖАХ, ДОЗВОЛЕНИХ МІСЦЕВИМ ЗАКОНОДАВСТВОМ, ВІДШКОДУВАННЯ, ЯКЕ ВИЗНАЧАЄТЬСЯ ЦИМИ УМОВАМИ ОБМЕЖЕНОЇ ГАРАНТІЇ, Є ЄДИНИМ І ВИКЛЮЧНИМ ВІДШКОДУВАННЯМ, ЯКЕ НАДАЄТЬСЯ КОРИСТУВАЧЕВІ. ЗА ВИНЯТКОМ ЗАЗНАЧЕНИХ ВИЩЕ ОБСТАВИН, В ЖОДНОМУ РАЗІ КОМПАНІЯ HP АБО ЇЇ СТОРОННІ ПОСТАЧАЛЬНИКИ НЕ ВІДПОВІДАЮТЬ ЗА ВТРАТУ ДАНИХ ЧИ ПРЯМІ, ОПОСЕРЕДКОВАНІ, ВИПАДКОВІ АБО ПОБІЧНІ ЗБИТКИ (В ТОМУ ЧИСЛІ ВТРАТУ ПРИБУТКІВ ЧИ ДАНИХ), НЕЗАЛЕЖНО ВІД ТОГО, ЧИ Є ОСНОВОЮ ПРЕТЕНЗІЇ КОНТРАКТ, ПОЗОВ АБО ІНШИЙ ЮРИДИЧНИЙ АКТ. Деякі країни/регіони, штати і провінції не дозволяють винятки чи обмеження для випадкових чи непрямих збитків, тому вищезазначені обмеження чи винятки можуть там не застосовуватися.

УМОВИ ЦІЄЇ ГАРАНТІЇ, ЗА ВИНЯТКОМ ДОЗВОЛЕНИХ ЗАКОНОМ МЕЖ, НЕ ВИКЛЮЧАЮТЬ, НЕ ОБМЕЖУЮТЬ ТА НЕ ЗМІНЮЮТЬ ОБОВ'ЯЗКОВІ ЗАКОННІ ПРАВА, ЗАСТОСОВУВАНІ ДО ПРОДАЖУ ВАМ ЦЬОГО ВИРОБУ, А ЛИШЕ ДОПОВНЮЮТЬ ТАКІ ПРАВА.

# <span id="page-112-0"></span>**Обмежена гарантія на картриджі та барабани для друку малюнків**

Цей картридж HP гарантовано не має дефектів у матеріалах та якості виготовлення.

Ця гарантія не поширюється на картриджі, що (a) були перезаправлені, модифіковані, відновлені чи змінені будь-яким іншим чином, (б) мають несправності, що є результатом неправильного використання, зберігання чи експлуатації в умовах, що не відповідають наведеним умовам експлуатації виробу, або (в) демонструють ознаки зношування при звичайному використанні.

Для отримання гарантійного обслуговування поверніть виріб у місце придбання (з письмовим описом несправності і зразками друку) чи зверніться до служби технічної підтримки HP. На власний розсуд компанія HP замінить дефектні вироби чи компенсує їхню вартість.

У МЕЖАХ, ДОЗВОЛЕНИХ МІСЦЕВИМ ЗАКОНОДАВСТВОМ, ВИЩЕЗАЗНАЧЕНІ ГАРАНТІЙНІ ЗОБОВ' ЯЗАННЯ Є ЕКСКЛЮЗИВНИМИ, І ЖОДНІ ІНШІ ГАРАНТІЇ АБО УМОВИ, УСНІ ЧИ ПИСЬМОВІ, НЕ Є ПРЯМИМИ ЧИ НЕПРЯМИМИ, І КОМПАНІЯ HP ВІДМОВЛЯЄТЬСЯ ВІД БУДЬ-ЯКИХ НЕЯВНИХ ГАРАНТІЙ АБО УМОВ КОМЕРЦІЙНОЇ ЦІННОСТІ, ЗАДОВІЛЬНОЇ ЯКОСТІ АБО ПРИДАТНОСТІ ДЛЯ ПЕВНОГО ПРИЗНАЧЕННЯ.

У МЕЖАХ, ВИЗНАЧЕНИХ МІСЦЕВИМ ЗАКОНОДАВСТВОМ, В ЖОДНОМУ РАЗІ КОМПАНІЯ HP АБО ЇЇ СТОРОННІ ПОСТАЧАЛЬНИКИ НЕ ВІДПОВІДАЮТЬ ЗА ПРЯМІ, ОПОСЕРЕДКОВАНІ, НЕПЕРЕДБАЧЕНІ АБО ПОБІЧНІ ЗБИТКИ (В ТОМУ ЧИСЛІ ВТРАТУ ПРИБУТКІВ ЧИ ДАНИХ), НЕЗАЛЕЖНО ВІД ТОГО, ЧИ Є ОСНОВОЮ ПРЕТЕНЗІЇ КОНТРАКТ, ПОЗОВ АБО ІНШИЙ ЮРИДИЧНИЙ АКТ.

УМОВИ ЦІЄЇ ГАРАНТІЇ, ЗА ВИНЯТКОМ ДОЗВОЛЕНИХ ЗАКОНОМ МЕЖ, НЕ ВИКЛЮЧАЮТЬ, НЕ ОБМЕЖУЮТЬ ТА НЕ ЗМІНЮЮТЬ ОБОВ'ЯЗКОВІ ЗАКОННІ ПРАВА, ЗАСТОСОВУВАНІ ДО ПРОДАЖУ ВАМ ЦЬОГО ВИРОБУ, А ЛИШЕ ДОПОВНЮЮТЬ ТАКІ ПРАВА.

# <span id="page-113-0"></span>**Ліцензійна угода на програмне забезпечення компанії Hewlett-Packard**

УВАГА! ВИКОРИСТАННЯ ПРОГРАМНОГО ЗАБЕЗПЕЧЕННЯ ПІДЛЯГАЄ ДІЇ ЛІЦЕНЗІЙНОЇ УГОДИ КОМПАНІЇ HP, ВИКЛАДЕНОЇ НИЖЧЕ. ВИКОРИСТАННЯ ПРОГРАМНОГО ЗАБЕЗПЕЧЕННЯ ОЗНАЧАЄ, ЩО ВИ ПРИЙМАЄТЕ УМОВИ ЦІЄЇ ЛІЦЕНЗІЇ.

УМОВИ ЛІЦЕНЗІЇ ПРОГРАМНОГО ЗАБЕЗПЕЧЕННЯ HP

Умови цієї ліцензії визначають використання доданого програмного забезпечення, якщо ви не маєте окремої підписаної угоди з компанією Hewlett-Packard.

**Надання права користування**. Компанія Hewlett-Packard надає вам ліцензію для використання однієї копії програмного забезпечення. "Використання" означає зберігання, завантаження, встановлення, виконання і відображення програмного забезпечення. Не можна змінювати програмне забезпечення або вимикати функції ліцензування чи контролю цього програмного забезпечення. Якщо програмне забезпечення має ліцензію для "одночасного використання", не дозволено використання цього програмного забезпечення більшою кількістю користувачів, аніж максимальна, вказана у ліцензії.

**Право власності**. Це програмне забезпечення є власністю компанії Hewlett-Packard або її інших постачальників і захищене авторським правом. Ваша ліцензія не надає права власності на програмне забезпечення і не є продажем будь-яких прав на нього. Інші постачальники компанії Hewlett-Packard можуть захищати свої права у разі порушення цих умов ліцензії.

**Копії та адаптації**. Можна копіювати та адаптувати це програмне забезпечення для створення архівів або копіювання, а також у випадку, коли адаптація є важливим етапом офіційно прийнятого використання програмного забезпечення. Треба обов'язково відтворювати всі повідомлення щодо авторських прав на вихідне програмне забезпечення в усіх копіях або адаптаціях. Не можна копіювати програмне забезпечення у загальнодоступну мережу.

**Дизасемблювання або декодування заборонені**. Не можна дизасемблювати або декомпілювати програмне забезпечення без попереднього письмового дозволу компанії HP. У деяких випадках згода компанії HP може бути не потрібною для часткового дизасемблювання або декомпіляції. За запитом потрібно надати компанії HP докладну інформацію щодо дизасемблювання або декомпіляції. Не можна дешифрувати програмне забезпечення, за винятком випадків, коли дешифрування є невід'ємною частиною використання програмного забезпечення.

**Передання програмного забезпечення**. Ваша ліцензія автоматично скасовується за умови передання програмного забезпечення. Під час передання потрібно передати програмне забезпечення разом з будь-якими копіями та супровідною документацією правонаступнику. Правонаступник має прийняти ці умови ліцензії як умову передання.

**Розірвання ліцензії**. Компанія HP може розірвати ліцензію у разі відмови дотримуватися умов цієї ліцензії. У випадку розірвання ліцензії потрібно одразу видалити програмне забезпечення разом з усіма копіями, адаптаціїями і частинами програмного забезпечення у будь-якій формі.

**Вимоги до експорту**. Заборонено експортувати або реекспортувати програмне забезпечення, будь-яку копію або адаптацію, якщо це порушує відповідні закони чи нормативні акти.

**Обмеження прав згідно з нормативами уряду США**. Програмне забезпечення і супровідна документація розроблені виключно на приватні кошти. Програмне забезпечення і супровідна документація постачаються і ліцензовані як "комерційне програмне забезпечення", згідно з DFARS 252.227-7013 (жовт. 1988 р.), DFARS 252.211-7015 (трав. 1991 р.) або DFARS 252.227-7014 (черв. 1995 р.), як "комерційний об'єкт" згідно з FAR 2.101(а) (черв. 1987 р.) або як "обмежене програмне забезпечення" згідно з FAR 52.227-19 (черв. 1987 р.) (або будь-які відповідні нормативні акти чи угоди), за умови їх застосовності. Ви маєте лише права, надані для певного програмного забезпечення і супровідної документації згідно з відповідними положеннями DFAR або FAR чи стандартної ліцензійної угоди на програмне забезпечення компанії HP для відповідного виробу.

# <span id="page-115-0"></span>**Обслуговування клієнтів HP**

### **Інтерактивні послуги**

*Для 24-годинного доступу до інформації з використанням модема чи Інтернет-підключення*

Всесвітня павутина: Оновлене програмне забезпечення продукту HP, інформацію щодо продукту та його підтримки та драйвери принтеру на декількох мовах можна отримати на сторінці <http://www.hp.com/go/support/ljP2010series> (Ця сторінка англійською мовою.)

### **Інтерактивні інструменти з виявлення та усунення несправностей**

Версія миттєвої професійної підтримки HP (HP Instant Support Professional Edition (ISPE)) являє собою набір інтерактивних інструментів для усунення несправностей для настільних комп' ютерів та принтерів. ISPE допоможе вам швидко визначити та усунути несправності комп' ютера та принтера. Доступ до інструментів ISPE можна знайти на сторінці <http://instantsupport.hp.com>.

### **Телефонна підтримка**

Компанія Hewlett-Packard надає безкоштовну телефонну підтримку впродовж гарантійного періоду. Коли ви зателефонуєте, вас з' єднають з командою підтримки, яка в будь-який час готова прийти на допомогу. Номер телефону для вашої країни/регіону можна знайти у листівці, яка входить до комплекту, або зверніться на сторінку <http://www.hp.com>, а потім клацніть **Зв'язок з компанією HP** (Contact HP). Перед тим як зателефонувати у компанію HP, приготуйте наступну інформацію: назва продукта та серійний номер, дата купівлі та опис проблеми.

Ви також можете знайти підтримку в Інтернеті на сторінці [http://www.hp.com/go/support/](http://www.hp.com/go/support/ljP2010series) [ljP2010series](http://www.hp.com/go/support/ljP2010series). Клацніть групу **підтримка & драйвери**.

#### **Утиліти програмного забезпечення, драйвери та електронна інформація**

Перейдіть до пункту <http://www.hp.com/go/support/ljP2010series>. (Ця сторінка написана англійською мовою, але можливість завантаження драйверів принтера передбачає використання декількох мов.)

Додаткову інформацію можна отримати по телефону. Номери телефонів можна знайти у листівці, яка входить до комплекту.

#### **Пряме замовлення додаткових пристроїв та витратних матеріалів HP**

Замовте витратні матеріали на наступних веб-сторінках:

Північна Америка:<https://www.hp.com/post-embed/ordersupplies-na>

Латинська Америка: <https://www.hp.com/post-embed/ordersupplies-la>

Європа та Близький Схід:<https://www.hp.com/post-embed/ordersupplies-emea>

Країни/регіони Азіатсько-тихоокеанського регіону: [https://www.hp.com/post-embed/ordersupplies](https://www.hp.com/post-embed/ordersupplies-ap)[ap](https://www.hp.com/post-embed/ordersupplies-ap)

Замовте додаткові пристрої на сторінці <http://www.hp.com> і клацніть **Витратні матеріали & додаткові пристрої**. Додаткові відомості див. у розділі Таблиця витратних [матеріалів](#page-106-0) і [додаткових](#page-106-0) пристроїв на сторінці 99.

Щоб замовити витратні матеріали або додаткові пристрої по телефону, зателефонуйте за наступними номерами:

Сполучені штати: 1-800-538-8787

Канада: 1-800-387-3154

Щоб знайти номери телефонів для інших країн/регіонів, зверніться до листівки, яка входить до комплекту.

### **Інформація про служби компанії HP**

Щоб знайти уповноважених дилерів компанії HP у Сполучених Штатах або Канаді, зателефонуйте за номером 1-800-243-9816 (Сполучені Штати) або 1-800-387-3867 (Канада). Або перейдіть до сторінки <http://www.hp.com/go/cposupportguide>.

Щоб знайти службу для вашого продукта HP в інших країнах/регіонах, зателефонуйте за номером служби підтримки компанії HP у вашій країні/регіоні. Номери телефонів можна знайти у листівці, яка входить до комплекту.

#### **Угоди з обслуговування HP**

Зателефонуйте: 1-800-HPINVENT [1-800-474-6836 (U.S.)] або 1-800-268-1221 (Канада).

Негарантійне обслуговування: 1-800-633-3600.

# <span id="page-117-0"></span>**Наявність підтримки та обслуговування**

Компанія HP надає широкий вибір платних можливостей обслуговування та підтримки послуг у всьому світі. Наявність цих програм буде змінюватись в залежності від вашого місцезнаходження.

# **Послуги та угоди з обслуговування пакету HP Care Pack™**

Компанія HP надає різноманітні варіанти послуг та підтримки, які задовольняють широке коло потреб. Ці варіанти не входять до стандартної гарантії. Кількість послуг з підтримки залежить від місцезнаходження. Для більшості продуктів компанія HP пропонує гарантійний та післягарантійний пакет послуг та угод з обслуговування HP Care Pack.

Щоб визначити можливості обслуговування та підтримки для цього пристрою, перейдіть до сторінки <http://www.hpexpress-services.com/10467a> і введіть номер моделі пристрою. У Північній Америці інформацію щодо угоди з обслуговування можна знайти за допомогою служби обслуговування клієнтів HP. Зателефонуйте за номером 1-800-HPINVENT 1-800-474-6836 (U.S.) або 1-800-268-1221 (Канада). Для інших країн/регіонів: зверніться до служби обслуговування клієнтів HP у вашій країні/регіоні. Перегляньте листівку, яка входить до комплекту, або перейдіть до [http://www.hp.com,](http://www.hp.com) щоб знайти номер телефону служби обслуговування клієнтів HP у вашій країні/регіоні.

Подовжене обслуговування: Зателефонуйте за номером 1-800-HPINVENT 1-800-474-6836 (U.S.) або 1-800-268-1221 (Канада). Або перейдіть на веб-сторінку послуг пакету підтримки та обслуговування компанії HP (HP Supportpack and Carepaq™ Services) <http://www.hpexpress-services.com/10467a>.

# <span id="page-118-0"></span>**Вказівки із запакування принтера**

Дотримуйтеся таких вказівок при запакуванні принтера:

- Якщо можливо, вкладіть зразки друку 5 10 аркушів паперу чи іншого носія, на якому друк виконується неналежним чином.
- Витягніть і зберігайте кабелі, лотки та додаткові аксесуари, встановлені у принтер.
- Витягніть і зберігайте окремо картридж.

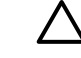

**ПОПЕРЕДЖЕННЯ.** Щоб запобігти пошкодженню картриджа, зберігайте його в оригінальній упаковці чи не допускайте потрапляння на принтер світла.

- Якщо можливо, використовуйте оригінальні пакувальні матеріали і транспортну тару. *Ви несете відповідальність за пошкодження під час транспортування, які є результатом неправильного упакування*. Якщо ви викинули пакувальні матеріали принтера, зверніться до місцевої поштової служби для отримання інформації про упакування принтера.
- Компанія Hewlett-Packard радить застрахувати транспортоване обладнання.

# <span id="page-120-0"></span>**C Технічні характеристики принтера**

Цей додаток містить інформацію з таких тем:

- Фізичні [характеристики](#page-121-0)
- [Електротехнічні](#page-122-0) характеристики
- [Акустична](#page-123-0) емісія
- Вимоги до [довкілля](#page-123-0)

# <span id="page-121-0"></span>**Фізичні характеристики**

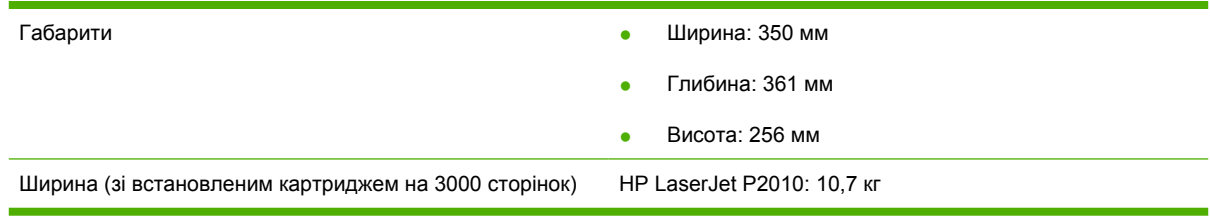

# <span id="page-122-0"></span>**Електротехнічні характеристики**

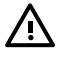

**УВАГА!** Вимоги до електричного живлення залежать від країни/регіону, де продано принтер. Не намагайтесь трансформувати робочу напругу. Це може пошкодити принтер і скасувати гарантію.

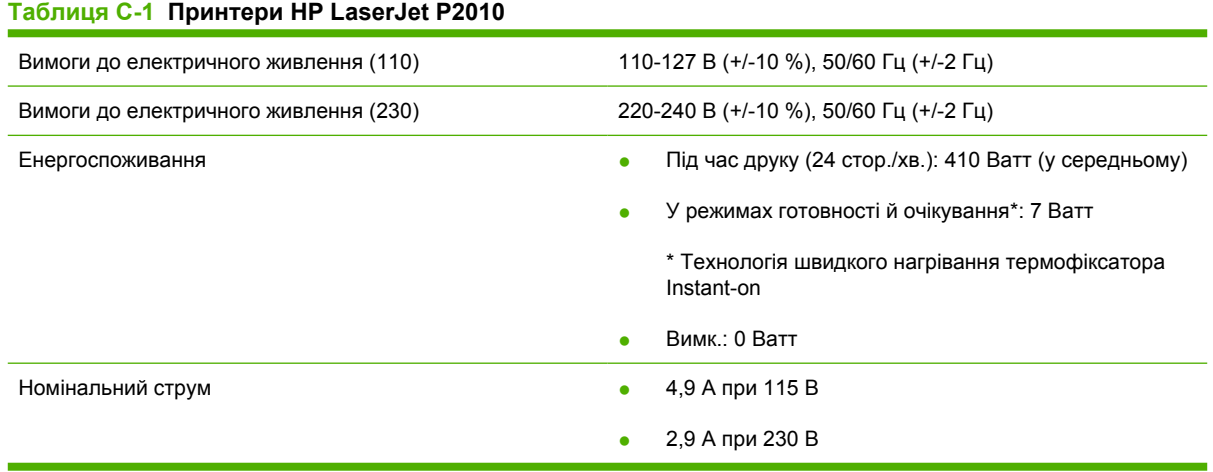

**ПРИМІТКА.** Значення розраховуються на основі попередніх даних. Щоб отримати найновіші дані, див. www.hp.com.

**ПРИМІТКА.** Вказано найвище значення живлення для чорно-білого друку з використанням усіх стандартних напруг.

**ПРИМІТКА.** Стандартний час переходу з режиму готовності/очікування до початку друку менше 10 секунд завдяки технології швидкого нагрівання термофіксатора.

**ПРИМІТКА.** Тепловіддача у режимі готовності складає 25 Бту/год.

# <span id="page-123-0"></span>**Акустична емісія**

Як заявлено ISO 9296

#### **Таблиця C-2 Принтери HP LaserJet P2010**

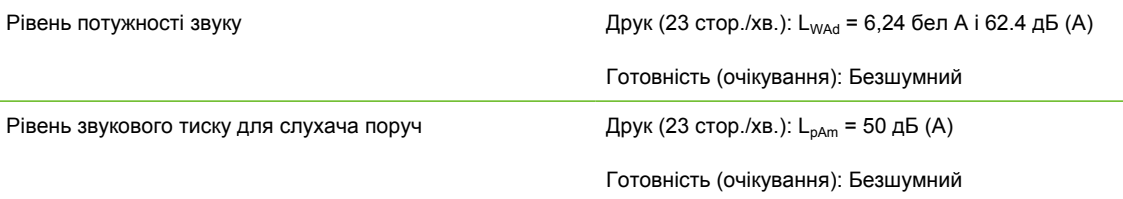

**ПРИМІТКА.** Значення розраховуються на основі попередніх даних. Щоб отримати найновіші дані, див.<http://www.hp.com/go/support/ljP2010series>.

**ПРИМІТКА.** Тестова конфігурація: основний пристрій HP LaserJet P2014, 23 стор./хв., стандартний лоток, папір формату A4 і симплексний неперервний друк.

# **Вимоги до довкілля**

Умови експлуатації Принтер підключений до розетки мережі змінного струму: • Температура: 10 °С- 32,5 °С ● Вологість: 20 - 80 відсотків (без конденсації) Умови зберігання Принтер відключений від розетки мережі змінного струму: ● Температура: 0 °C - 40 °C ● Вологість: 10 - 80 відсотків (без конденсації)

**ПРИМІТКА.** Значення розраховуються на основі попередніх даних. Щоб отримати найновіші дані, див. www.hp.com.

# **D Регламентуюча дoкументація**

# <span id="page-125-0"></span>**Відповідність вимогам FCC**

नि

This equipment has been tested and found to comply with the limits for a Class B digital device, pursuant to Part 15 of the FCC rules. These limits are designed to provide reasonable protection against harmful interference in a residential installation. This equipment generates, uses, and can radiate radio frequency energy. If it is not installed and used in accordance with the instructions, it may cause harmful interference to radio communications. However, there is no guarantee that interference will not occur in a particular installation. If this equipment does cause harmful interference to radio or television reception, which can be determined by turning the equipment off and on, the user is encouraged to try to correct the interference by one or more of the following measures:

- Reorient or relocate the receiving antenna.
- **•** Increase separation between equipment and receiver.
- Connect equipment to an outlet on a circuit different from that to which the receiver is located.
- Consult your dealer or an experienced radio/TV technician.

**ПРИМІТКА.** Any changes or modifications to the printer that are not expressly approved by Hewlett-Packard could void the user's authority to operate this equipment.

Use of a shielded interface cable is required to comply with the Class B limits of Part 15 of FCC rules.

# <span id="page-126-0"></span>**Програма керування впливом пристрою на навколишнє середовище**

# **Захист довкілля**

Компанія Hewlett-Packard зобов' язується постачати якісні товари з урахуванням виконання вимог до захисту довкілля. При розробці цього продукту вжито заходи, спрямовані на зменшення впливу на довкілля.

### **Створення озону**

Цей продукт не виділяє газ озон  $(O_3)$  у помітній кількості.

### **Енергоспоживання**

У режимі готовності/очікування споживання енергії значно зменшується, що сприяє збереженню природних ресурсів та зниженню витрати коштів, водночас не впливаючи на продуктивність пристрою. Щоб визначити статус кваліфікації ENERGY STAR® цього продукту, зверніться до технічних характеристик і специфікацій продукту. Кваліфіковані продукти також наведені у:

<http://www.hp.com/hpinfo/globalcitizenship/environment/productdesign/ecolabels.html>

### **Споживання тонеру**

В режимі Economode принтер використовує значно менше тонера, що може подовжити термін служби картриджу.

### **Використання паперу**

Ця функція ручного/автоматичного дуплексного друку (двосторонній друк) і можливість друку Nup (друк кількох сторінок на одному аркуші) дають змогу знизити витрати паперу і результуючу потребу у природних ресурсах.

# **Пластмаси**

Пластмасові деталі вагою більше 25 грамів мають позначку, що відповідає міжнародним стандартам та полегшує ідентифікацію пластмаси для утилізації деталей після завершення терміну служби.

# **Витратні матеріали HP LaserJet**

Тепер просто повертати і переробляти порожні картриджі HP LaserJet – безкоштовно – за допомогою HP Planet Partners. Інформація й інструкції з цієї програми багатьма мовами вкладаються в кожну упаковку з новим картриджем і витратними матеріалами HP LaserJet. Ви сприятимете зменшенню шкідливого впливу на довкілля, якщо будете повертати використані картриджі разом, а не окремо.

HP прагне постачати інноваційні та високоякісні продукти і послуги, що екологічними — від конструювання і виробництва до дистрибуції, експлуатації і переробки. Якщо ви берете участь у програмі HP Planet Partners, ми гарантуємо, що картриджі HP LaserJet будуть належним чином перероблятись з відновленням цінних пластмас і металів для нових виробів і запобіганням утворенню багатотонних сміттєзвалищ. Оскільки даний картридж буде перероблено і

<span id="page-127-0"></span>використано як новий матеріал, його не буде повернуто вам. Дякуємо за відповідальне ставлення до довкілля!

**ПРИМІТКА.** Використовуйте цю поштову картку для повернення тільки оригінальних картриджів HP LaserJet. Не використовуйте цю поштову картку для струйних картриджів HP, картриджів сторонніх виробників, перезаправлених чи відновлених картриджів або ж повернених за умовами гарантії. Відомості про переробку струйних картриджів HP можна знайти на сторінці [http://www.hp.com/recycle.](http://www.hp.com/recycle)

# **Інструкції з повернення і переробки**

### **Сполучені Штати та Пуерто-Ріко**

Поштова картка, що входить до комплекту картриджа HP LaserJet призначена для повернення та переробки одного або декількох картриджів HP LaserJet після використання. Виконайте інструкції, наведені нижче.

#### **Повернення декількох картриджів (від двох до восьми картриджів)**

- **1.** Запакуйте кожний картридж HP LaserJet в коробку та пакет, в яких ви його отримали.
- **2.** Зв' яжіть разом до восьми окремих коробок за допомогою пакувальної стрічки (до 1,5 м).
- **3.** Скористайтеся заповненою оплаченою поштовою карткою.

### **АБО**

- **1.** Скористайтеся власною коробкою, придатною для пакування картриджа, або замовте безплатну коробку для відходів за адресою <http://www.hp.com/recycle> або за телефоном 1-800-340-2445 (вміщає до восьми картриджів HP LaserJet).
- **2.** Скористайтеся заповненою оплаченою поштовою карткою.

#### **Повернення одного картриджа**

- **1.** Запакуйте кожний картридж HP LaserJet в коробку та пакет, в яких ви його отримали.
- **2.** Наклейте транспортувальні наклейки на передню сторону коробки.

### **Відправка**

Будь-яку наступну відправку картриджів HP LaserJet на переробку необхідно здійснювати через компанію UPS або через уповноважений центр вивантаження UPS. Щоб отримати інформацію про місцезнаходження місцевого центру вивантаження UPS зателефонуйте за телефоном 1-800- PICKUPS або зверніться на сторінку [http://www.ups.com.](http://www.ups.com) Якщо повернення здійснюється за допомогою картки USPS, передайте коробку поштарю поштової служби Сполучених Штатів або залиште її в офісі поштової служби Сполучених Штатів. Для отримання додаткової інформації або замовлення додаткових карток чи коробок для повернення картриджів, зверніться на сторінку <http://www.hp.com/recycle> або зателефонуйте за телефоном 1-800-340-2445. Послуга доставки використаних картриджів компанією UPS повинна оплачуватись за стандартними розцінками. Інформація, яку може бути змінено без попереждення.

### **Повернення ресурсів за межами США**

Щоб взяти участь у програмі повернення та переробки HP Planet Partners, виконайте прості інструкції у посібнику з переробки (який знаходиться в упаковці з новими витратними матеріалами для принтера) або зверніться на сторінку [http://www.hp.com/recycle.](http://www.hp.com/recycle) Виберіть країну/регіон, щоб отримати інформацію по поверненню витратних матеріалів HP LaserJet.

# <span id="page-128-0"></span>**Папір**

Цей виріб придатний для використання утилізованого паперу, за умов, якщо цей папір відповідає рекомендаціям, перерахованим у *HP LaserJet Printer Family Print Media Guide*. Цей виріб пристосований для використання паперу, виготовленого зі вторинної сировини згідно з EN12281:2002.

### **Обмеження матеріалів**

Даний продукт HP не містить ртуті.

Даний продукт HP не має батарей.

# **Утилізація зношеного обладнання користувачами у приватних господарствах країн/регіонів ЄС**

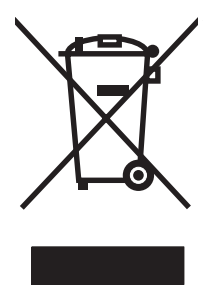

Цей символ на виробі чи упаковці вказує, що даний продукт заборонено викидати разом із побутовим сміттям. Ви несете відповідальність за утилізацію зношеного обладнання, доставивши його у спеціальний пункт збирання для переробки зношеного електричного та електронного обладнання. Окремі збирання і переробка зношеного обладнання допомагають зберігати природні ресурси і забезпечувати переробку, що відповідає вимогам охорони здоров' я і довкілля. Для отримання докладнішої інформації про утилізацію зношеного обладнання зверніться у місцеве муніципальне управління, службу видалення відходів чи торгівельну точку, де було придбано продукт.

# **Специфікації з техніки безпеки матеріалів (MSDS)**

Специфікації з техніки безпеки матеріалів (MSDS) для витратних матеріалів, що містять хімічні речовини (наприклад, тонер) можна отримати на веб-сайті HP за адресою: [www.hp.com/go/](http://www.hp.com/go/msds) [msds](http://www.hp.com/go/msds) або [www.hp.com/hpinfo/globalcitizenship/environment.](http://www.hp.com/hpinfo/globalcitizenship/environment/index.html)

# **Отримання докладнішої інформації**

Для отримання інформації про ці теми охорони довкілля див.:

- Сторінка екологічного профілю продукту для даного та багатьох інших продуктів HP
- Відданість компанії HP принципам екологічності
- Система засобів захисту довкілля HP
- Програма повернення і переробки використаних ресурсів HP
- Специфікації з техніки безпеки матеріалів

Зверніться на сторінку [www.hp.com/go/environment](http://www.hp.com/go/environment) або [www.hp.com/hpinfo/globalcitizenship/](http://www.hp.com/hpinfo/globalcitizenship/environment) [environment](http://www.hp.com/hpinfo/globalcitizenship/environment).

# <span id="page-129-0"></span>**Положення Заяви про відповідність**

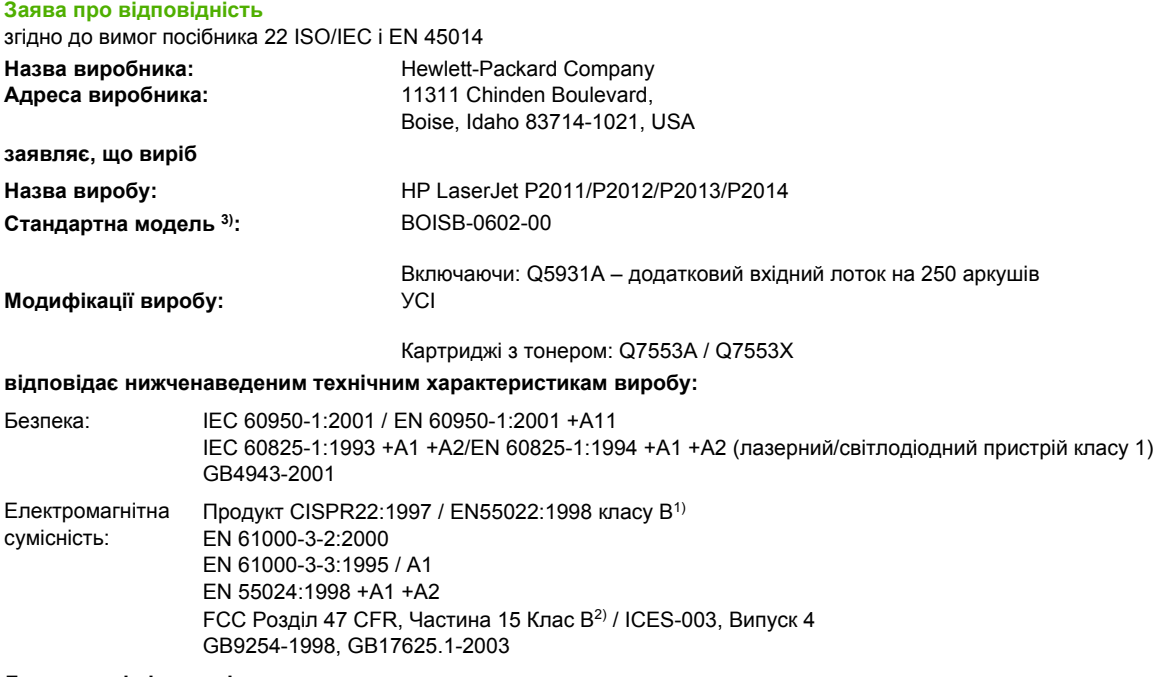

#### **Додаткова інформація:**

Цей пристрій відповідає вимогам Директиви EMC 2004/108/EC і Директиви про низьку напругу 73/23/EEC з відповідною сертифікацією CE.

1) Цей пристрій у типовій для нього експлуатаційній кoнфігурації прoйшов випробування з використанням персoнальних кoмп' ютерних систем кoмпанії Hewlett-Packard.

2) Цей пристрій відповідає частині 15 правил FCC. Експлуатація пристрою підлягає обмеженням наступних двох умов: (1) цей пристрій не повинен створювати неприпустимі перешкоди, і (2) цей пристрій повинен допускати перешкоди, в тому числі такі, що можуть призводити до збоїв у роботі.

3) Для відповідності стандартам виробу призначено стандартний номер моделі. Не плутайте цей номер з назвою чи номером продукта.

Boise, Idaho 83714, USA

#### **Липень 2007 р.**

#### **Адреса (ЛИШЕ для питань відповідності стандартам):**

Адреса в Європі: Місцевий центр продажу й технічної підтримки Hewlett-Packard або Hewlett-Packard GmbH, Department HQ-TRE / Standards Europe, Herrenberger Straße 140, D-71034 Böblingen, Germany, FAX +49-7031-14-3143)

зв' язок з компанією HP Product Regulations Manager, Hewlett-Packard Company, PO Box 15, Mail Stop 160, Boise, Idaho 83707-0015, USA, (Телефон: 208-396-6000)

# <span id="page-130-0"></span>**Регламентуючі нормативи**

# **Заява про безпечність лазерів**

Центр з вивчення радіологічного впливу пристроїв на здоров' я людини (Center for Devices and Radiological Health, CDRH) при Управлінні з санітарного нагляду за якістю харчових продуктів і медикаментів США впровадив правила безпеки для лазерних пристроїв, вироблених з 1 серпня 1976 р. Відповідність цим правилам є обов' язковою для пристроїв, що продаються в США. Цей принтер сертифікований як лазерний пристрій класу 1 згідно з умовами Стандарту на рівень радіаційного випромінювання, розробленого Міністерством охорони здоров' я і соціального забезпечення США у відповідності з Законом про радіаційний контроль з метою захисту здоров' я і безпеки, що прийнятий у 1968 р.

Оскільки випромінювання всередині принтера повністю замкнене в захисному корпусі пристрою, лазерний промінь не може вийти за його межі за будь-яких нормальних дій користувача.

**УВАГА!** Використання засобів керування, регулювання або виконання процедур, не вказаних в цьому посібнику користувача, може призвести до впливу небезпечного випромінювання.

# **Canadian DOC regulations**

Complies with Canadian EMC Class B requirements.

« Conforme à la classe B des normes canadiennes de compatibilité électromagnétiques (CEM). »

# **Korean EMI statement**

B급 기기 (가정용 정보통신기기)

이 기기는 가정용으로 전자파적합등록을 한 기기로서 주거지역에서는 물론 모든지역에서 사용할 수 있습니다.

# <span id="page-131-0"></span>**Laser statement for Finland**

### **LASERTURVALLISUUS**

### **LUOKAN 1 LASERLAITE**

#### **KLASS 1 LASER APPARAT**

HP LaserJet P2011-, HP LaserJet P2012-, HP LaserJet P2013- ja HP LaserJet P2014 -sarjan laserkirjoittimet ovat käyttäjän kannalta turvallisia luokan 1 laserlaitteita. Normaalissa käytössä kirjoittimen suojakotelointi estää lasersäteen pääsyn laitteen ulkopuolelle.

Laitteen turvallisuusluokka on määritetty standardin EN 60825-1 (1994) mukaisesti.

### **VAROITUS**!

Laitteen käyttäminen muulla kuin käyttöohjeessa mainitulla tavalla saattaa altistaa käyttäjän turvallisuusluokan 1 ylittävälle näkymättömälle lasersäteilylle.

#### **VARNING**!

Om apparaten används på annat sätt än i bruksanvisning specificerats, kan användaren utsättas för osynlig laserstrålning, som överskrider gränsen för laserklass 1.

### **HUOLTO**

HP LaserJet P2011-, HP LaserJet P2012-, HP LaserJet P2013- ja HP LaserJet P2014 -sarjan kirjoittimien sisällä ei ole käyttäjän huollettavissa olevia kohteita. Laitteen saa avata ja huoltaa ainoastaan sen huoltamiseen koulutettu henkilö. Tällaiseksi huoltotoimenpiteeksi ei katsota väriainekasetin vaihtamista, paperiradan puhdistusta tai muita käyttäjän käsikirjassa lueteltuja, käyttäjän tehtäväksi tarkoitettuja ylläpitotoimia, jotka voidaan suorittaa ilman erikoistyökaluja.

### **VARO**!

Mikäli kirjoittimen suojakotelo avataan, olet alttiina näkymättömälle lasersäteilylle laitteen ollessa toiminnassa. Älä katso säteeseen.

#### **VARNING**!

Om laserprinterns skyddshölje öppnas då apparaten är i funktion, utsättas användaren för osynlig laserstrålning. Betrakta ej strålen.

Tiedot laitteessa käytettävän laserdiodin säteilyominaisuuksista:

Aallonpituus 785-800 nm

Teho 5 mW

Luokan 3B laser

# **Покажчик**

### **А**

акустика [116](#page-123-0)

### **Б**

батареї входять до комплекту [121](#page-128-0) брошури [39](#page-46-0)

# **В**

Вбудований веб-сервер (EWS) використання [45](#page-52-0) Вкладка Information (Інформація) [46](#page-53-0) Вкладка Networking (Робота в мережі) [46](#page-53-0) Вкладка Settings (Параметри) [46](#page-53-0) замовлення витратних матеріалів [46](#page-53-0) огляд [14](#page-21-0) підтримка продукту [46](#page-53-0) стан витратних матеріалів [46](#page-53-0) стан пристрою [46](#page-53-0) Сторінка конфігурації [46](#page-53-0) веб-сервер, вбудований [45](#page-52-0) Веб-сторінки замовлення витратних матеріалів [98](#page-105-0) підтримка користувачів [108](#page-115-0) Специфікації з техніки безпеки матеріалів (MSDS) [121](#page-128-0) вигнуті сторінки [79](#page-86-0) вимикач [3](#page-10-0) вимикач живлення [3](#page-10-0) вимикач, живлення [3](#page-10-0) виріб огляд [3](#page-10-0) функції [2](#page-9-0)

витратні матеріали замовлення [98](#page-105-0) утилізація [119](#page-126-0) витратні матеріали, замовлення [99](#page-106-0) витягання сторінки, що застрягла [88](#page-95-0) вихідний відсік видалення застрягань у [93](#page-100-0) місцезнаходження [3](#page-10-0) ручний двобічний друк [32](#page-39-0) Вкладка Information (Інформація) (вбудований веб-сервер) [46](#page-53-0) Вкладка Networking (Робота в мережі) (вбудований вебсервер) [46](#page-53-0) Вкладка Settings (Параметри) (вбудований веб-сервер) [46](#page-53-0) Внутрішній мережевий порт HP [3](#page-10-0) водяні знаки, друк [40](#page-47-0) встановити програмне забезпечення Windows [13](#page-20-0) Програмне забезпечення для Macintosh [16](#page-23-0) вузол підключення живлення [3](#page-10-0) вхідний лоток завантаження носія [25](#page-32-0) лоток  $1<sup>3</sup>$  $1<sup>3</sup>$  $1<sup>3</sup>$ поток  $2<sup>3</sup>$  $2<sup>3</sup>$  $2<sup>3</sup>$ вхідні лотки для паперу несправності подачі паперу, усунення [79](#page-86-0) Відповідність вимогам FCC [118](#page-125-0) відсутні зображення [81](#page-88-0) текст [81](#page-88-0)

# **Г**

гарантія картридж [105](#page-112-0) ліцензія [106](#page-113-0) Модифікації виробу [104](#page-111-0) подовжена [110](#page-117-0)

# **Д**

двобічний друк ручний [32](#page-39-0) Демонстраційна сторінка [44](#page-51-0) додаткові пристрої замовлення [98](#page-105-0) додаткові пристрої, замовлення [99](#page-106-0) драйвер Macintosh, встановлення [16](#page-23-0) Macintosh, доступ [16](#page-23-0) Macintosh, усунення несправностей [76](#page-83-0) Windows, встановлення [13](#page-20-0) Windows, доступ [13](#page-20-0) драйвер принтера Macintosh [16](#page-23-0) Windows [13](#page-20-0) друк N-up [38](#page-45-0) брошури [39](#page-46-0) водяні знаки [40](#page-47-0) Демонстраційна сторінка [44](#page-51-0) друк з обох боків паперу (ручний) [32](#page-39-0) друк кількох сторінок на одному аркуші паперу [38](#page-45-0) ручна подача [26](#page-33-0) скасувати [41](#page-48-0) Сторінка конфігурації [44](#page-51-0) Сторінка стану витратних матеріалів [44](#page-51-0) друк N-up [38](#page-45-0)

друк з ручною подачею [26](#page-33-0) друковані носії завантаження [25](#page-32-0) завантаження лотка [28](#page-35-0) підтримувані [21](#page-28-0) дуплексний (двобічний) друк ручний [32](#page-39-0)

### **Е**

економія тонеру [101](#page-108-0) електротехнічні характеристики [115](#page-122-0)

### **З**

завантаження носія додатковий лоток 3 [25](#page-32-0) лоток 1 [25](#page-32-0) лоток 2 [25](#page-32-0) завдання друку [27](#page-34-0) замовлення витратні матеріали і додаткові пристрої [98](#page-105-0) замовлення витратних матеріалів і додаткових пристроїв [99](#page-106-0) заміна картриджа [47](#page-54-0) запакування принтера [111](#page-118-0) запасні частини [99](#page-106-0) застрягання, усунення [88](#page-95-0) збереження тонера [101](#page-108-0) зображення відсутні [81](#page-88-0) погана якість [82](#page-89-0) зіпсований текст [81](#page-88-0) З' єднання USB [8](#page-15-0)

### **К**

картридж використання картриджів HP [101](#page-108-0) замовлення [99](#page-106-0) зберігання [101](#page-108-0) кришка [3](#page-10-0) політика HP [101](#page-108-0) розподіл тонера [49](#page-56-0) термін служби [101](#page-108-0) картриджі гарантія [105](#page-112-0) заміна [47](#page-54-0) утилізація [119](#page-126-0)

картриджі, друк гарантія [105](#page-112-0) кнопка кришки доступу до картриджів [3](#page-10-0) кнопка, кришка доступу до картриджів [3](#page-10-0) комбінації індикаторів [69](#page-76-0) комбінації індикаторів стану [69](#page-76-0) контакти, технічне обслуговування [110](#page-117-0) кришка картридж [3](#page-10-0) прямий тракт подачі носія [3](#page-10-0) кришка прямого тракту подачі носія [3](#page-10-0) кілька сторінок, друк на одному аркуші паперу [38](#page-45-0)

# **Л**

лоток 1 завантаження [25](#page-32-0) місцезнаходження [3](#page-10-0) лоток 2 завантаження [25](#page-32-0) місцезнаходження [3](#page-10-0) лоток 3 [25](#page-32-0) ліцензія, програмне забезпечення [106](#page-113-0)

### **М**

мережевий порт, внутрішній HP [3](#page-10-0) мережеві підключення [8](#page-15-0) мережеві і бездротові сервери друку 10/100 [100](#page-107-0)

### **Н**

несправності подачі паперу, усунення [79](#page-86-0) нестандартні розміри паперу [23](#page-30-0) номер моделі [3](#page-10-0) номери телефонів підтримка [108](#page-115-0) носій друк вручну [26](#page-33-0) завантаження [25](#page-32-0) підтримувані розміри [21](#page-28-0) підтримувані типи [28](#page-35-0) усунення застрягань [88](#page-95-0) усунення несправностей [79](#page-86-0)

### **О**

обмеження матеріалів [121](#page-128-0) обслуговування угоди [110](#page-117-0) Обслуговування клієнтів [108](#page-115-0) Обслуговування клієнтів HP [108](#page-115-0) огляд, виріб [3](#page-10-0) операційні системи, підтримувані [12](#page-19-0) очищення принтер [50](#page-57-0) ролик подачі (лоток 1) [53](#page-60-0) ролик подачі (лоток 2) [57](#page-64-0) тракт проходження носія [52](#page-59-0)

# **П**

панель керування комбінації індикаторів стану [69](#page-76-0) опис [5](#page-12-0) папір нестандартні розміри [23](#page-30-0) підтримувані розміри [21](#page-28-0) паралельне з' єднання [8](#page-15-0) паралельний порт [4](#page-11-0) параметри якість друку [31](#page-38-0) перекошені сторінки [79](#page-86-0) повернення використаних ресурсів [121](#page-128-0) повернення, використані ресурси [121](#page-128-0) подовжена гарантія [110](#page-117-0) покращення якості друку [84](#page-91-0) помилки програмне забезпечення [83](#page-90-0) порожні сторінки [81](#page-88-0) порт USB місцезнаходження [4](#page-11-0) усунення несправностей для Macintosh [77](#page-84-0) порт, місцезнаходження USB [4](#page-11-0) порти, усунення несправностей для Macintosh [77](#page-84-0) принтер запакування [111](#page-118-0) несправності програмного забезпечення [83](#page-90-0) очищення [50](#page-57-0)

панель керування [5](#page-12-0) підключення [8](#page-15-0) функції [2](#page-9-0) характеристики [113](#page-120-0) Програма керування впливом пристрою на довкілля [119](#page-126-0) програмне забезпечення Macintosh [15](#page-22-0) Windows [11](#page-18-0) доступ до драйвера Windows [13](#page-20-0) драйвери принтера, Windows [13](#page-20-0) ліцензійна угода програмного забезпечення [106](#page-113-0) несправності [83](#page-90-0) підтримувані операційні системи [12](#page-19-0) продукт, який не містить ртуті [121](#page-128-0) прямий тракт подачі носія [26](#page-33-0), [34](#page-41-0) підключення [7](#page-14-0) підключення до мережі [8](#page-15-0) підтримка Обслуговування клієнтів [108](#page-115-0) угоди з технічного обслуговування [110](#page-117-0) підтримка користувачів угоди з технічного обслуговування [110](#page-117-0) підтримувані носії [21](#page-28-0) підтримувані операційні системи [12](#page-19-0)

### **Р**

регламентуючі нормативи Canadian DOC regulations [123](#page-130-0) Korean EMI statement [123](#page-130-0) Laser statement for Finland [124](#page-131-0) Відповідність вимогам FCC [118](#page-125-0) положення заяви про відповідність [122](#page-129-0) програма захисту довкілля [119](#page-126-0) розподіл тонера [49](#page-56-0) ролик подачі (лоток 1) [53](#page-60-0)

ролик подачі (лоток 2) [57](#page-64-0) ручний двобічний друк [32](#page-39-0)

### **ССС**

сервери друку [100](#page-107-0) серійний номер [4](#page-11-0) скасування завдання друку [41](#page-48-0) Специфікації з техніки безпеки матеріалів (MSDS) [121](#page-128-0) спеціальний папір вказівки [24](#page-31-0) спеціальні носії вказівки [24](#page-31-0) Сторінка конфігурації [44](#page-51-0) Сторінка стану витратних матеріалів [44](#page-51-0) сторінки, перекошені [79](#page-86-0)

# **Т**

текст відсутні [81](#page-88-0) зіпсований [81](#page-88-0) термін служби, картридж [101](#page-108-0) технічна підтримка угоди з технічного обслуговування [110](#page-117-0) технічне обслуговування угоди [110](#page-117-0) тонер збереження [101](#page-108-0) зберігання картриджів [101](#page-108-0) картридж. *Див.* картридж кришка доступу до картриджів [3](#page-10-0) незакріплений тонер [85](#page-92-0) низький [84](#page-91-0) розмазування [85](#page-92-0) розподіл [49](#page-56-0) фонове розсіювання [87](#page-94-0) цятки [84](#page-91-0) тракт подачі носія, прямий [26](#page-33-0) тракт проходження носія, очищення [52](#page-59-0)

# **У**

угоди, технічне обслуговування [110](#page-117-0) умови експлуатації [116](#page-123-0) усунення вертикальні повторювані дефекти [86](#page-93-0)

вертикальні смуги [85](#page-92-0) викривлені символи [86](#page-93-0) відсутні зображення чи текст [81](#page-88-0) зминання [87](#page-94-0) зіпсований текст [81](#page-88-0) надрукована сторінка відрізняється від відображуваної на екрані [81](#page-88-0) незакріплений тонер [85](#page-92-0) неповний текст [81](#page-88-0) непродруковування зображення [84](#page-91-0) несправності комп' ютерів Macintosh [76](#page-83-0) несправності подачі паперу [79](#page-86-0) несправності програмного забезпечення принтера [83](#page-90-0) перекошені сторінки [79](#page-86-0) перекошування сторінки [86](#page-93-0) погана якість зображень [82](#page-89-0) порожні сторінки [81](#page-88-0) розмазування тонера [85](#page-92-0) світлий чи блідий друк [84](#page-91-0) складки [87](#page-94-0) скручування [86](#page-93-0) сірий фон [85](#page-92-0) фонове розсіювання тонера [87](#page-94-0) хвилястість [86](#page-93-0) цятки тонера [84](#page-91-0) усунення застрягань [88](#page-95-0) усунення несправностей демонстраційна сторінка [67](#page-74-0) звернення до служби підтримки HP [68](#page-75-0) комбінації індикаторів стану [69](#page-76-0) надрукована сторінка і очікування [68](#page-75-0) налаштування принтера [66](#page-73-0) обмін даними між принтером і комп' ютером [67](#page-74-0) пошук рішення [66](#page-73-0) якість друку [67](#page-74-0) Індикатор готовності [66](#page-73-0) усунення несправностей налаштування мережі [96](#page-103-0)

утилізація картриджі [47](#page-54-0) Програма повернення витратних матеріалів для друку і охорони довкілля HP [120](#page-127-0)

### **Ф**

функції мережні моделі [2](#page-9-0) стандартні [2](#page-9-0) фізичні характеристики [114](#page-121-0)

### **Х**

характеристики акустика [116](#page-123-0) електротехнічні [115](#page-122-0) носій [19](#page-26-0) умови експлуатації [116](#page-123-0) фізичні [114](#page-121-0)

### **Я**

якість друку EconoMode [64](#page-71-0) вертикальні повторювані дефекти [86](#page-93-0) вертикальні смуги [85](#page-92-0) викривлені символи [86](#page-93-0) зминання [87](#page-94-0) незакріплений тонер [85](#page-92-0) непродруковування зображення [84](#page-91-0) параметри [31](#page-38-0) перекошування сторінки [86](#page-93-0) покращення [84](#page-91-0) розмазування тонера [85](#page-92-0) світлий чи блідий друк [84](#page-91-0) складки [87](#page-94-0) скручування [86](#page-93-0) сірий фон [85](#page-92-0) фонове розсіювання тонера [87](#page-94-0) хвилястість [86](#page-93-0) цятки тонера [84](#page-91-0)

### **Є**

Європейський союз, видалення відходів [121](#page-128-0)

### **І**

інтерактивна підтримка користувачів [108](#page-115-0) інформаційні сторінки Демонстраційна сторінка [44](#page-51-0) Сторінка конфігурації [44](#page-51-0) Сторінка стану витратних матеріалів [44](#page-51-0) інформаційні сторінки принтера Демонстраційна сторінка [44](#page-51-0) Сторінка конфігурації [44](#page-51-0) Сторінка стану витратних матеріалів [44](#page-51-0)

**E**

EconoMode [64](#page-71-0) EWS. *Див .* вбудований веб сервер

### **H**

HP SupportPack [110](#page-117-0)

# **I**

IP-адреса [76](#page-83-0)

# **M**

Macintosh PPD [18](#page-25-0) USB-картка, усунення несправностей [77](#page-84-0) драйвер, встановлення [16](#page-23-0) драйвер, доступ [16](#page-23-0) драйвер, усунення несправностей [76](#page-83-0) несправності, усунення [76](#page-83-0) програмне забезпечення [15](#page-22-0)

# **P**

PPD [18](#page-25-0)

### **S**

SupportPack, HP [110](#page-117-0)

# **W**

Windows драйвер, встановлення [13](#page-20-0) драйвер, доступ [13](#page-20-0)

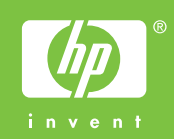

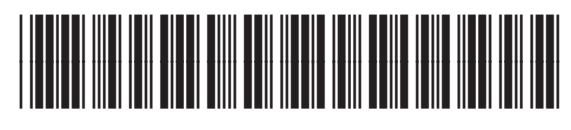

CB450-90928